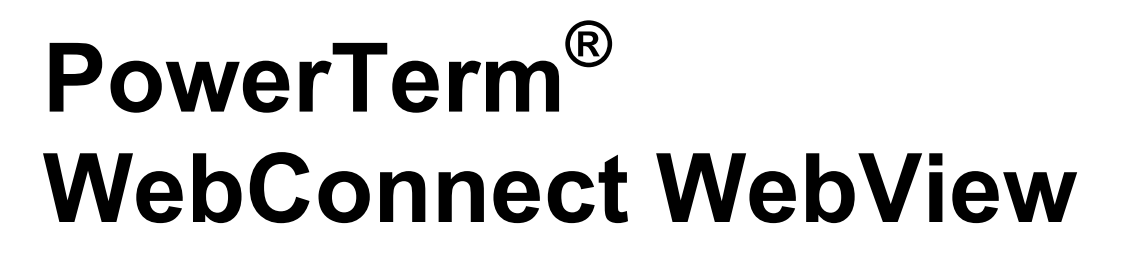

Version 5.6.1

Developer's Manual

**EMPOWER ENTERPRISE-WIDE APPLICATION ACCESS** 

<span id="page-1-0"></span>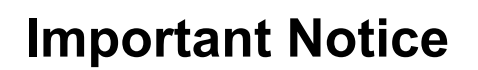

This manual is subject to the following conditions and restrictions:

- The proprietary information belonging to  $E$ ricom® Software is supplied solely for the purpose of assisting explicitly and properly authorized users of PowerTerm® WebConnect.
- No part of its contents may be used for any other purpose, disclosed to any person or firm, or reproduced by any means, electronic and mechanical, without the express prior written permission of Ericom® Software.
- The text and graphics are for the purpose of illustration and reference only. The specifications on which they are based are subject to change without notice.
- The software described in this document is furnished under a license agreement. The software may be used or copied only in accordance with the terms of that agreement.
- Information in this document is subject to change without notice. Corporate and individual names and data used in examples herein are fictitious unless otherwise noted.

Copyright  $\odot$  1994-2008 Ericom $^{\circledR}$  Software

Ericom<sup>®</sup> and PowerTerm<sup>®</sup> are registered trademarks of Ericom® Software, which may be registered in certain jurisdictions.

Other company and brand, product and service names are trademarks or registered trademarks of their respective holders.

# Table of Contents

×

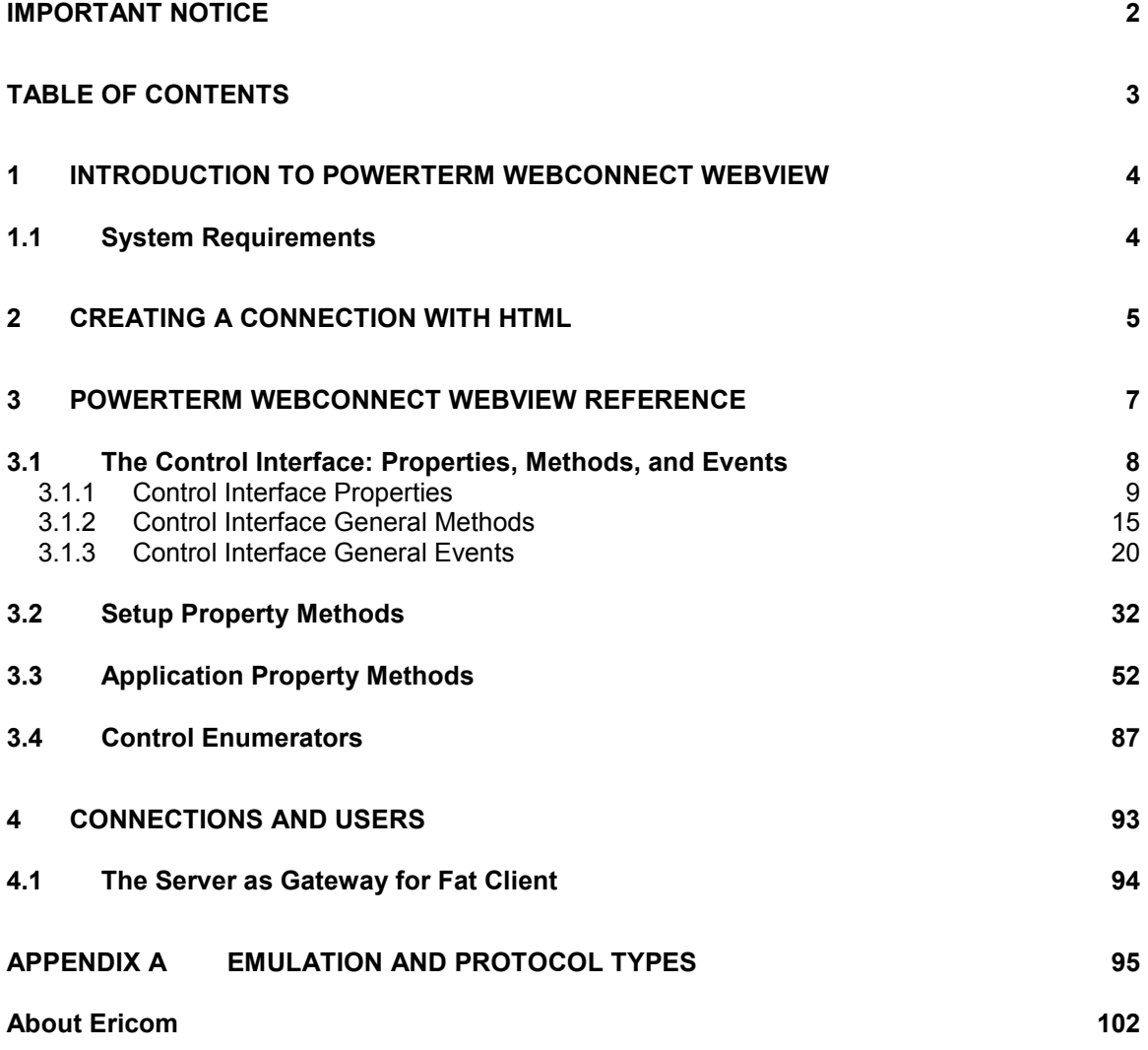

<span id="page-3-0"></span>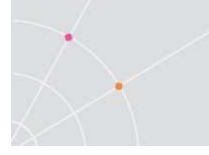

# 1 Introduction to PowerTerm WebConnect WebView

PowerTerm WebConnect WebView with Open API is Ericom Software's browserbased, Web-to-host connectivity solution, which can be easily deployed immediately and customized. The output sent to a client's device is an OCX Control, which is embedded into an HTML Page or a Visual Basic application, and programmable on the client side (using JavaScript or VBScript). PowerTerm WebConnect WebView features single point (zero client) installation and centralized management, giving the administrator a high level of control.

A key advantage of PowerTerm WebConnect WebView is that it uses nothing more than the robust and powerful, PowerTerm emulation engine, which is embedded in an HTML page or a Visual Basic application and exposes methods, events and properties to the client-side scripts. This allows alterations and adjustments to be made to the original legacy application, and it is immediately reflected in the resulting web application totally "on-the-fly".

PowerTerm WebConnect WebView can be used in any Web scenario or a Visual Basic application where interaction with legacy systems is required, and where cost effectiveness, time to market, and non-intrusiveness are essential.

## 1.1 System Requirements

To install the PowerTerm WebConnect WebView client you need to have administrative permissions.

The PowerTerm WebConnect WebView client runs on the following platforms:

- Internet Explorer 5.0 and higher.
- Windows 98, 2000 and higher.

<span id="page-4-0"></span>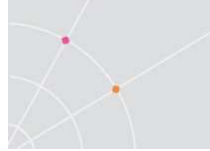

# 2 Creating a Connection with **HTML**

In order to be utilized, the OCX control has to be included in an HTML page. The connection and user definitions are created in the PowerTerm WebConnect Administration Tool. There you can also create a login script, map the keyboard, and customize settings, if desired. For more information, see Appendix A: "Connections and Users".

There are two ways to use the OCX: with or without the PowerTerm WebConnect Downloader. The Downloader component will facilitate the download process as well as look for latest updates etc on you WebConnect server. You can read more about the Downloader in PowerTerm WebConnect Administrator's Manual. You can also check out the WebView example on clienturls.html

#### To create an HTML connection with the Downloader:

1. Add to your html for the downloader:

```
<OBJECT ID=Downloader WIDTH=0 HEIGHT=0 STYLE="DISPLAY:none" 
        CODEBASE="ptdownloader.cab#Version=5,1,0,90" 
        CLASSID="CLSID:7EC816D4-6FC3-4C58-A7DA-A770EE461602"> 
        <PARAM NAME="AutoActivate" VALUE="0"> 
        <PARAM NAME="Modal" VALUE="1"> 
        <PARAM NAME="Src" VALUE="webconnectocx.cab">
```
</OBJECT>

#### 2. Add to run the downloader:

Downloader.Activate();

3. Add to run the OCX:

```
<OBJECT id="WebConnectOCX" classid="clsid:56DA5E7C-6A81-4ED9-
A82C-944AC0E401C5" width="0" height="0" style="WIDTH:0; 
HEIGHT:0;"> 
</OBJECT>
```
#### To create an HTML connection without the Downloader:

- 1. Determine the location of the OCX controls on the HTML page using **Object** tags.
- 2. Specify the CAB file in codebase as shown below:

```
<OBJECT id="WebConnectOCX" style="LEFT: 0px; TOP: 0px; 
RIGHT:0px; BOTTOM: 0px;"
```

```
classid=clsid: 7EC816D4-6FC3-4C58-A7DA-A770EE461602 width=0 
height=0 VIEWASTEXT> 
<PARAM NAME="_ExtentX" VALUE="9525"> 
<PARAM NAME="_ExtentY" VALUE="6350">
```
</OBJECT>

In order to enable the PowerTerm WebConnect WebView you must first connect to PowerTerm WebConnect server using the LoginToServer method of Setup interface:

```
If (WebConnectOCX.Setup.LoginToServer("HOSTNAME", 4000, 
"USERNAME", "PASSWORD", true, -1, "OCX Session") == true)
alert("LogintoServer");
```
After the server connection is established, select the previously defined connection by the OpenSession method of the Setup interface. PowerTerm WebConnect WebView upon identifying the connection, opens the session, runs a login script, and applies the keyboard mapping and all the visual settings.

<span id="page-6-0"></span>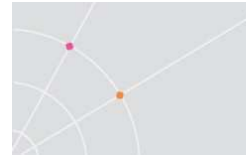

# 3 PowerTerm WebConnect WebView Reference

This section will attempt to answer the following three questions:

- What are the methods at your disposal?
- How to use them?
- When to use them?

This reference includes all the methods, their parameters and return values, and what these methods accomplish.

```
NOTE All examples appearing in this document are written in Visual 
 Basic/VBScript or JavaScript.
```
Prior to any method invocation, you have to declare a reference to the OCX object in the following manner:

#### Visual Basic:

Dim ObjSetup As New WebConnectOCX.Setup

#### VBScript:

Dim ObjSetup

Set ObjSetup = CreateObject("WebConnectOCX.Setup")

#### Java:

ObjSetup = New WebConnectOCX.Setup

These PowerTerm WebConnect WebView interfaces are comprised of methods described in this section and are divided into the following three categories:

- OCX methods, events, and properties
- iSetup property's methods
- iApplication property's methods

<span id="page-7-0"></span>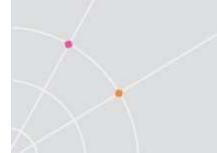

## 3.1 The Control Interface: Properties, Methods, and Events

The Control interface includes the following properties:

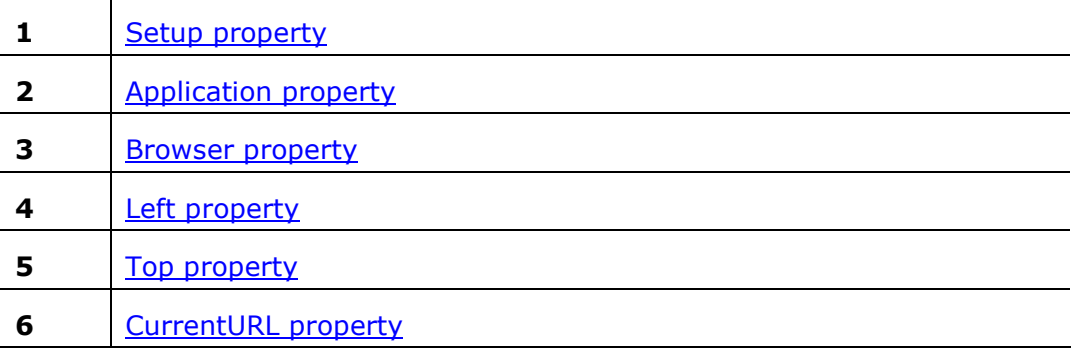

The Control interface includes the following methods:

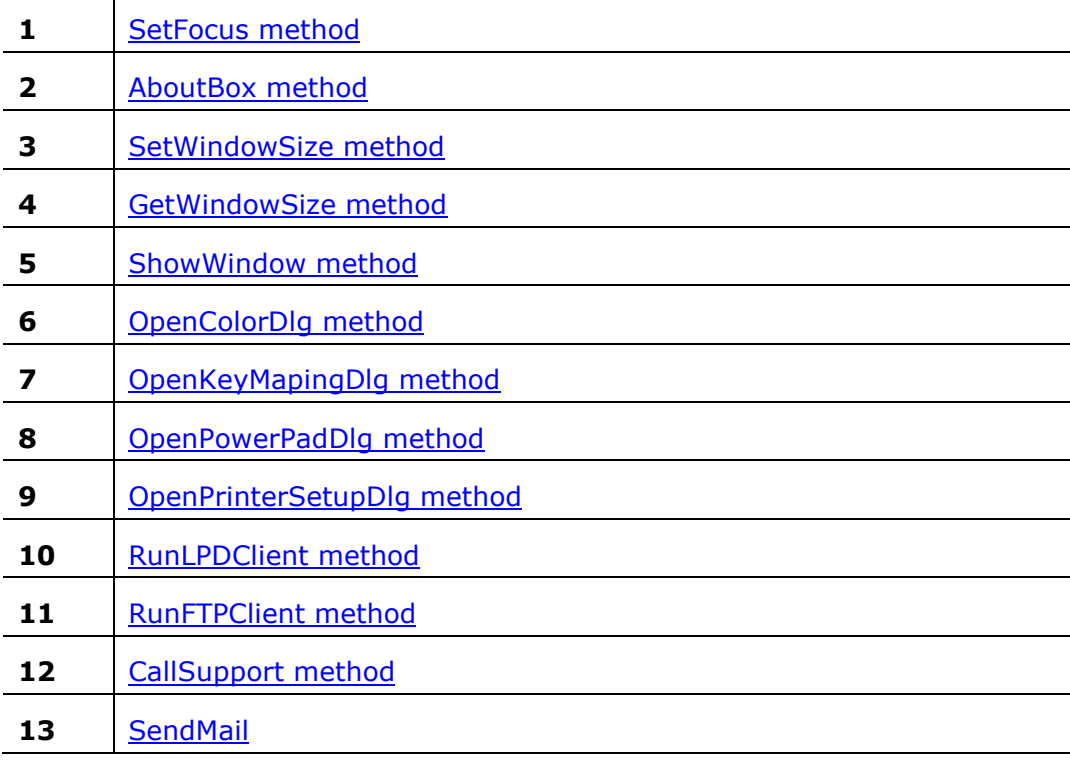

The Control interface includes the following events:

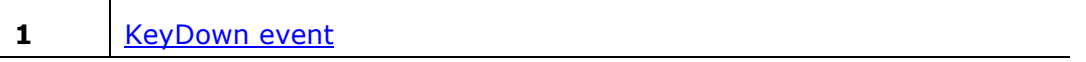

<span id="page-8-0"></span>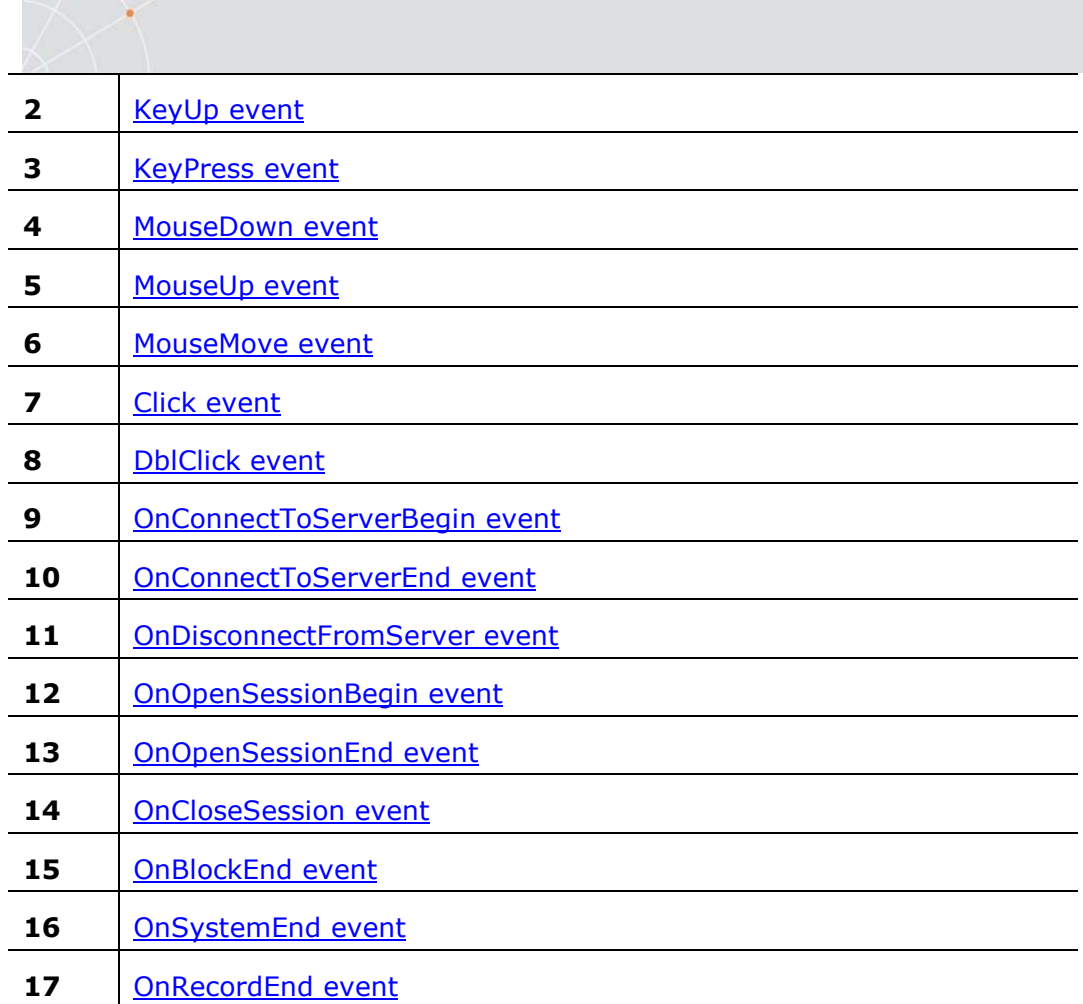

## 3.1.1 Control Interface Properties

## Setup

Returns an object representing the Setup interface.

## The Setup interface includes the following methods:

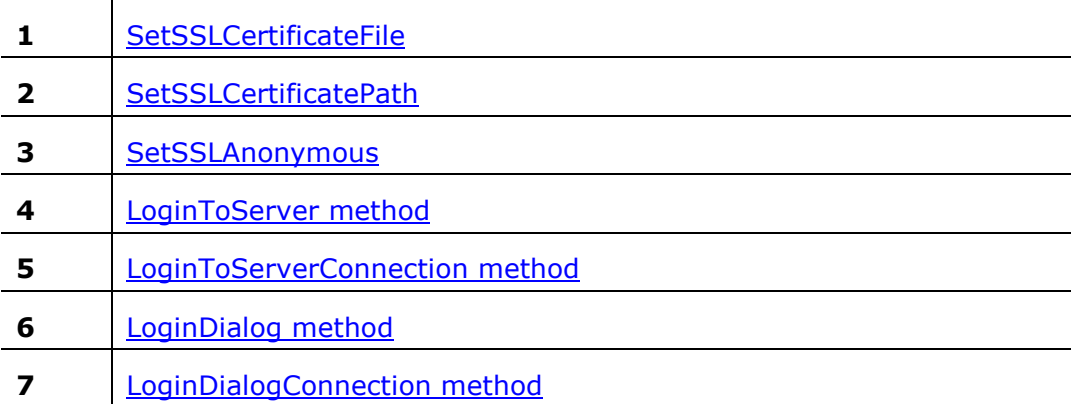

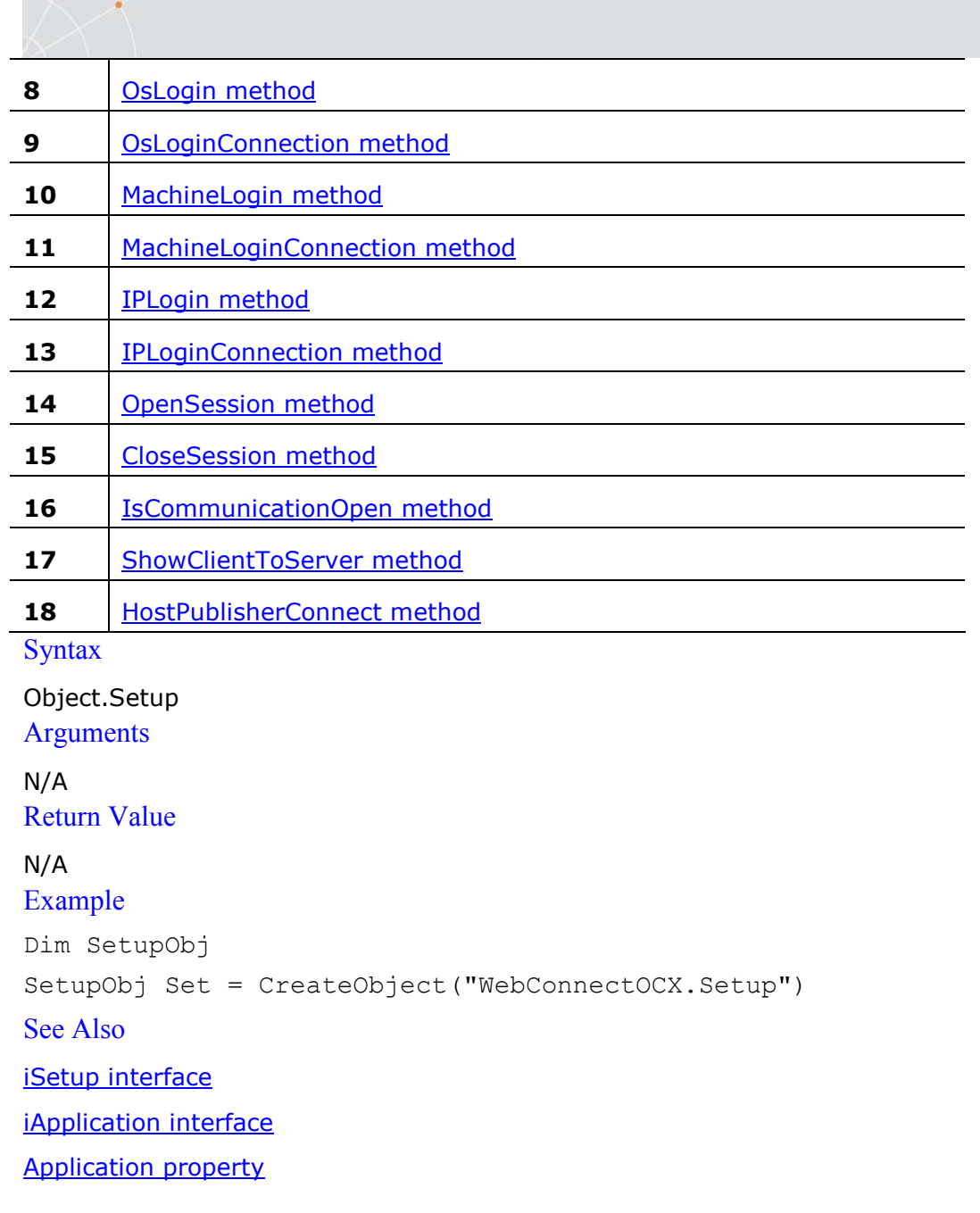

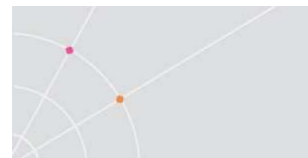

## Application

Returns an object representing the Application interface.

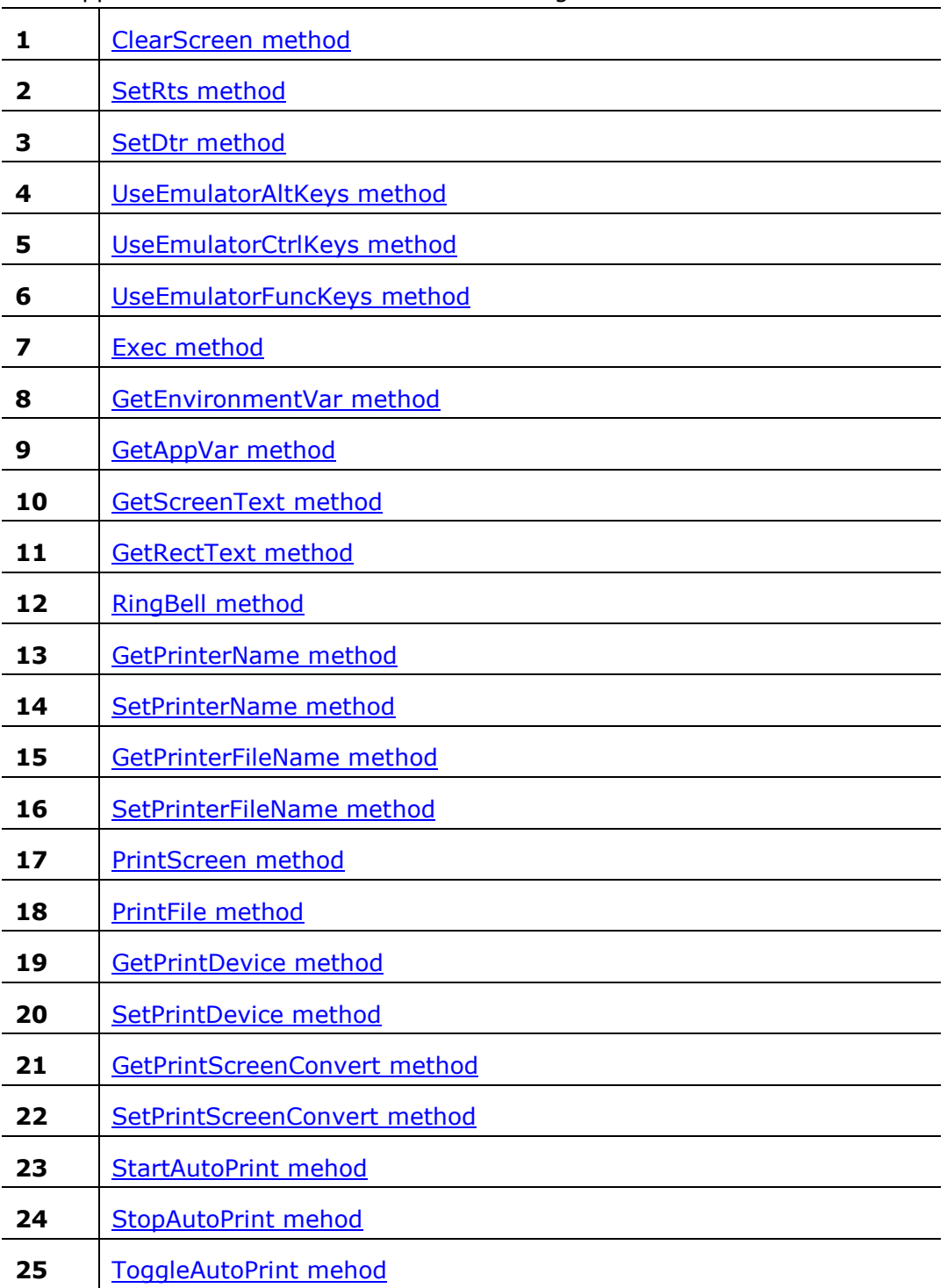

The Application interface includes the following methods:

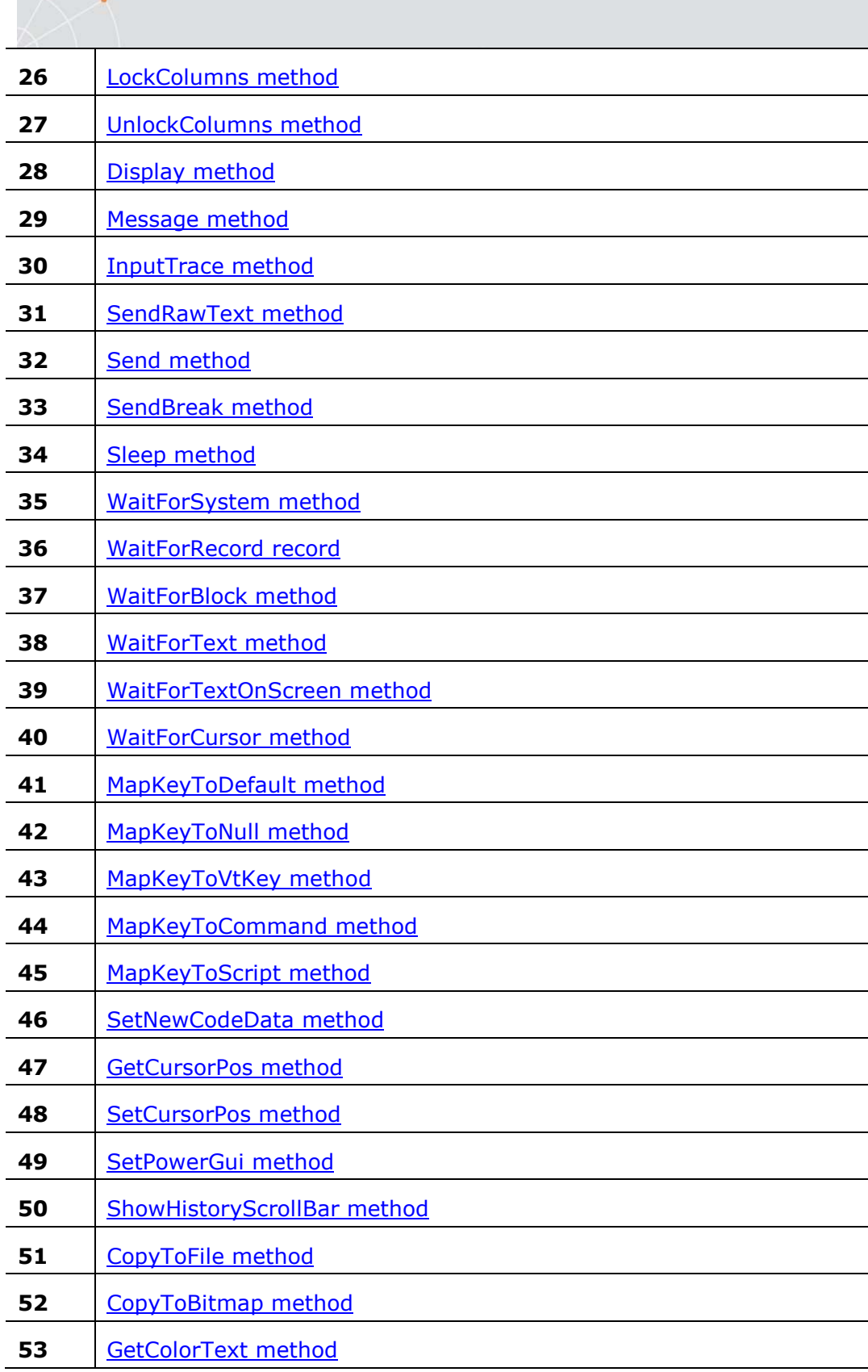

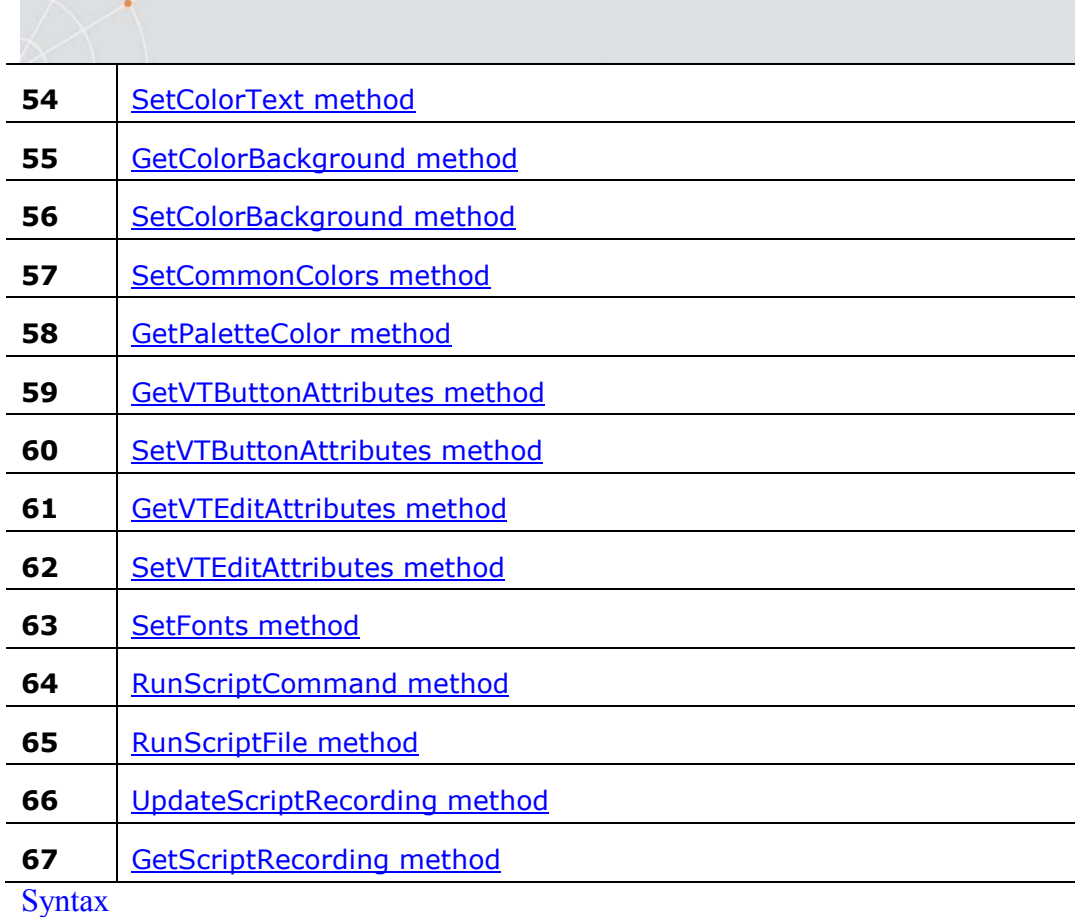

Object.Application

## Arguments

#### N/A

Return Value

## N/A

## Example

Dim AppObj

Set AppObj = CreateObject("WebConnectOCX.Application")

## See Also

## iSetup property

## Browser

Returns an object representing the IWebBrowser2 interface. **Syntax** Object.Browser Arguments

N/A

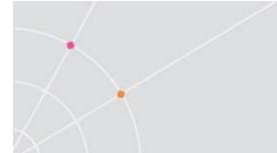

## Return Value

## N/A Remarks

The IWebBrowser2 interface provides methods to control the Microsoft Internet Explorer. More information about this interface, its methods and properties can be found in the MSDN Library.

## Left

Returns or designates the left position of PowerTerm WebConnect WebView window.

**Syntax** 

Object.Left **Arguments** 

N/A Return Value

N/A Example WebConnectOCX.Left = 20

See Also

Top property

## Top

Returns or designates the top position of PowerTerm WebConnect WebView window.

**Syntax** 

Object.Top **Arguments** N/A Return Value N/A Example WebConnectOCX.Top = 20 See Also Left property

## CurrentURL

<span id="page-14-0"></span>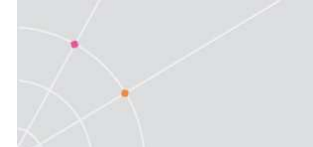

Contains the designated URL. **Syntax** Object.CurrentURL

**Arguments** 

N/A Return Value

N/A

Remarks

During an Internet Explorer WebView session, when there is an attempt to open an additional window, it will arrive at the designated URL. If there is none, then a URL Window, identical to the original, will be opened.

### Example

WebConnectOCX.CurrentURL = window.location WebConnectOCX.CurrentURL = http://www.ericom.com

## 3.1.2 Control Interface General Methods

## **SetFocus**

Activates the PowerTerm WebConnect WebView window. **Syntax** Object.SetFocus ( ) **Arguments** N/A Return Value N/A AboutBox

Displays the About Info dialog. **Syntax** Object.AboutBox ( ) **Arguments** N/A Return Value N/A

## **SetWindowSize**

Designates the PowerTerm WebConnect WebView window size.

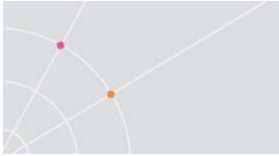

## **Syntax**

Object.SetWindowSize (iWidth as Integer, iHeight as Integer)

## **Arguments**

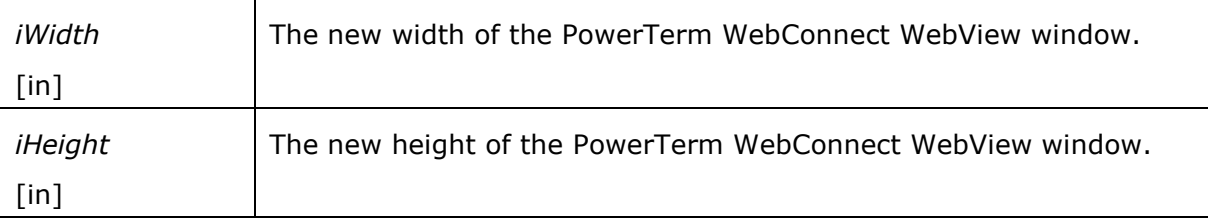

### Return Value

N/A

Remarks

The iWidth and iHeight parameters are specified in number of pixels.

See Also

GetWindowSize method

## **GetWindowSize**

Retrieves the value of the PowerTerm WebConnect WebView window size.

#### **Syntax**

Object.GetWindowSize (iWidth as Integer, iHeight as Integer)

## **Arguments**

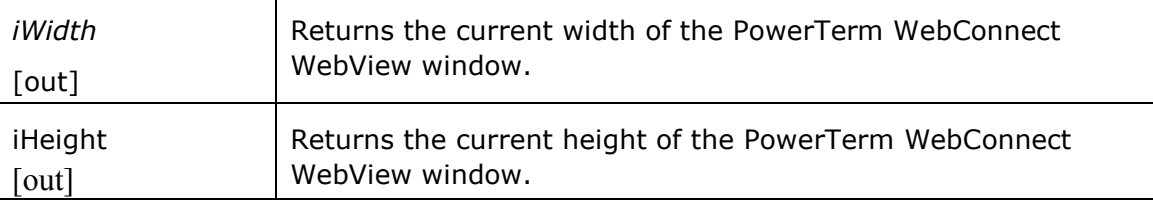

Return Value

N/A

Remarks

The Width and Height parameters are specified in number of pixels.

See Also

SetWindowSize method

### ShowWindow

Shows or hides the PowerTerm WebConnect WebView window. **Syntax** 

Object.ShowWindow (bShow as Boolean)

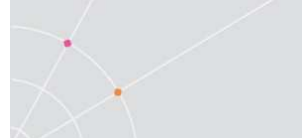

#### **Arguments**

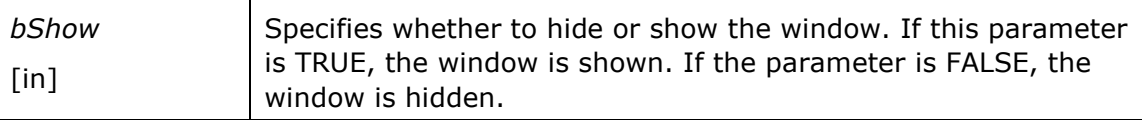

Return Value

N/A

### OpenColorDlg

Opens the Color dialog in which the user can modify the color attributes and save them on the PowerTerm WebConnect server or on the local machine. **Syntax** 

Object.OpenColorDlg ( ) **Arguments** N/A Return Value N/A See Also OpenKeyMapingDlg method OpenPowerPadDlg method OpenPrinterSetupDlg method

#### OpenKeyMappingDlg

Opens the Key Mapping dialog in which the user can customize the key mappings and save them on the PowerTerm WebConnect server or on the local machine. **Syntax** 

Object.OpenKeyMappingDlg ( ) Arguments N/A Return Value N/A See Also OpenColorDlg method OpenPowerPadDlg method OpenPrinterSetupDlg method

#### OpenPowerPadDlg

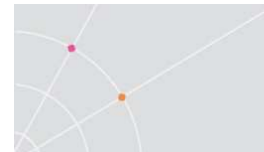

Opens the PowerPad dialog in which the user can designate the PowerPad buttons that can be programmed to execute customized PSL scripts. These settings can be saved either on the PowerTerm WebConnect server or on the local machine.

#### **Syntax**

Object.OpenPowerPadDlg ( ) **Arguments** N/A Return Value N/A See Also OpenColorDlg method OpenKeyMapingDlg method OpenPrinterSetupDlg method

#### OpenPrinterSetupDlg

Opens the Printer Setup dialog in which the user can designate the desired printer and saves the settings on the local machine.

**Syntax** 

Object.OpenPrinterSetupDlg ( ) **Arguments** N/A Return Value N/A See Also OpenColorDlg method OpenKeyMapingDlg method OpenPowerPadDlg method

#### RunLPDClient

Runs the PrintView client. On initial use the PrintView client is downloaded from the PowerTerm WebConnect server prior to it being run.

**Syntax** 

#### Object.RunLPDClient ( )

**Arguments** 

N/A Return Value

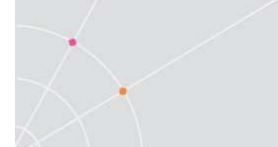

N/A See Also RunFTPClient method CallSupport method

## **RunFTPClient**

Runs the FTP client. On initial use the FTP client is downloaded from the PowerTerm WebConnect server prior to it being run.

**Syntax** 

## Object.RunFTPClient ( )

**Arguments** N/A Return Value N/A See Also RunLPDClient method CallSupport method

### CallSupport

Notifies the administrator or tech-support that this particular user is in need of assistance and that the individual contacted can control the user session remotely.

#### **Syntax**

### **Object.CallSupport** (bAdmin as Boolean)

**Arguments** 

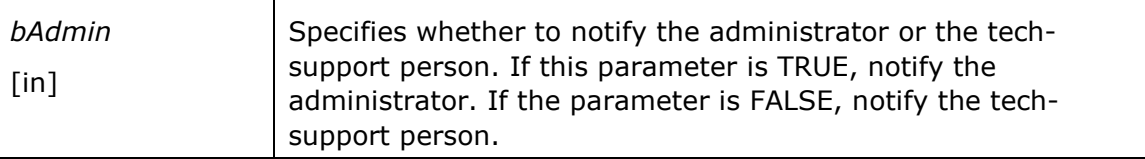

Return Value

N/A

See Also

RunLPDClient method

RunFTPClient method

#### SendMail

<span id="page-19-0"></span>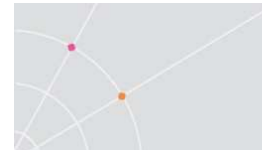

Opens a dialog box so that the user can send a message to other users that are connected to the PowerTerm WebConnect server. **Syntax** 

#### Object.SendMail ( )

Arguments

N/A Return Value N/A See Also RunLPDClient method RunFTPClient method

## 3.1.3 Control Interface General Events

#### KeyDown

Occurs when the user presses a key in the PowerTerm WebConnect WebView window.

**Syntax** 

#### Object\_KeyDown (iKeyCode as Integer, iShiftState as Integer)

Arguments

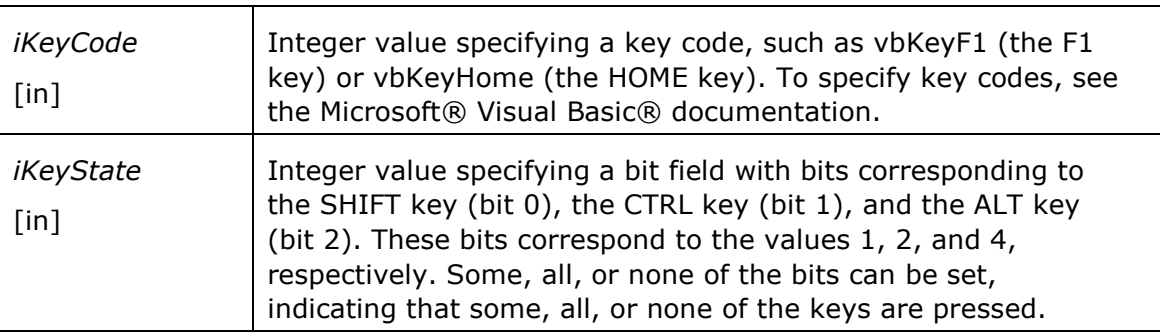

## Return Value

N/A

#### Example

```
\text{SCRIPT} language = "JavaScript" event = "KeyDown(iKeyCode,
iShiftState)" 
defer for = "WebConnectOCX"//insert script commands//
```
</SCRIPT>

See Also

KeyUp event

KeyPress event

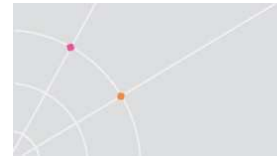

## KeyUp

Occurs when the user releases a key in the PowerTerm WebConnect WebView window.

**Syntax** 

Object\_KeyUp (iKeyCode as Integer, iShiftState as Integer)

**Arguments** 

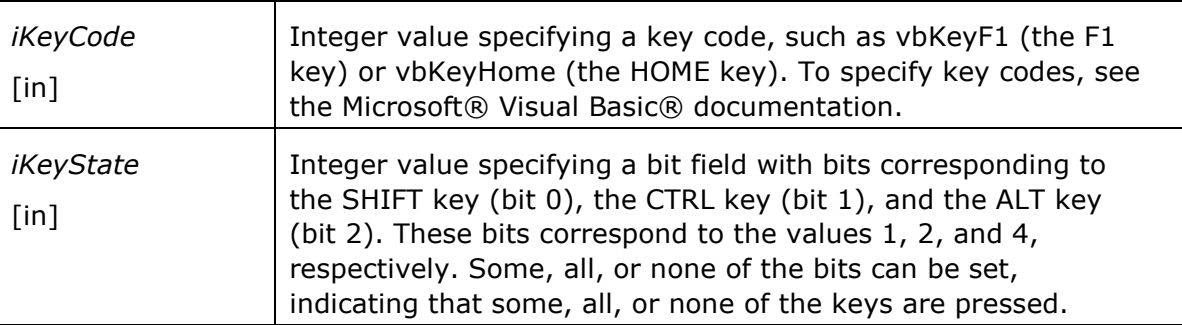

## Return Value

### N/A

## Example

```
<SCRIPT language = "JavaScript" event =
```

```
"KeyUp(iKeyCode, iShiftState)"
```

```
defer for = "WebConnectOCX"
```

```
//insert script commands//
```
</SCRIPT>

See Also

KeyDown event

KeyPress event

### KeyPress

Occurs when the user presses and releases a key in the PowerTerm WebConnect WebView window.

**Syntax** 

### **Object\_KeyPress** (iKeyAscii as Integer)

**Arguments** 

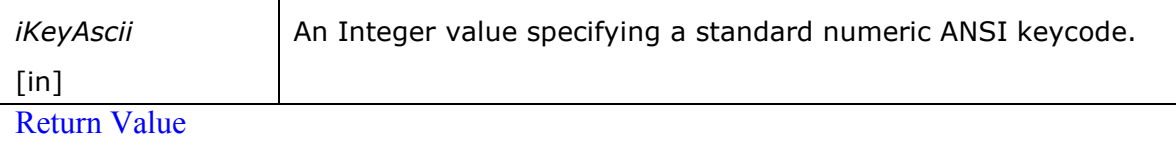

N/A

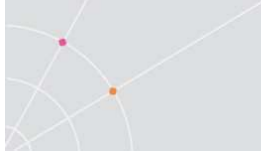

#### Example

```
<SCRIPT language = "JavaScript" event = 
"KeyPress(iKeyAscii)" 
defer for = "WebConnectOCX"//insert script commands// 
\langle/SCRIPT\rangleSee Also 
KeyDown event
KeyUp event
```
#### MouseDown

Occurs when the user presses a mouse when there is focus in the PowerTerm WebConnect WebView window.

### **Syntax**

**Object\_MouseDown** (*iButton* as Integer, *iShiftState* as Integer, *fX* as Single, *fY* as Single)

Arguments

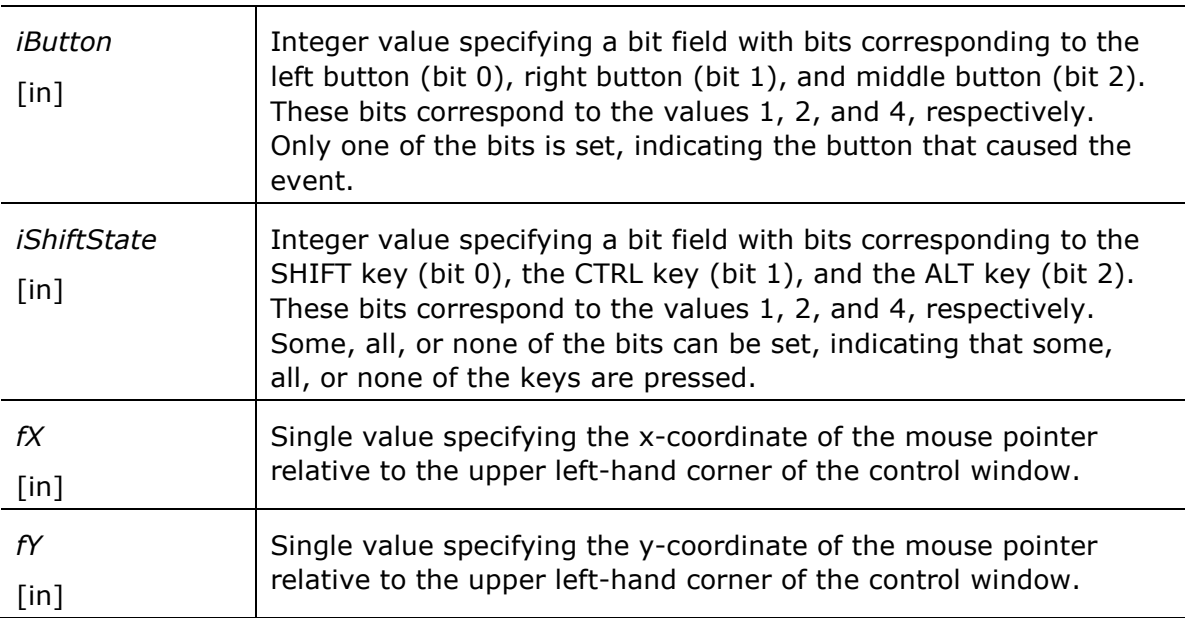

#### Return Value

#### N/A

#### Example

<SCRIPT language = "JavaScript" event =

```
"MouseDown(iButton, iShiftState, fX, fY)"
```

```
defer for = "WebConnectOCX">
```
//insert script commands// </SCRIPT> See Also MouseUp event MouseMove event Click event DblClick event

### MouseUp

Occurs when the user releases a mouse when there is focus in the PowerTerm WebConnect WebView window.

#### **Syntax**

**Object\_MouseUp** (iButton as Integer, iShiftState as Integer, fX as Single, fY as Single)

Arguments

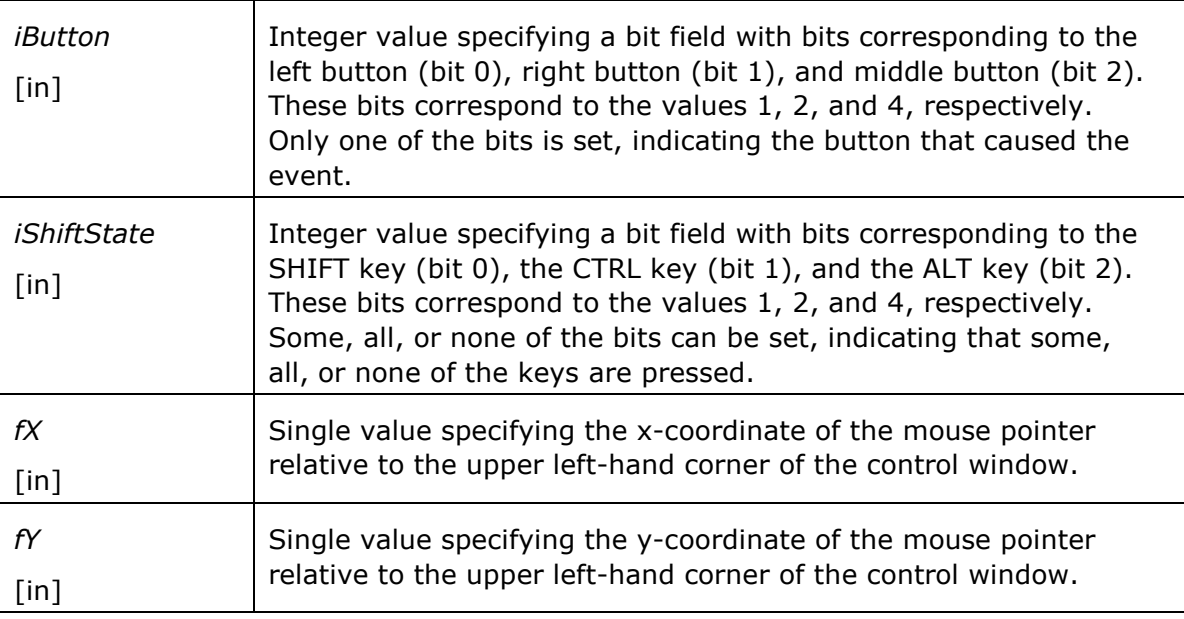

Return Value

## N/A

Example

<SCRIPT language = "JavaScript" event =

"MouseUp(iButton, iShiftState, fX, fY) "

defer for = "WebConnectOCX">

```
//insert script commands//
```
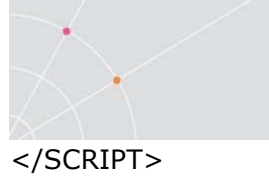

See Also MouseDown event MouseMove event Click event DblClick event

## MouseMove

Occurs when the user moves the mouse pointer within the PowerTerm WebConnect WebView window.

#### **Syntax**

**Object\_MouseMove** (iButton as Integer, iShiftState as Integer, fX as Single, fY as Single)

Arguments

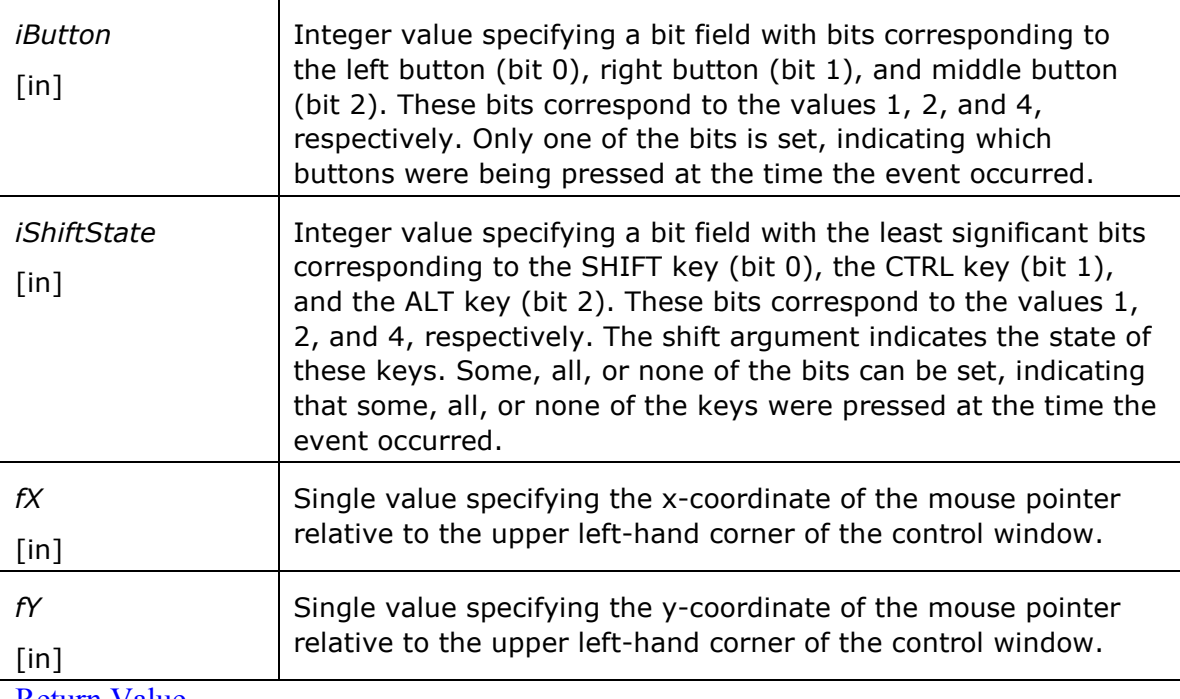

### Return Value

### N/A

#### Example

<SCRIPT language = "JavaScript" event =

"MouseMove(iButton, iShiftState, fX, fY)"

defer for = "WebConnectOCX">

```
//insert script commands//
```
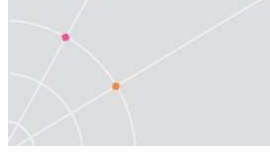

</SCRIPT> See Also MouseDown event MouseUp event Click event DblClick event

#### Click

Occurs when a user clicks the mouse when there is focus in the PowerTerm WebConnect WebView window.

**Syntax** 

## Object\_Click ( )

Arguments

N/A Return Value N/A Example <SCRIPT language = "JavaScript" event = "Click()" defer for = "WebConnectOCX"> //insert script commands// </SCRIPT> See Also

MouseDown event

MouseUp event

MouseMove event

DblClick event

## DblClick

Occurs when a user double-clicks the mouse in the PowerTerm WebConnect WebView window.

**Syntax** 

Object\_DblClick ( ) Arguments N/A Return Value

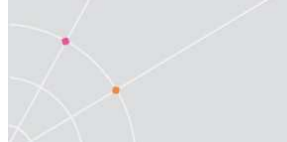

N/A Example <SCRIPT language = "JavaScript" event = "DblClick()" defer for = "WebConnectOCX"> //insert script commands// </SCRIPT> See Also MouseDown event MouseUp event MouseMove event Click event

#### OnConnectToServerBegin

This event occurs when the PowerTerm WebConnect WebView begins to connect to the PowerTerm WebConnect Server. **Syntax** 

## Object\_OnConnectToServerBegin ( )

**Arguments** N/A Return Value N/A Example <SCRIPT language = "JavaScript" event = "OnConnectToServerBegin()" defer for = "WebConnectOCX"> //insert script commands// </SCRIPT> See Also OnConnectToServerEnd event OnDisconnectFromServer event OnOpenSessionBegin event OnOpenSessionEnd event OnCloseSession event

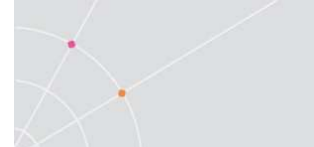

## OnConnectToServerEnd

This event occurs when the PowerTerm WebConnect WebView establishes a connection to the PowerTerm WebConnect Server. **Syntax** 

### Object\_OnConnectToServerEnd ( )

**Arguments** N/A Return Value N/A Example <SCRIPT language = "JavaScript" event = "OnConnectToServerEnd()" defer for = "WebConnectOCX"> //insert script commands// </SCRIPT> See Also OnConnectToServerBegin event OnDisconnectFromServer event OnOpenSessionBegin event

OnOpenSessionEnd event

OnCloseSession event

## OnDisconnectFromServer

This event occurs when the PowerTerm WebConnect WebView disconnects from the PowerTerm WebConnect Server.

**Syntax** 

### Object\_OnDisconnectFromServer ( )

```
Arguments
N/A 
Return Value 
N/A 
Example 
<SCRIPT language = "JavaScript" event =
"OnDisconnectFromServer()" 
defer for = "WebConnectOCX">
```
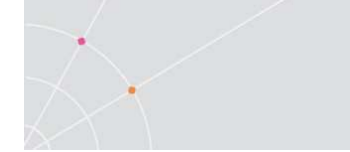

//insert script commands// </SCRIPT> See Also OnConnectToServerBegin event OnConnectToServerEnd event OnOpenSessionBegin event OnOpenSessionEnd event OnCloseSession event

#### OnOpenSessionBegin

This event occurs when the PowerTerm WebConnect WebView begins to open a session with the host.

**Syntax** 

Object\_OnOpenSessionBegin ( ) **Arguments** N/A Return Value N/A Example <SCRIPT language = "JavaScript" event = "OnOpenSessionBegin()" defer for = "WebConnectOCX"> //insert script commands// </SCRIPT> See Also OnConnectToServerBegin event OnConnectToServerEnd event OnDisconnectFromServer event OnOpenSessionEnd event **OnCloseSession event** OnOpenSessionEnd

This event occurs when the PowerTerm WebConnect WebView establishes a session with the host.

**Syntax** 

Object\_OnOpenSessionEnd ( ) **Arguments** N/A Return Value N/A Example <SCRIPT language = "JavaScript" event = "OnOpenSessionEnd()" defer for = "WebConnectOCX"> //insert script commands// </SCRIPT> See Also OnConnectToServerBegin event OnConnectToServerEnd event OnDisconnectFromServer event OnOpenSessionBegin event OnCloseSession event

#### **OnCloseSession**

This event occurs when the PowerTerm WebConnect WebView closes the session with the host.

**Syntax** 

Object\_OnCloseSession ( ) Arguments N/A Return Value N/A Example <SCRIPT language = "JavaScript" event = "OnCloseSession()" defer for = "WebConnectOCX"> //insert script commands// </SCRIPT> See Also OnConnectToServerBegin event

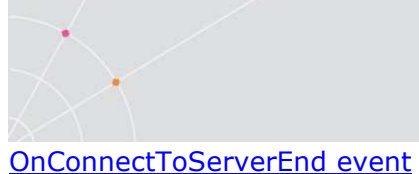

OnDisconnectFromServer event OnOpenSessionBegin event OnOpenSessionEnd event

#### **OnBlockEnd**

This event occurs when the emulation finishes processing a data block from the host.

**Syntax** Object\_OnBlockEnd ( ) **Arguments** N/A Return Value N/A Example <SCRIPT language = "JavaScript" event = "OnBlockEnd()" defer for = "WebConnectOCX"> //insert script commands// </SCRIPT> See Also OnSystemEnd event OnRecordEnd event Sleep method WaitForSystem method WaitForRecord record WaitForBlock method WaitForText method WaitForTextOnScreen method

WaitForCursor method

#### OnSystemEnd

This event occurs when the IBM emulation finishes processing a screen from the mainframe.

**Syntax** 

Object\_OnSystemEnd ( )

**Arguments** 

N/A Return Value N/A Remarks IBM emulations only. Example <SCRIPT language = "JavaScript" event = "OnSystemEnd()" defer for = "WebConnectOCX"> //insert script commands// </SCRIPT> See Also OnBlockEnd event OnRecordEnd event Sleep method WaitForSystem method WaitForRecord record WaitForBlock method WaitForText method WaitForTextOnScreen method WaitForCursor method

#### OnRecordEnd

(For IBM emulations only.)

This event occurs when the IBM emulation finishes processing a screen record from the mainframe.

**Syntax** 

## Object\_OnRecordEnd ( )

Arguments

N/A Return Value N/A Example

<SCRIPT language = "JavaScript" event = "RecordEnd()"

<span id="page-31-0"></span>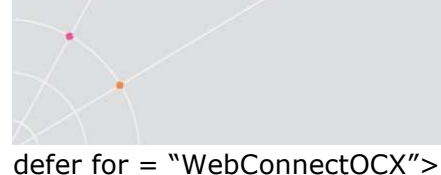

//insert script commands// </SCRIPT> See Also OnBlockEnd event OnSystemEnd event Sleep method WaitForSystem method WaitForRecord record WaitForBlock method WaitForText method WaitForTextOnScreen method WaitForCursor method

## 3.2 Setup Property Methods

## SetSSLCertificateFile

Specifies the OCX control to connect using SSL Certificate located in a certain file or list.

**Syntax** 

SetSSLCertificateFile(*files* as String, *save* as Boolean)

**Arguments** 

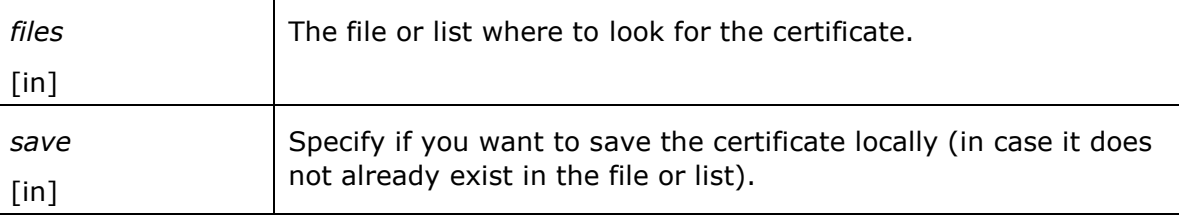

Return Value

N/A

## Example

```
WebConnectOCX.Setup. 
SetSSLCertificateFile("c:\certificate.cer;d:\certificate.cer", true);
```
## SetSSLCertificatePath

Specifies the OCX control to connect using SSL Certificate located in a certain path. **Syntax** 

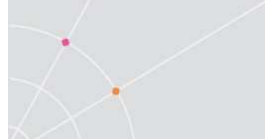

## SetSSLCertificatePath(path as String, save as Boolean) **Arguments**

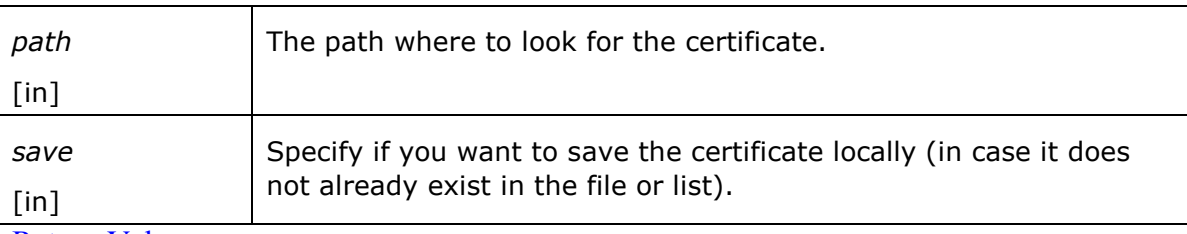

#### Return Value

## N/A

#### Example

WebConnectOCX.Setup. SetSSLCertificatePath("c:\", true);

### SetSSLAnonymous

Specifies the OCX control not to use SSL Certificate.

#### **Syntax**

SetSSLAnonymous()

**Arguments** 

N/A Return Value

N/A Example

WebConnectOCX.Setup.SetSSLAnonymous();

### LoginToServer

Connects to PowerTerm WebConnect Server.

### **Syntax**

Object.Setup.LoginToServer (ServerAddress as String, ServerPort as String, Username as String, Password as String, bUseSsl as Boolean, ReconnectMode as EnumReconnectMode, SessionID as String, Advanced as Boolean) as Boolean

### **Arguments**

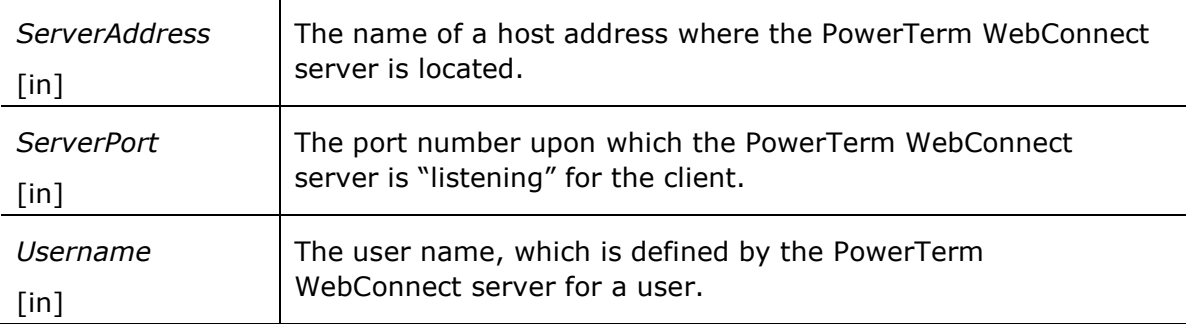

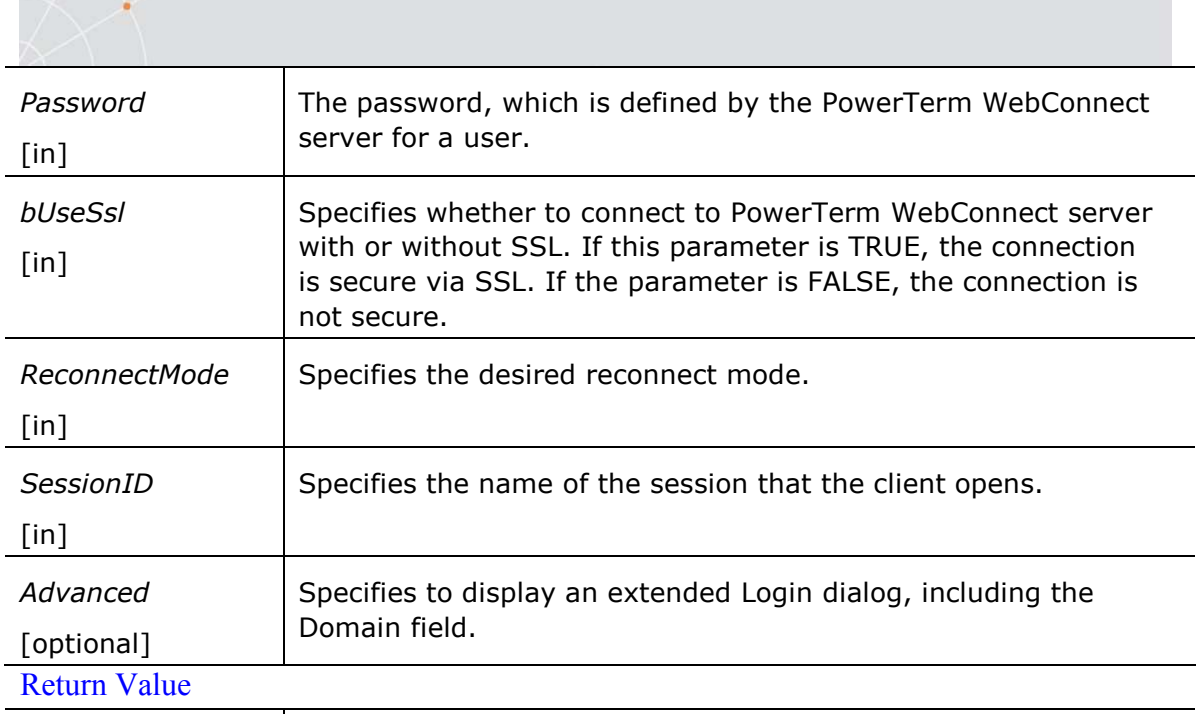

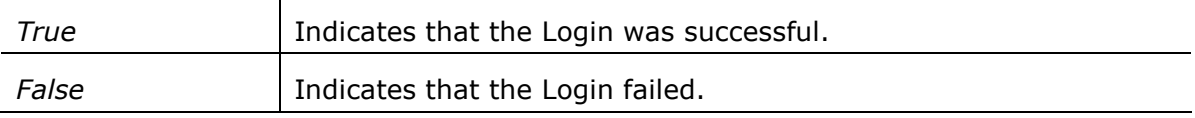

#### Remarks

This method must be first implemented to establish a connection with the PowerTerm WebConnect server.

For further information, refer to the online documentation for the PowerTerm WebConnect Server and PowerTerm WebConnect Administration Tool.

#### Example

```
If (WebConnectOCX.Setup.LoginToServer("HOSTNAME", 4000,
```

```
"USERNAME", "PASSWORD", false, -1, "OCX Session") == true)
```
alert ("Login was OK");

else

alert ("Login was abnormal");

See Also

LoginToServerConnection method

LoginDialog method

LoginDialogConnection method

OsLogin method

OsLoginConnection method

MachineLogin method

MachineLoginConnection method

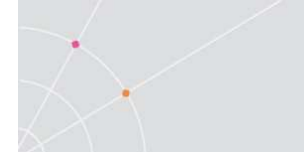

**IPLogin** IPLoginConnection method

OpenSession method

CloseSession method

IsCommunicationOpen method

## LoginToServerConnection

Connects to PowerTerm WebConnect Server and opens a new connection to a host, based on the PowerTerm WebConnect connection properties.

## **Syntax**

Object.Setup.LoginToServerConnection (ServerAddress as String, ServerPort as String, Username as String, Password as String, ConnectionName as String, bUseSsl as Integer, ReconnectMode as EnumReconnectMode, SessionID as String, Advanced as Boolean) as Boolean

**Arguments** 

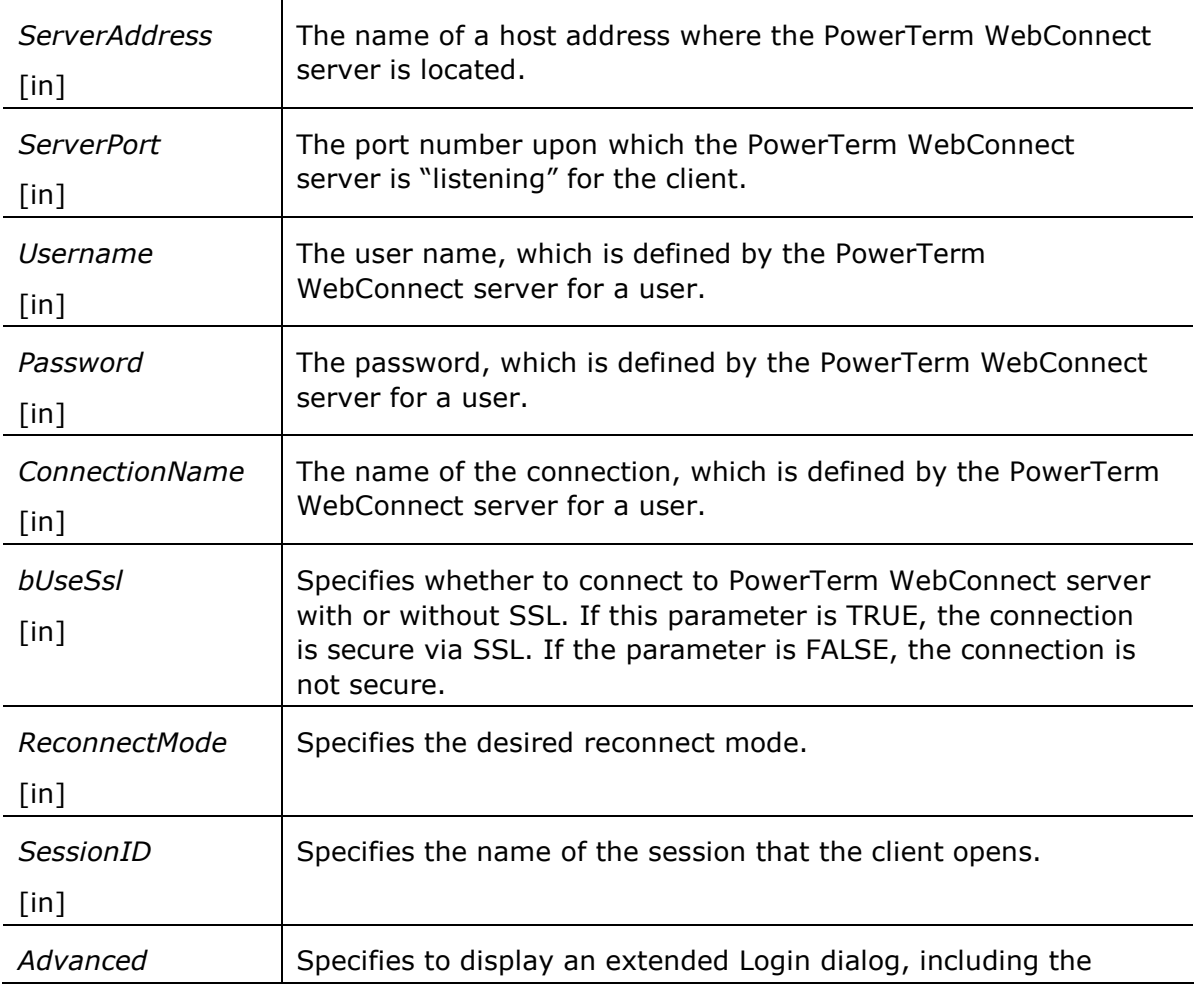

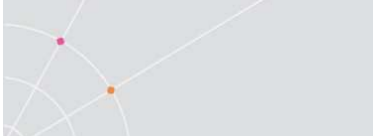

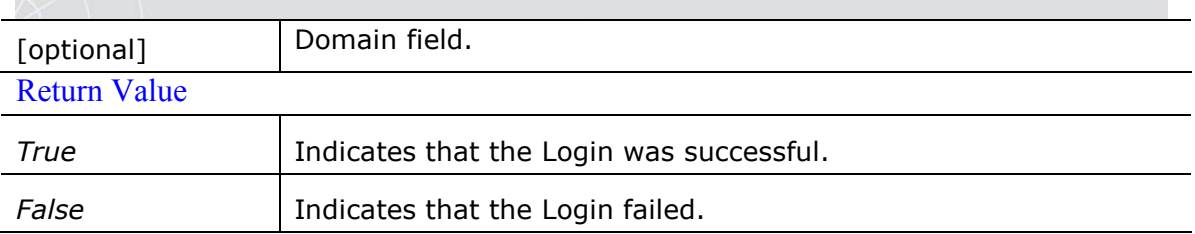

#### Remarks

This method must be first implemented to establish a connection with the PowerTerm WebConnect server and subsequently opens a new connection to a host, based on the PowerTerm WebConnect connection properties.

For further information, refer to the online documentation for the PowerTerm WebConnect Server and PowerTerm WebConnect Administration Tool.

#### Example

If (WebConnectOCX.Setup.LoginToServerConnection

("HOSTNAME", 4000, "USERNAME", "PASSWORD"

```
"CONNECTIONNAME", true, 2, "OCX Session") == true)
```
alert ("Login was OK");

else

```
alert ("Login was abnormal");
```
See Also

LoginToServer method

LoginDialog method

LoginDialogConnection method

OsLogin method

OsLoginConnection method

MachineLogin method

MachineLoginConnection method

**IPLogin** 

IPLoginConnection method

OpenSession method

CloseSession method

IsCommunicationOpen method

#### LoginDialog

Opens a Login dialog for Username and Password, which upon successful completion connects to the PowerTerm WebConnect Server.
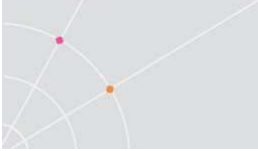

#### **Syntax**

Object.Setup.LoginDialog (ServerAddress as String, ServerPort as String, bUseSsl as Boolean, ReconnectMode as EnumReconnectMode, SessionID as String, Advanced as Boolean) as Boolean

**Arguments** 

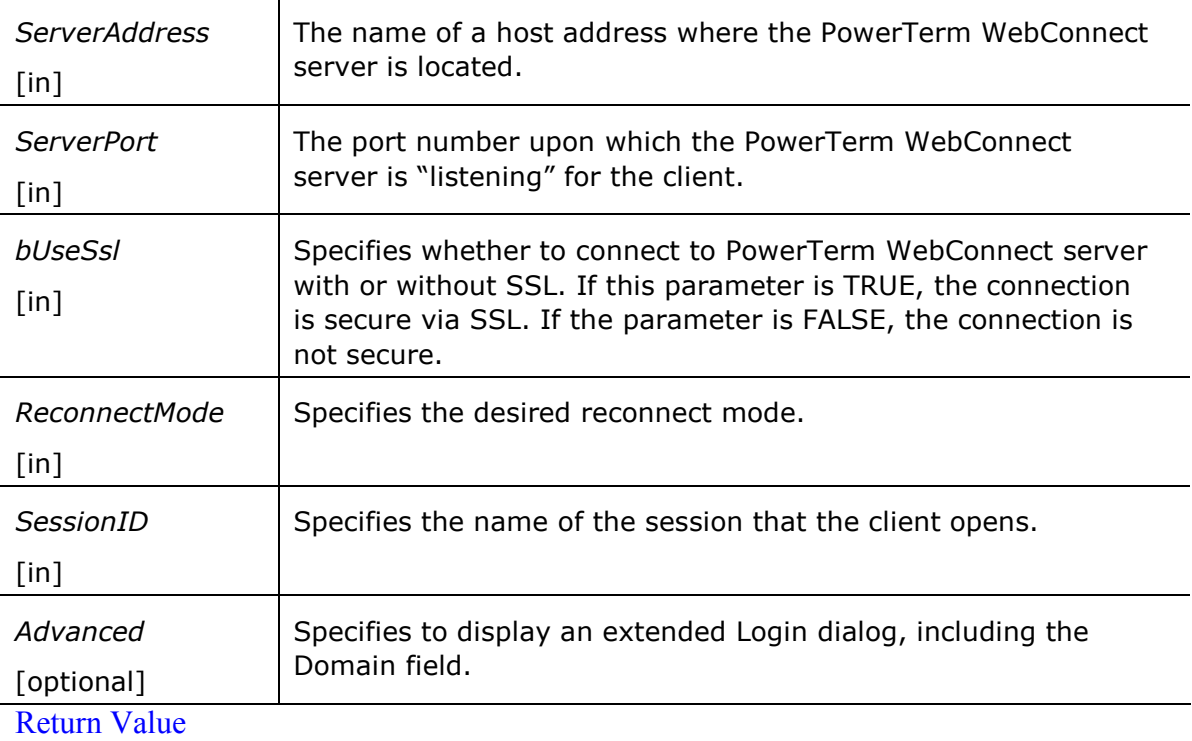

True Indicates that the Login was successful.

False Indicates that the Login failed.

#### Remarks

This method must be first implemented to establish a connection with the PowerTerm WebConnect server.

For further information, refer to the online documentation for the PowerTerm WebConnect Server and PowerTerm WebConnect Administration Tool. Example

If (WebConnectOCX.Setup.LoginDialog("HOSTNAME", 4000,

true,  $1$ , "OCX Session") == true)

alert ("Login was OK");

else

alert ("Login was abnormal"); See Also

LoginToServer method

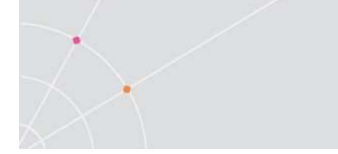

LoginToServerConnection method LoginDialogConnection method OsLogin method OsLoginConnection method MachineLogin method MachineLoginConnection method **IPLogin** IPLoginConnection method OpenSession method CloseSession method IsCommunicationOpen method

#### LoginDialogConnection

Opens a Login dialog for Username and Password, which upon successful completion connects to the PowerTerm WebConnect Server. Afterwards it opens a new connection to a host, based on the PowerTerm WebConnect connection properties.

**Syntax** 

**Object.Setup.LoginDialogConnection** (ServerAddress as String, ServerPort as String, ConnectionName as String, bUseSsl as Boolean, ReconnectMode as EnumReconnectMode, SessionID as String, Advanced as Boolean) as Boolean

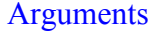

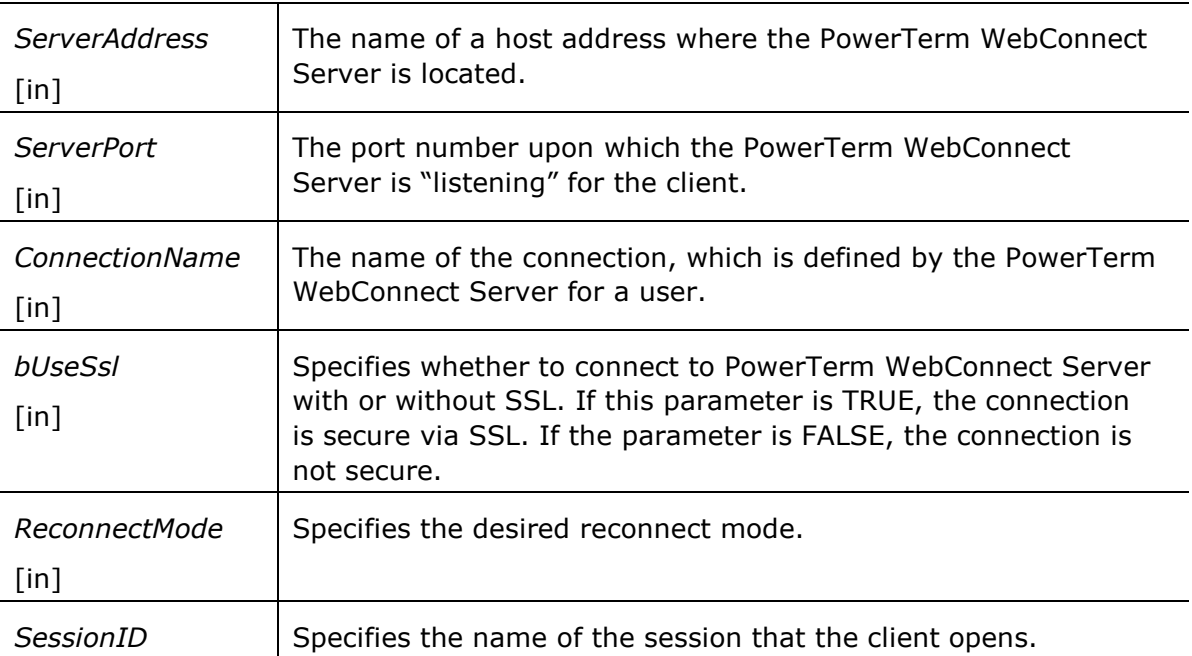

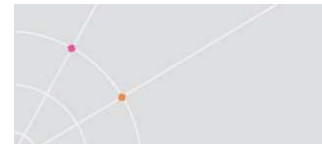

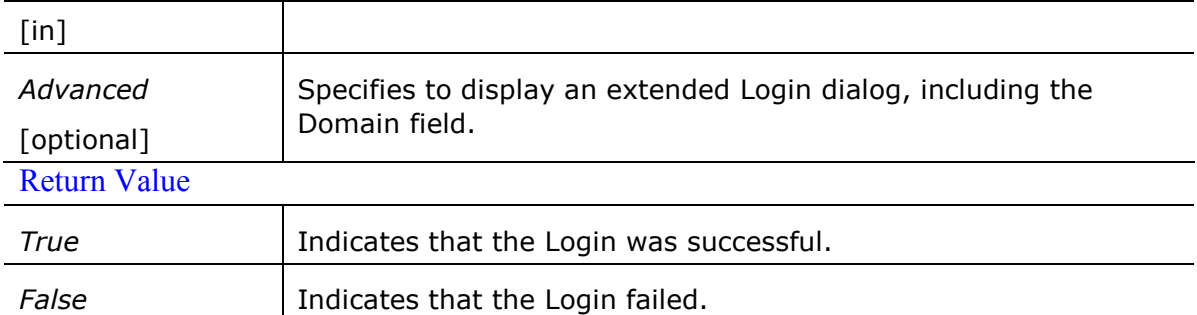

#### Remarks

This method must be first implemented to establish a connection with the PowerTerm WebConnect Server and subsequently opens a new connection to a host, based on the PowerTerm WebConnect connection properties.

For further information, refer to the online documentation for the PowerTerm WebConnect Server and PowerTerm WebConnect Administration Tool. Example

If (WebConnectOCX.Setup.LoginDialogConnection

```
("HOSTNAME", 4000, "CONNECTIONNAME", true) == true)
```
alert ("Login was OK");

else

alert ("Login was abnormal");

See Also

LoginToServer method

LoginToServerConnection method

LoginDialog method

OsLogin method

OsLoginConnection method

MachineLogin method

MachineLoginConnection method

IPLogin

IPLoginConnection method

OpenSession method

CloseSession method

IsCommunicationOpen method

#### OsLogin

Connects to PowerTerm WebConnect Server using the OS account name.

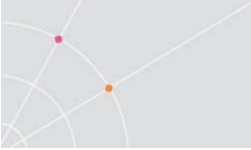

#### **Syntax**

Object.Setup.OsLogin (ServerAddress as String, ServerPort as String, bUseSsl as Boolean, ReconnectMode as EnumReconnectMode, SessionID as String, Advanced as Boolean) as Boolean

**Arguments** 

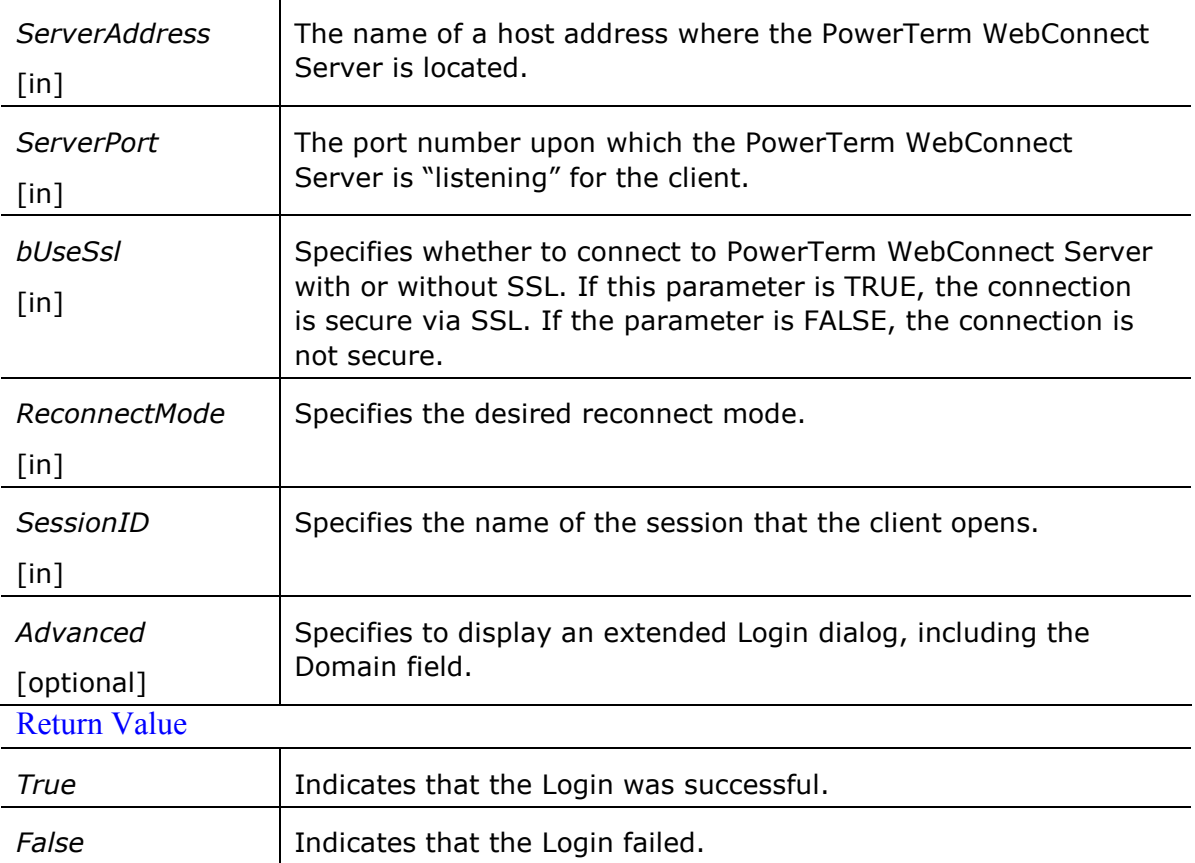

#### Remarks

This method must be first implemented to establish a connection with the PowerTerm WebConnect server.

Only for users without password.

For further information, refer to the online documentation for the PowerTerm WebConnect Server and PowerTerm WebConnect Administration Tool. Example

If (WebConnectOCX.Setup.OsLogin

("HOSTNAME", 4000, true, 0, "SessionID") == true)

alert ("Login was OK");

else

alert ("Login was abnormal");

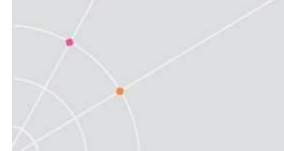

#### See Also

LoginToServer method LoginToServerConnection method LoginDialog method LoginDialogConnection method OsLoginConnection method MachineLogin method MachineLoginConnection method **IPLogin** IPLoginConnection method OpenSession method CloseSession method

IsCommunicationOpen method

#### **OsLoginConnection**

Connects to PowerTerm WebConnect Server using the OS account name and opens a new connection to a host, based on the PowerTerm WebConnect connection properties.

# **Syntax**

Object.Setup.OsLoginConnection (ServerAddress as String, ServerPort as String, ConnectionName as String, bUseSsI as Boolean, ReconnectMode as EnumReconnectMode, SessionID as String, Advanced as Boolean) as Boolean

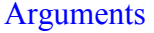

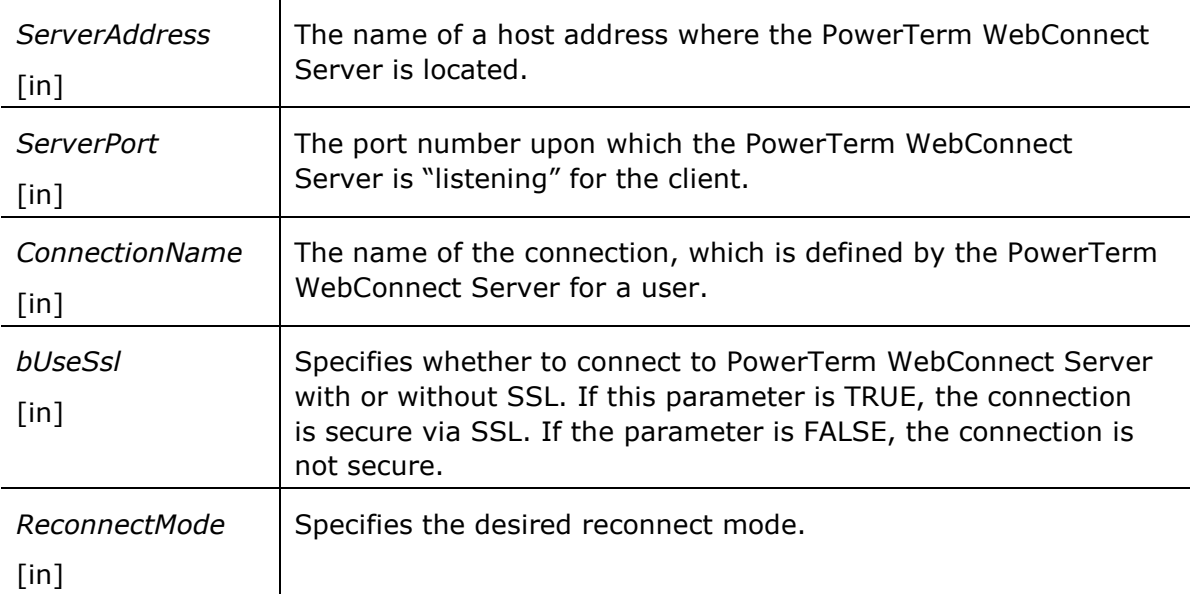

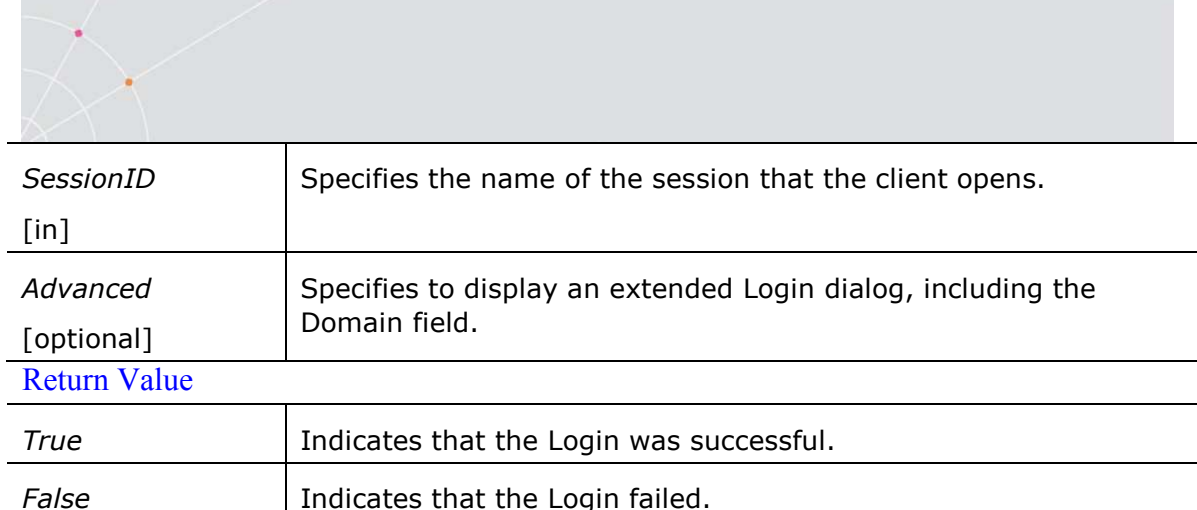

#### Remarks

This method must be first implemented to establish a connection with the PowerTerm WebConnect Server and subsequently opens a new connection to a host, based on the PowerTerm WebConnect connection properties.

Only for users without password.

For further information, refer to the online documentation for the PowerTerm WebConnect Server and PowerTerm WebConnect Administration Tool.

# Example

If (WebConnectOCX.Setup.OsLoginConnection

("HOSTNAME", 4000, "CONNECTIONNAME", true, 0, "SessionID") == true)

alert ("Login was OK");

else

alert ("Login was abnormal");

See Also

LoginToServer method

LoginToServerConnection method

LoginDialog method

LoginDialogConnection method

OsLogin method

MachineLogin method

MachineLoginConnection method

IPLogin

IPLoginConnection method

OpenSession method

CloseSession method

IsCommunicationOpen method

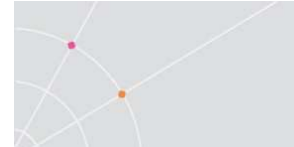

#### MachineLogin

Connects to PowerTerm WebConnect Server using the machine name. **Syntax** 

Object.Setup.MachineLogin (ServerAddress as String, ServerPort as String, bUseSsl as Boolean, ReconnectMode as EnumReconnectMode, SessionID as String, Advanced as Boolean) as Boolean

**Arguments** 

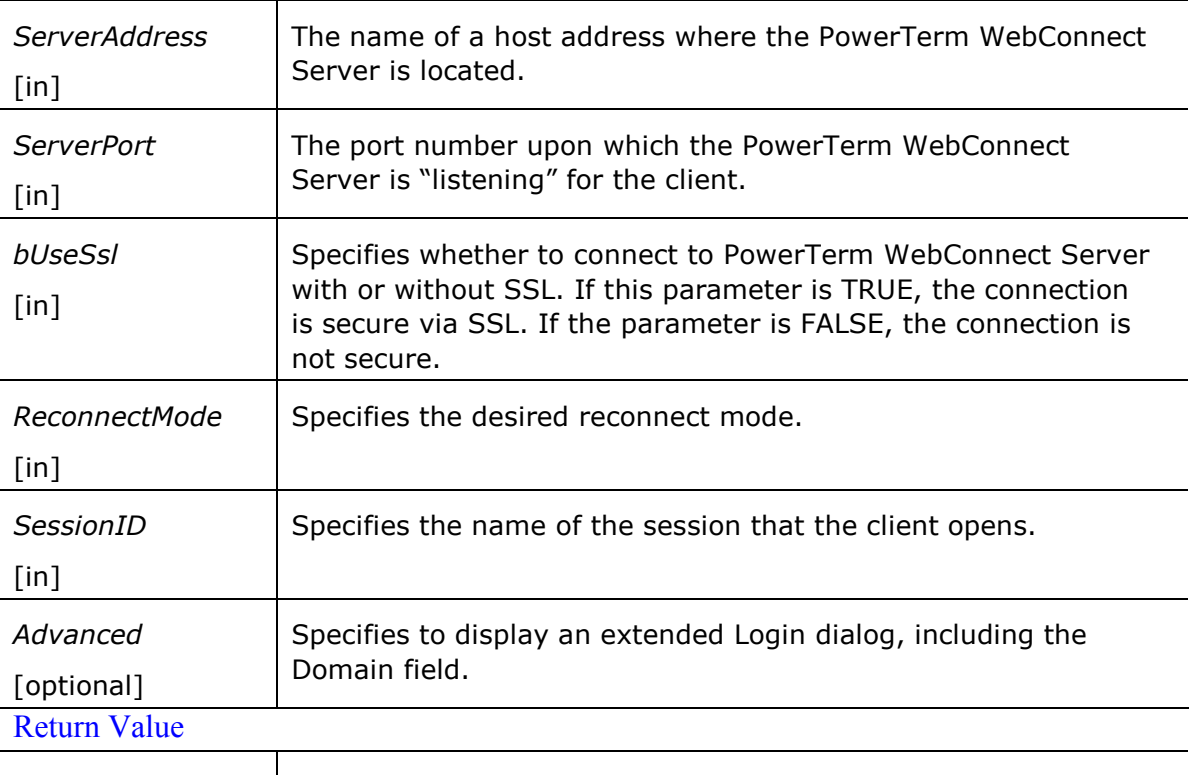

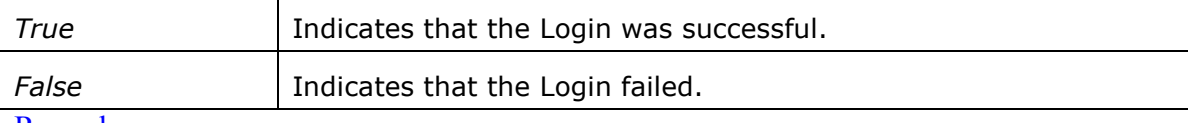

Remarks

This method must be first implemented to establish a connection with the PowerTerm WebConnect server.

Only for users without password.

For further information, refer to the online documentation for the PowerTerm WebConnect Server and PowerTerm WebConnect Administration Tool. Example

If (WebConnectOCX.Setup.MachineLogin

 $("HOSTNAME", 4000, true, 0, "SessionID") == true)$ 

alert ("Login was OK");

else

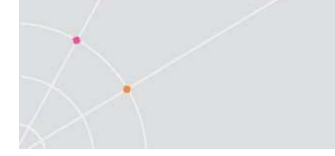

alert ("Login was abnormal"); See Also LoginToServer method LoginToServerConnection method LoginDialog method LoginDialogConnection method OsLogin method OsLoginConnection method MachineLoginConnection method IPLogin IPLoginConnection method OpenSession method CloseSession method IsCommunicationOpen method

#### MachineLoginConnection

Connects to PowerTerm WebConnect using the machine name and opens a new connection to a host, based on the PowerTerm WebConnect connection properties. **Syntax** 

**Object.Setup.MachineLoginConnection** (ServerAddress as String, ServerPort as String, ConnectionName as String, bUseSsl as Boolean, ReconnectMode as EnumReconnectMode, SessionID as String, Advanced as Boolean) as Boolean **Arguments** 

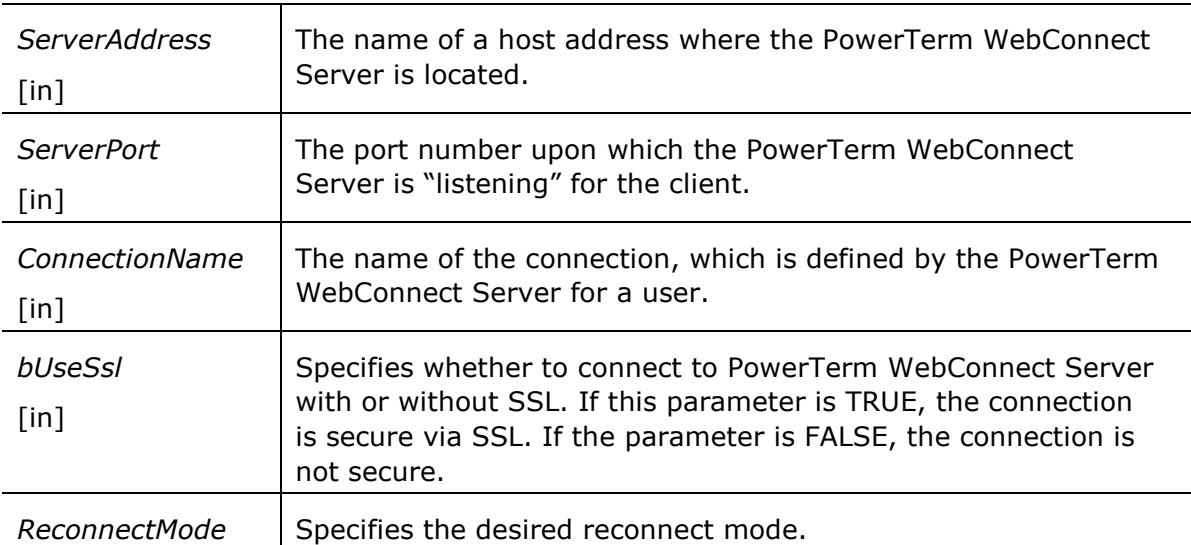

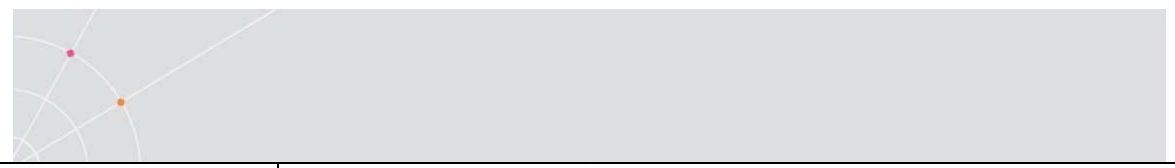

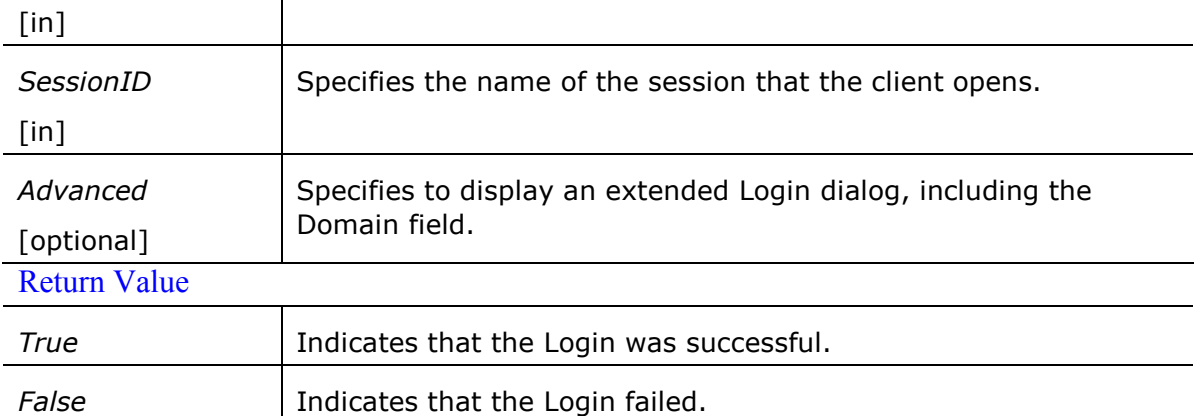

#### Remarks

This method must be first implemented to establish a connection with the PowerTerm WebConnect Server and subsequently opens a new connection to a host, based on the PowerTerm WebConnect connection properties.

Only for users without password.

For further information, refer to the online documentation for the PowerTerm WebConnect Server and PowerTerm WebConnect Administration Tool. Example

If (WebConnectOCX.Setup.MashineLoginConnection

("HOSTNAME", 4000, "CONNECTIONNAME", true, 0, "SessionID") == true)

alert ("Login was OK");

else

alert ("Login was abnormal"); See Also

LoginToServer method

LoginToServerConnection method

LoginDialog method

LoginDialogConnection method

OsLogin method

OsLoginConnection method

MachineLogin method

**IPLogin** 

IPLoginConnection method

OpenSession method

CloseSession method

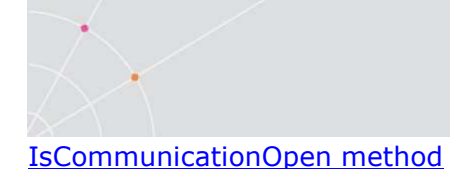

#### IPLogin

Connects to PowerTerm WebConnect Server using the IP address. **Syntax** 

Object.Setup.IPLogin (ServerAddress as String, ServerPort as String, bUseSsl as Boolean, ReconnectMode as EnumReconnectMode, SessionID as String, Advanced as Boolean) as Boolean

**Arguments** 

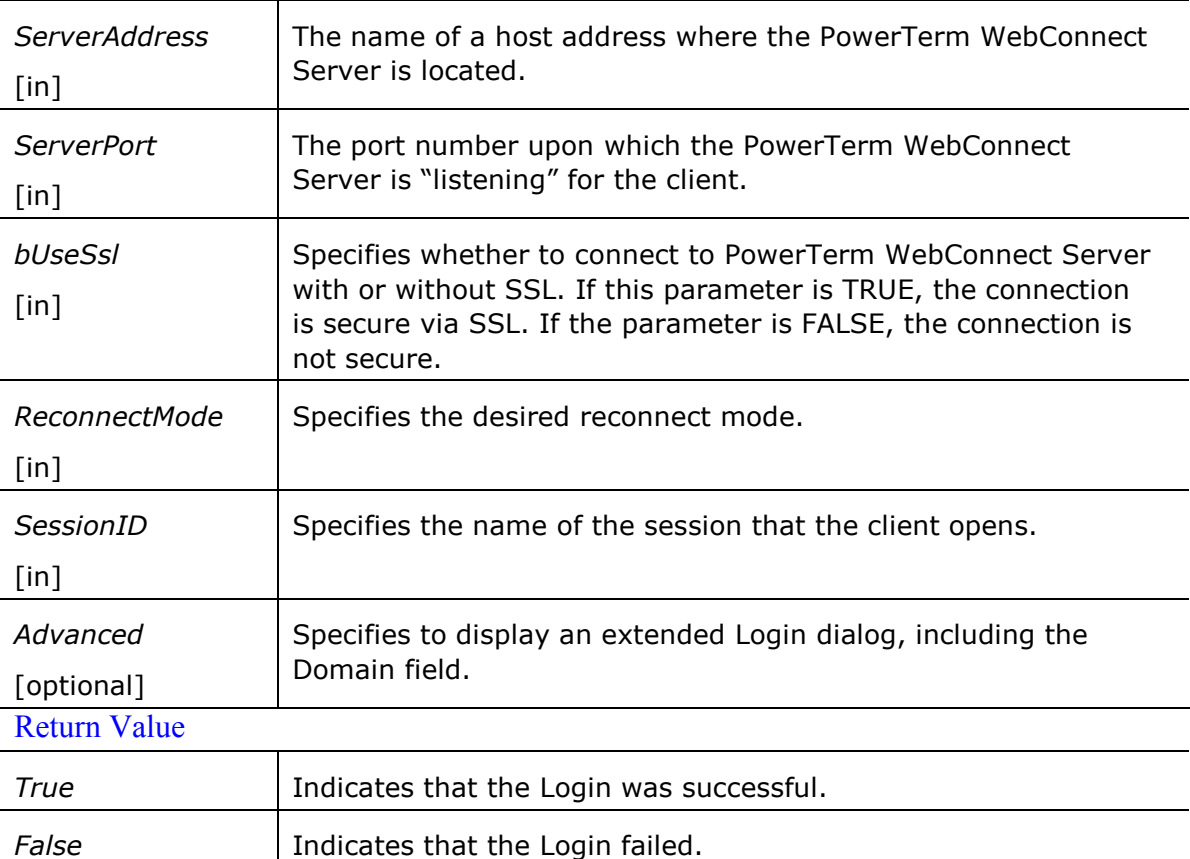

**Remarks** 

This method must be first implemented to establish a connection with the PowerTerm WebConnect server.

Only for users without password.

For further information, refer to the online documentation for the PowerTerm WebConnect Server and PowerTerm WebConnect Administration Tool. Example

If (WebConnectOCX.Setup.LoginDialogConnection

("HOSTNAME", 4000, "CONNECTIONNAME", true, 0, "SessionID") == true)

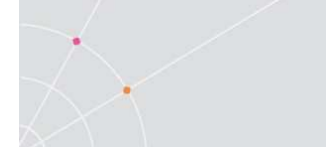

alert ("Login was OK"); else alert ("Login was abnormal"); See Also LoginToServer method LoginToServerConnection method LoginDialog method LoginDialogConnection method OsLogin method OsLoginConnection method MachineLogin method MachineLoginConnection method IPLoginConnection method OpenSession method CloseSession method IsCommunicationOpen method

# IPLoginConnection

Connects to PowerTerm WebConnect Server using the IP address and opens a new connection to a host, based on the PowerTerm WebConnect connection properties. **Syntax** 

**Object.Setup.IPLoginConnection** (ServerAddress as String, ServerPort s String, ConnectionName As String, bUseSsl As Boolean, ReconnectMode as EnumReconnectMode, SessionID as String, Advanced as Boolean) as Boolean **Arguments** 

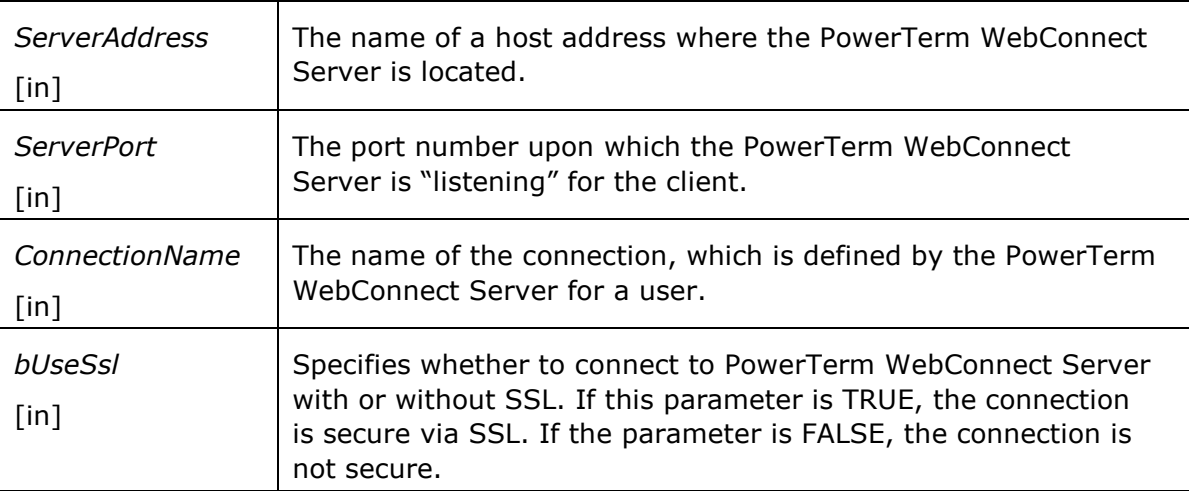

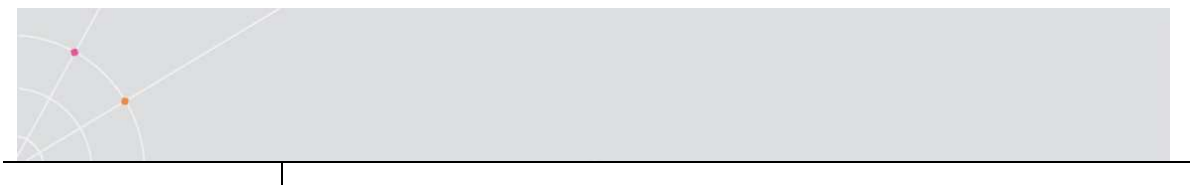

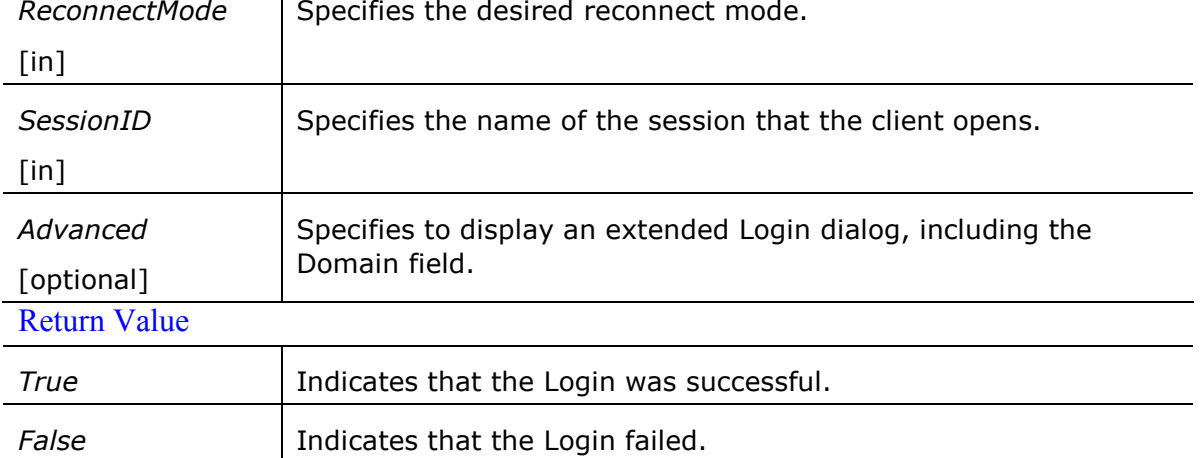

#### Remarks

This method must be first implemented to establish a connection with the PowerTerm WebConnect Server and subsequently opens a new connection to a host, based on the PowerTerm WebConnect connection properties.

Only for users without password.

For further information, refer to the online documentation for the PowerTerm WebConnect Server and PowerTerm WebConnect Administration Tool. Example

If (WebConnectOCX.Setup.LoginDialogConnection

("HOSTNAME", 4000, "CONNECTIONNAME", true, 0, "SessionID") == true)

alert ("Login was OK");

else

alert ("Login was abnormal");

See Also

LoginToServer method

LoginToServerConnection method

LoginDialog method

LoginDialogConnection method

OsLogin method

OsLoginConnection method

MachineLogin method

MachineLoginConnection method

IPLogin

OpenSession method

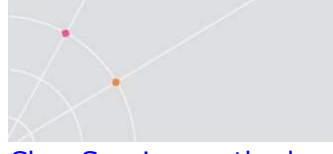

CloseSession method

IsCommunicationOpen method

#### **OpenSession**

Opens new connection to a host, based on the PowerTerm WebConnect connection properties.

**Syntax** 

#### **Object.Setup.OpenSession** (ConnectionName as String) as Boolean

**Arguments** 

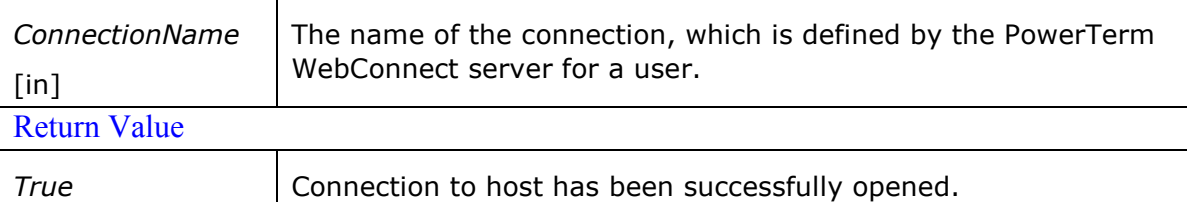

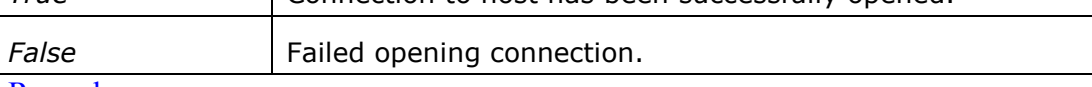

Remarks

You must first login to PowerTerm WebConnect Server using one of the numerous Login methods.

Example

if (WebConnectOCX.Setup.LoginToServer("HOSTNAME", 4000,

```
"USERNAME", "PASSWORD", true) == true)
```
{

if (WebConnectOCX.Setup.OpenSession

("CONNECTIONNAME") == true)

alert ("Connection is open");

}

See Also

LoginToServer method

LoginToServerConnection method

LoginDialog method

LoginDialogConnection method

OsLogin method

OsLoginConnection method

MachineLogin method

MachineLoginConnection method

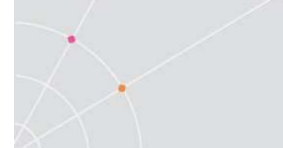

#### **IPLogin**

IPLoginConnection method OpenSession method CloseSession method IsCommunicationOpen method OnConnectToServerBegin event OnConnectToServerEnd event OnDisconnectFromServer event OnOpenSessionBegin event OnOpenSessionEnd event OnCloseSession event OnCloseSession event

#### CloseSession

Closes the current host connection. Syntax

Object.Setup.CloseSession ( ) **Arguments** 

N/A Return Value N/A Example If WebConnectOCX.Setup.IsCommunicationOpen() = true WebConnectOCX.Setup.CloseSession(); See Also LoginToServer method LoginToServerConnection method LoginDialog method LoginDialogConnection method OpenSession method IsCommunicationOpen method OnConnectToServerBegin event OnConnectToServerEnd event

OnDisconnectFromServer event

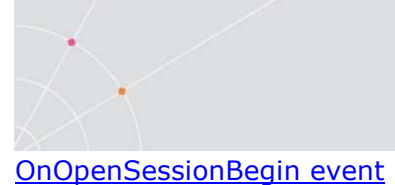

OnOpenSessionEnd event

OnCloseSession event

# IsCommunicationOpen

Determines if the communication line is open.

**Syntax** 

# Object.Setup.IsCommunicationOpen ( ) as Boolean

Arguments

N/A

Return Value

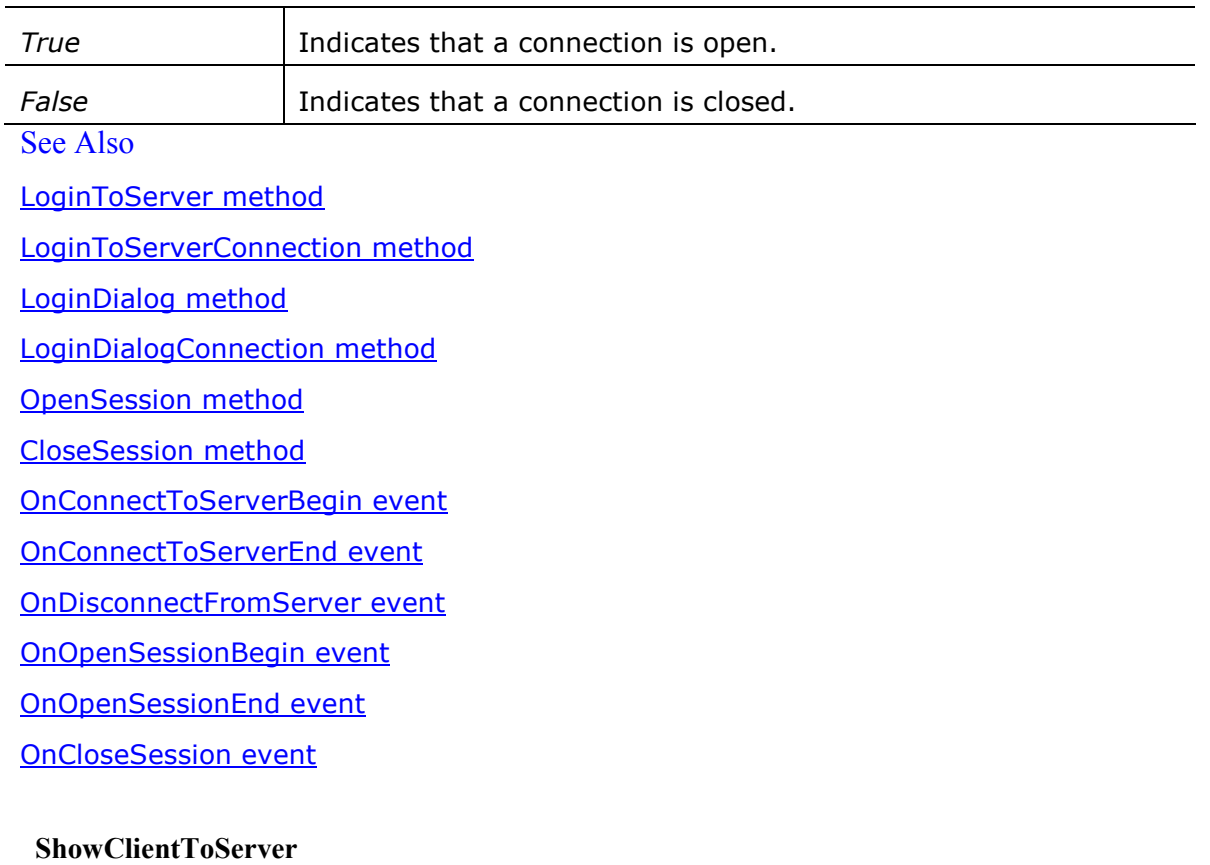

Specifies if the Connecting to server dialog will be shown at login. **Syntax** 

# **Object.Setup.ShowClientToServer** (bShow as Boolean)

Arguments

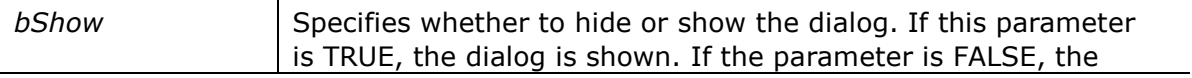

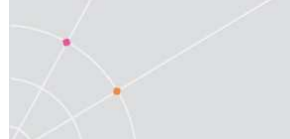

[in] dialog is hidden.

Return Value

N/A

# 3.3 Application Property Methods

# ClearScreen

Clears emulation screen.

**Syntax** 

# Object.Application.ClearScreen ( )

**Arguments** 

N/A

Return Value

N/A

# **SetRts**

Designates or clears the Ready To Send signal for COM connection.

#### **Syntax**

# **Object.Application.SetRts** (bSet as Boolean)

# **Arguments**

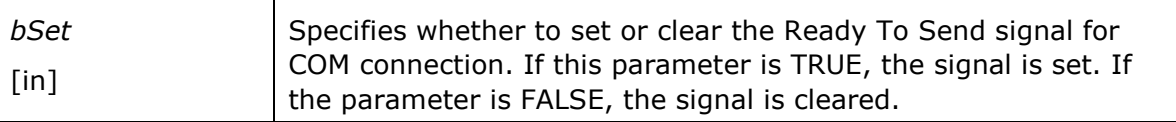

Return Value

N/A

See Also

SetDtr method

#### **SetDtr**

Designates or clears the Data Terminal Ready signal for COM connection.

Syntax

# **Object.Application.SetDtr** (bSet as Boolean)

#### Arguments

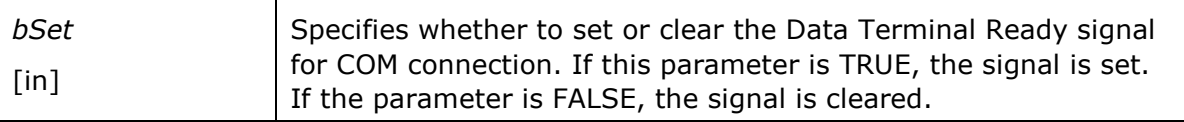

Return Value

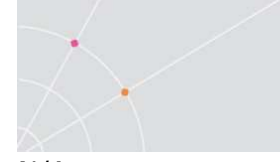

# N/A See Also

SetRts method

# UseEmulatorAltKeys

Allows or prevents the emulation to make an <Alt> key perform the operation assigned to it.

**Syntax** 

#### **Object.Application.UseEmulatorAltKeys** (bUse as Boolean)

**Arguments** 

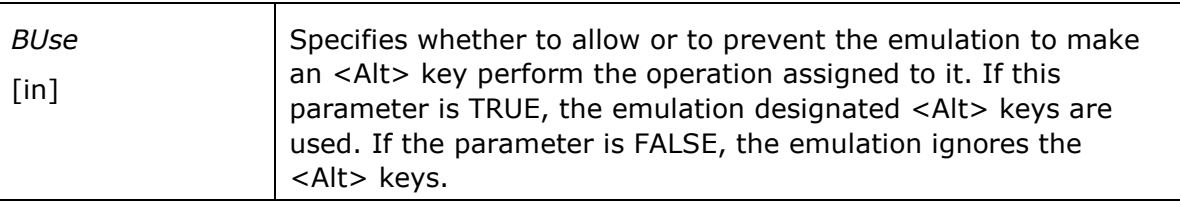

Return Value

#### N/A Remarks

Any external program, which is functioning as a container to run the OCX control within it, will not handle any <Alt> keys when bUse is True. For example: Visual Basic or Internet Explorer.

See Also

UseEmulatorCtrlKeys method

UseEmulatorFuncKeys method

# UseEmulatorCtrlKeys

Allows or prevents the emulation to make a <Ctrl> key perform the operation assigned to it.

**Syntax** 

# **Object.Application.UseEmulatorCtrlKeys** (bUse as Boolean)

**Arguments** 

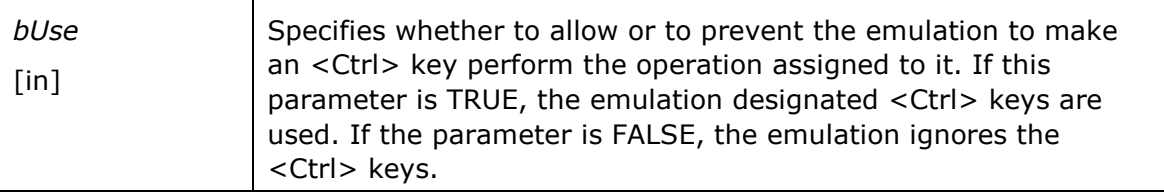

# Return Value

N/A

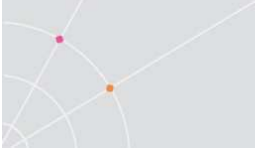

#### Remarks

Any external program, which is functioning as a container to run the OCX control within it, will not handle any <Ctrl> keys when bUse is True. For example: Visual Basic or Internet Explorer.

See Also

UseEmulatorAltKeys method

UseEmulatorFuncKeys method

#### UseEmulatorFuncKeys

Allows or prevents the emulation to make a <Func> key perform the operation assigned to it.

#### **Syntax**

#### **Object.Application.UseEmulatorFuncKeys** (bUse as Boolean)

**Arguments** 

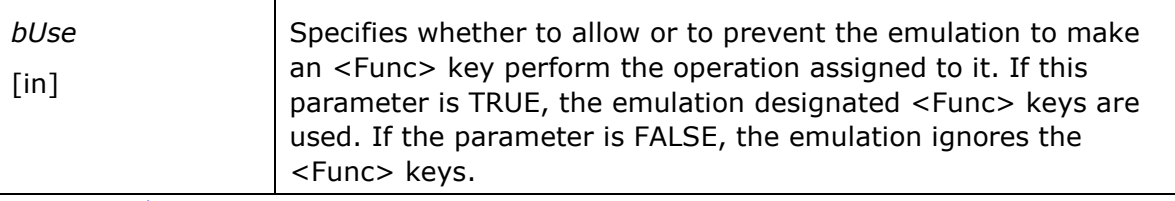

Return Value

N/A

Remarks

Any external program, which is functioning as a container to run the OCX control within it, will not handle any <Func> keys when bUse is True. For example: Visual Basic or Internet Explorer.

See Also

UseEmulatorAltKeys method

UseEmulatorCtrlKeys method

#### Exec

Executes the specified application. **Syntax** 

**Object.Application.Exec** (ProgramName as String, ProgramArguments as String) as Boolean

**Arguments** 

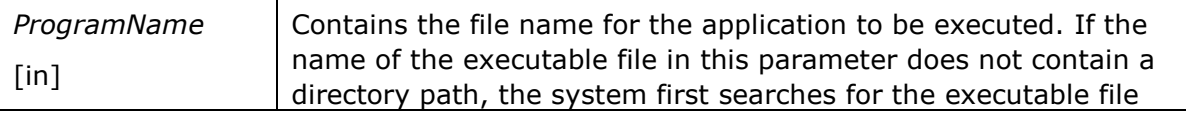

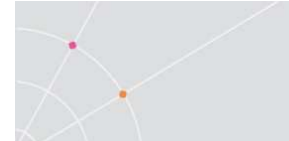

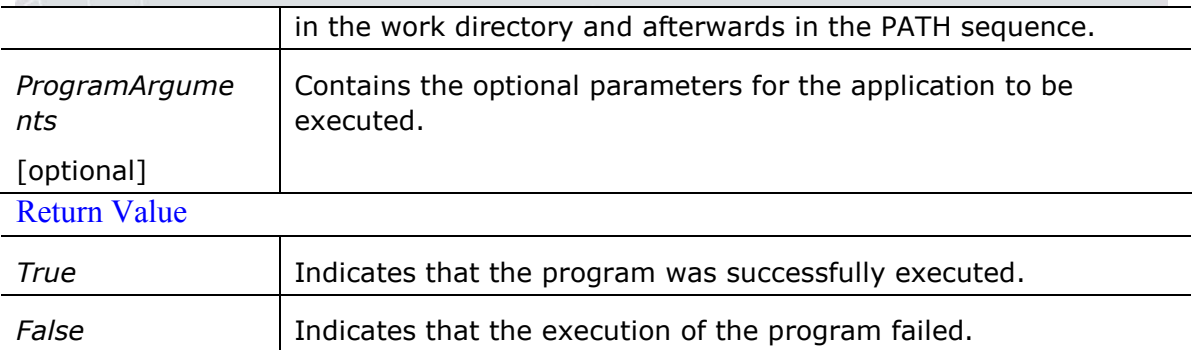

#### Example

#### Activates the Word program with the report.doc parameter:

Dim ExecName As String

```
Dim ExecParam As String
```
ExecName = "C:\Microsoft Office\Office\Winword.exe"

ExecParam = "report.doc"

```
If Object.Application.Exec( ExecName, ExecParam ) =
```
False Then

MsgBox "Execution was failed"

End If

#### GetEnvironmentVar

Retrieves the value of the specified environment variable of the system.

**Syntax** 

# Object.Application.GetEnvironmentVar (EnvironmentVar as String) as String Arguments

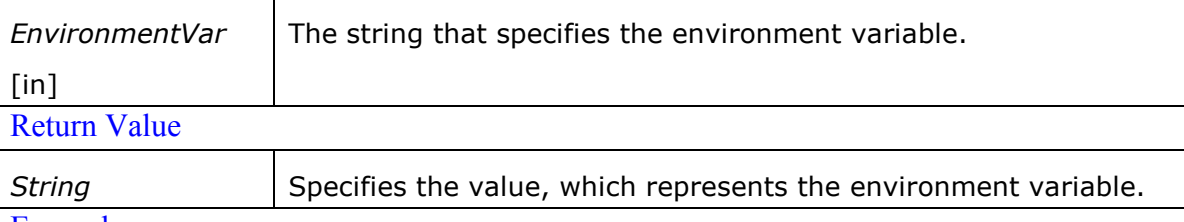

Example

#### Retrieves the value of the "Lib" variable:

```
Dim EnvName, EnvVriable As String 
EnvName = "Lib"EnvVriable = Object.Application.GetEnv EnvName 
MsgBox EnvVriable 
See Also
```
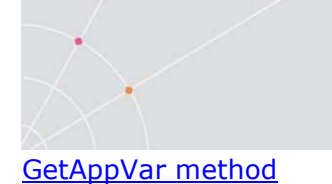

#### GetAppVar

Retrieves the value from the PowerTerm WebConnect server.

#### **Syntax**

#### **Object.Application.GetAppVar** (AppVar as String) as String

Arguments

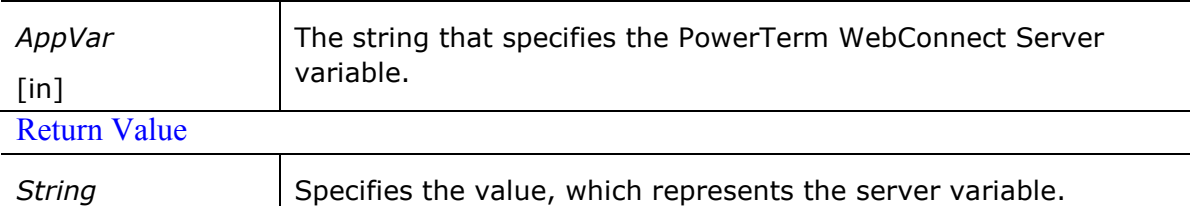

See Also

GetEnvironmentVar method

#### GetScreenText

Returns the text from a defined area on the emulation screen.

#### **Syntax**

Object.Application.GetScreenText (iStartCol as Integer, iStartRow as Integer, iEndCol as Integer, iEndRow as Integer) as String

#### Arguments

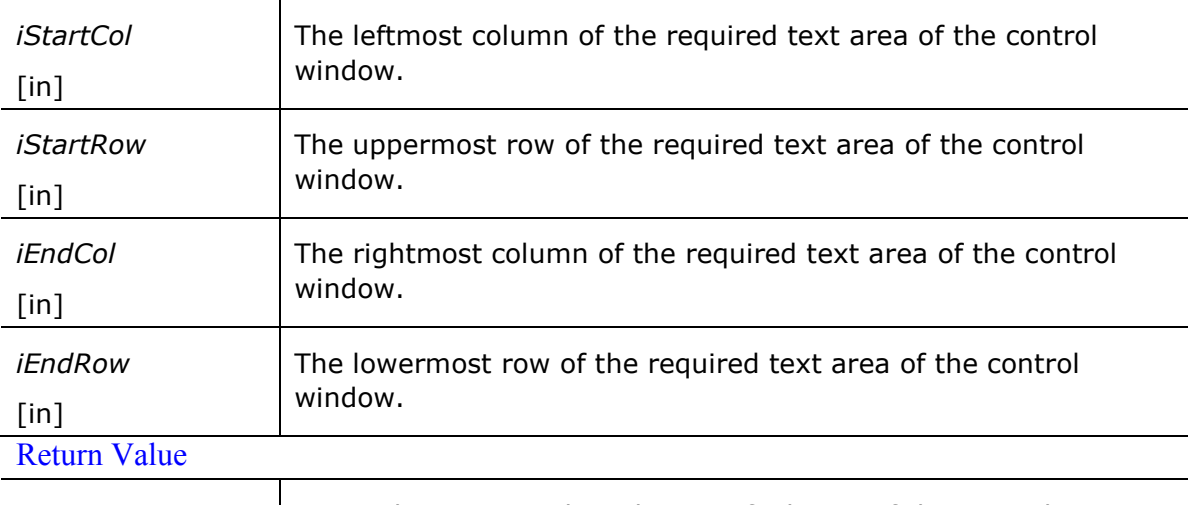

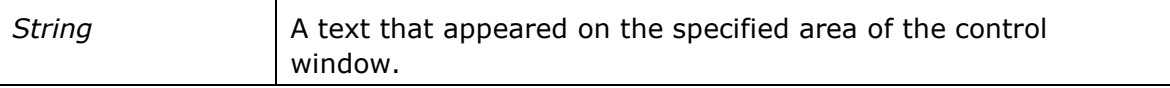

# Remarks

The first row must be 1.

The first column must be 1.

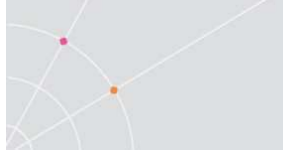

#### Example

Dim ScreenText As String

ScreenText = Object.Application.GetScreenText(1,1,24,80)

MsgBox ScreenText

See Also

GetRectText method

# **GetRectText**

Returnes the text found in the specified screen rectangle.

**Syntax** 

Object.Application.GetRectText (iStartX as Integer, iStartY as Integer, iEndX as Integer, iEndY as Integer) as String

**Arguments** 

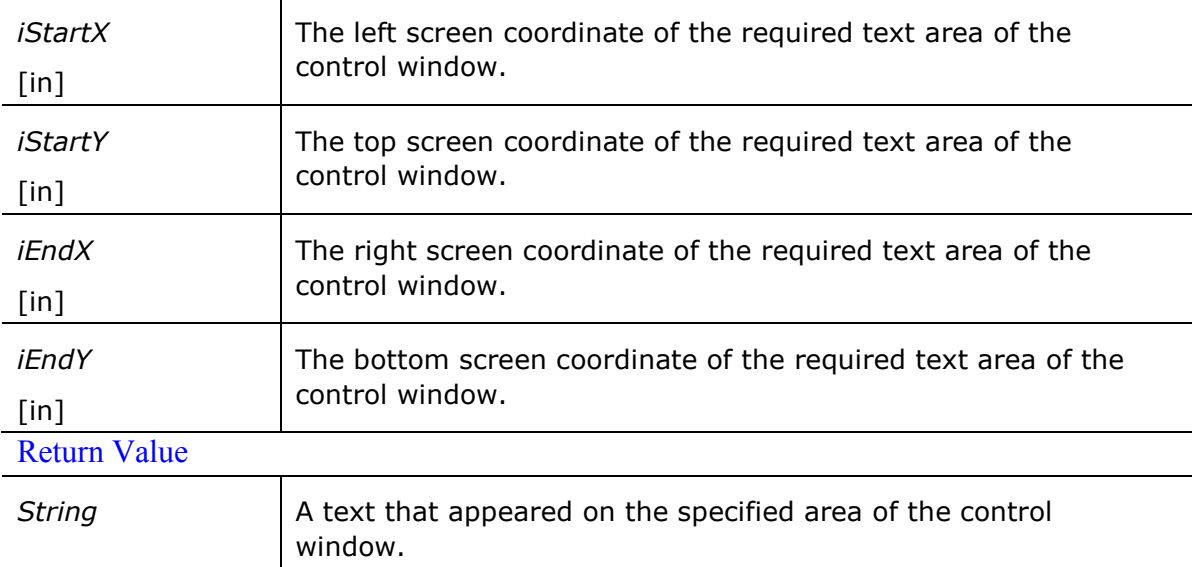

#### Example

Dim RectText As String

RectText = Object.Application.GetScreenText(20,30,70,40)

#### MsgBox RectText

See Also

GetScreenText method

#### RingBell

Rings the bell. **Syntax** 

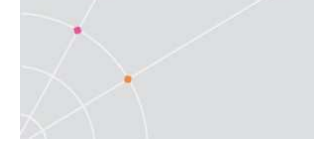

Object.Application.RingBell ( ) **Arguments** N/A Return Value N/A

#### GetPrinterName

Returns the name of the current designated printer.

**Syntax** 

#### Object.Application.GetPrinterName ( ) as String

Arguments

N/A Return Value

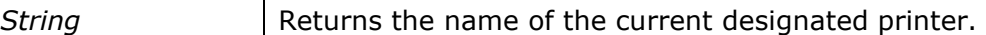

#### Example

Dim PrinterName As String

#### PrinterName = Object.Application.GetPrinterName()

MsgBox PrinterName

See Also

SetPrinterName method

GetPrinterFileName method

SetPrinterFileName method

GetPrintDevice method

SetPrintDevice method

GetPrintScreenConvert method

SetPrintScreenConvert method

#### SetPrinterName

Sets the name of the current designated printer.

# **Syntax**

#### **Object.Application.SetPrinterName** (PrinterName as String)

#### Arguments

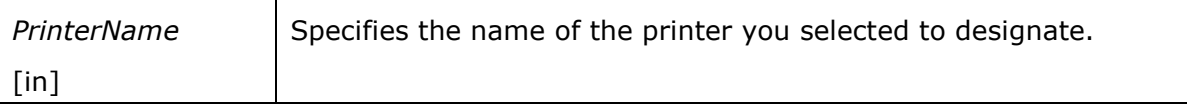

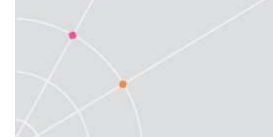

# Return Value

N/A Example

Dim PrinterName As String

PrinterName = "//PrinterServer//PrinterName"

Object.Application.SetPrinterName(PrinterName)

See Also

GetPrinterName method

GetPrinterFileName method

SetPrinterFileName method

GetPrintDevice method

SetPrintDevice method

GetPrintScreenConvert method

SetPrintScreenConvert method

#### GetPrinterFileName

Returns the name of the designated print output (file or device name).

**Syntax** 

#### Object.Application.GetPrinterFileName ( ) as String

Arguments

N/A

Return Value

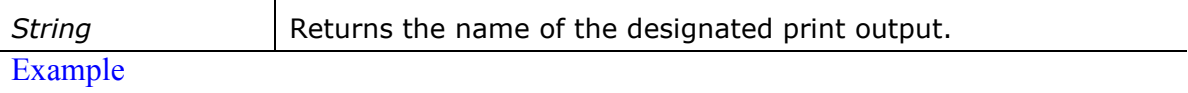

Dim PrinterFile As String

PrinterFile = Object.Application.GetPrinterFileName()

MsgBox PrinterFile

See Also

GetPrinterName method

SetPrinterName method

SetPrinterFileName method

GetPrintDevice method

SetPrintDevice method

GetPrintScreenConvert method

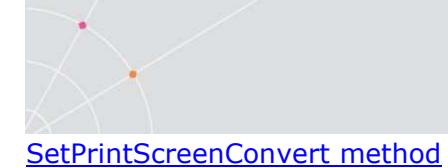

#### SetPrinterFileName

Sets the name of the designated print output (file or device name).

#### **Syntax**

#### Object.Application.SetPrinterFileName (PrinterFileName as String)

Arguments

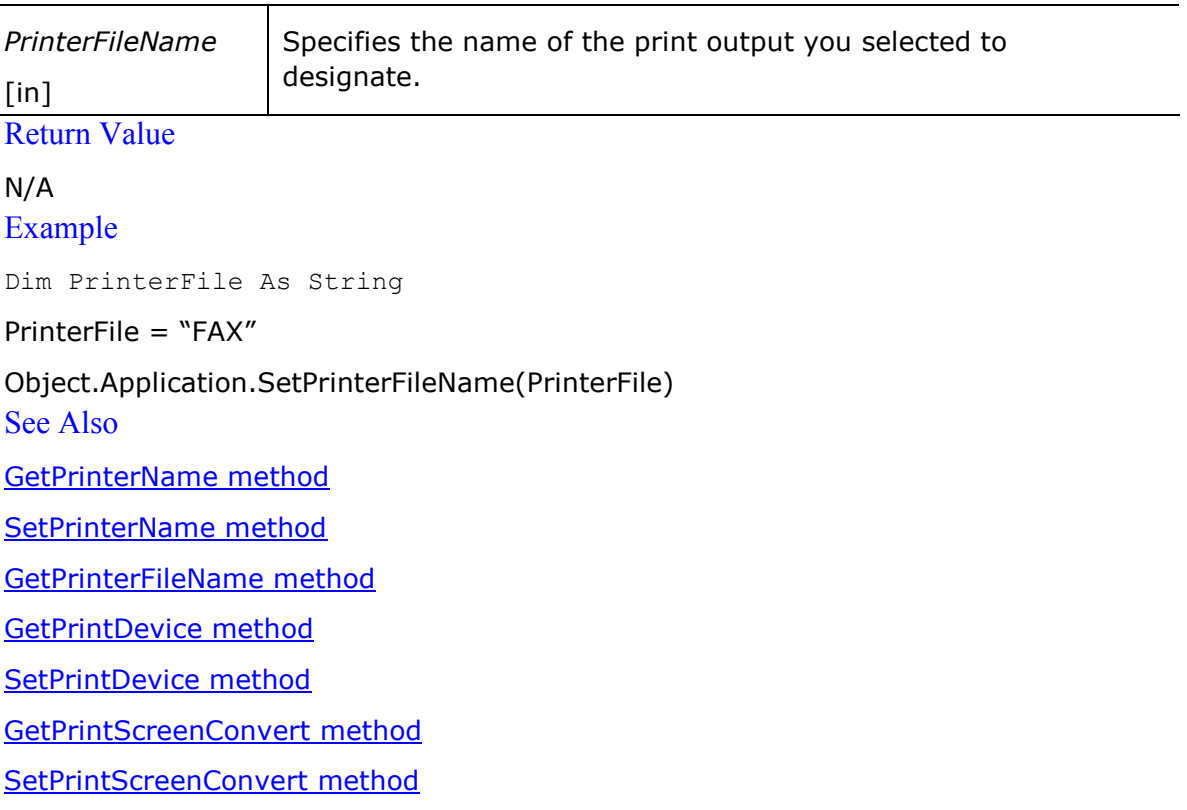

#### PrintScreen

Prints the data presently displayed on the emulation screen to the designated print output (printer, file or device name). **Syntax** 

#### Object.Application.PrintScreen ( )

**Arguments** N/A Return Value N/A See Also PrintFile method

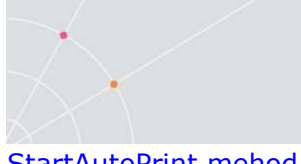

StartAutoPrint mehod StopAutoPrint mehod ToggleAutoPrint mehod

# PrintFile

Prints the specified file. **Syntax** 

#### **Object.Application.PrintFile** (FileName as String)

Arguments

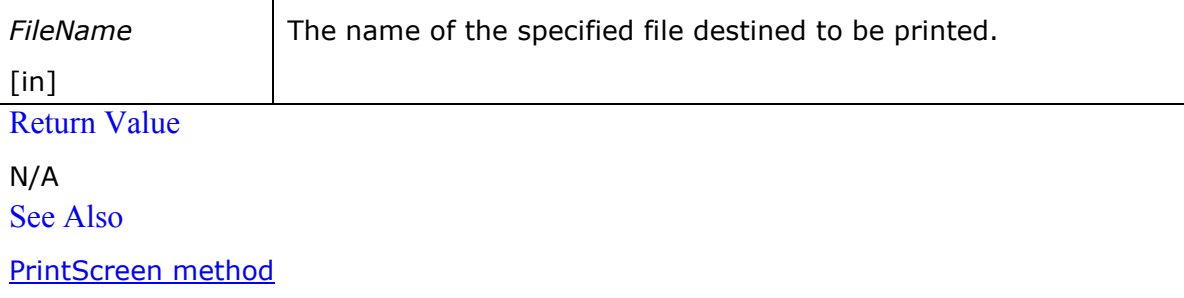

StartAutoPrint mehod

StopAutoPrint mehod

ToggleAutoPrint mehod

#### GetPrintDevice

Receives a printing output channel of which the possibilities are a standard Windows Print Manager in text mode, DOS device or a file.

**Syntax** 

#### Object.Application.GetPrintDevice ( ) as EnumPrintDevice

**Arguments** 

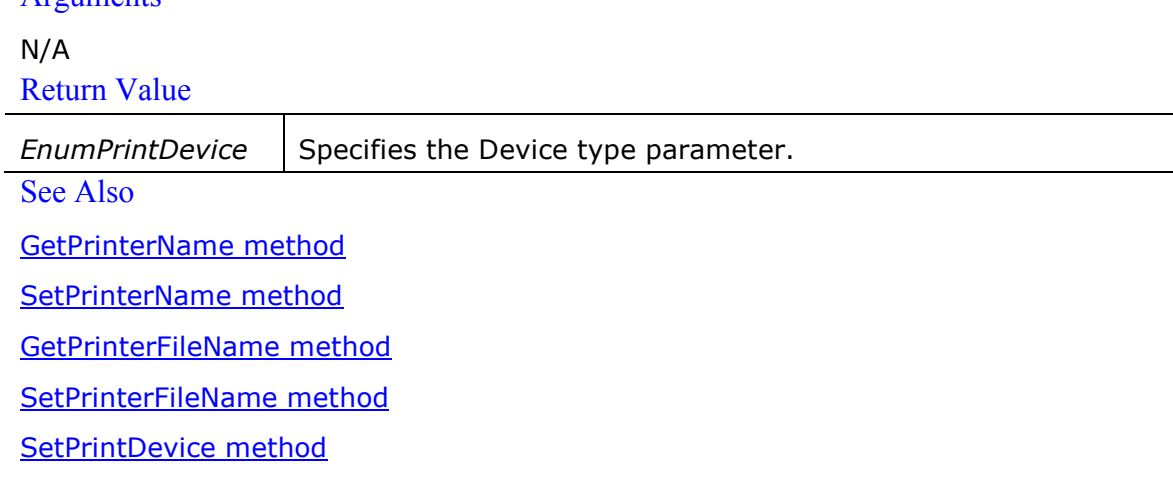

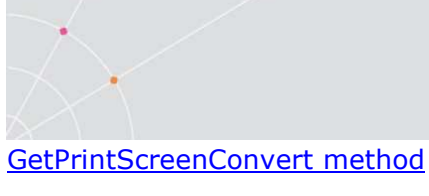

SetPrintScreenConvert method

#### **SetPrintDevice**

Designates a printing output channel of which the possibilities are a standard Windows Print Manager in text mode, DOS device or a file.

**Syntax** 

# Object.Application.SetPrintScreen (PrintConvert as EnumPrintDevice) **Arguments**

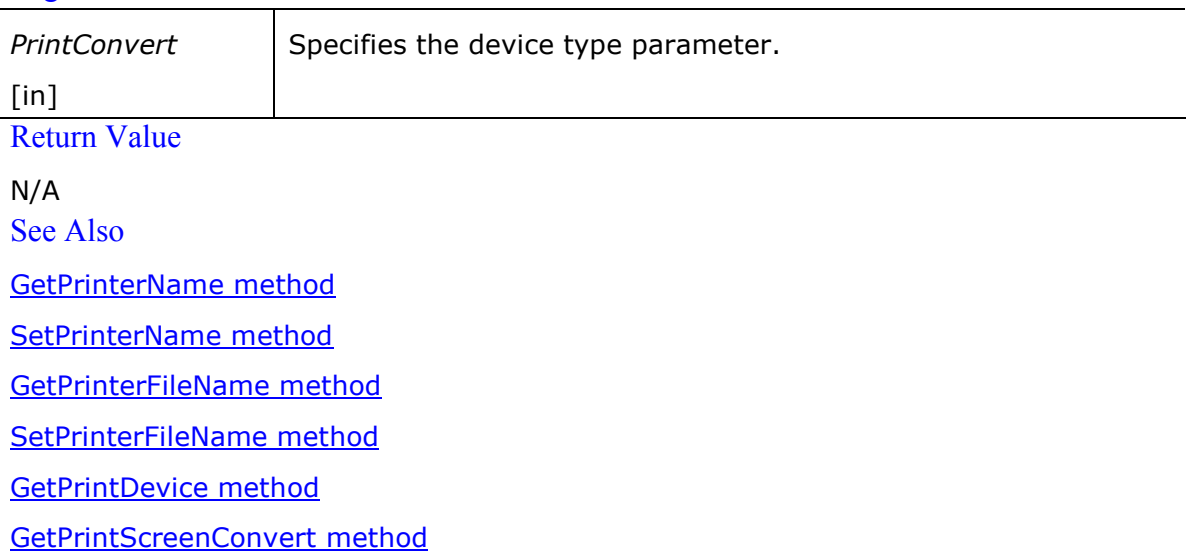

SetPrintScreenConvert method

#### GetPrintScreenConvert

Receives the parameter that indicates which character sets (IBM or Digital) or Graphics will be converted prior to slave printing. Otherwise 'None' of these modes will be implemented.

#### **Syntax**

#### Object.Application.GetPrintScreenConvert ( ) as EnumPrintScreenConvert

**Arguments** 

N/A Return Value

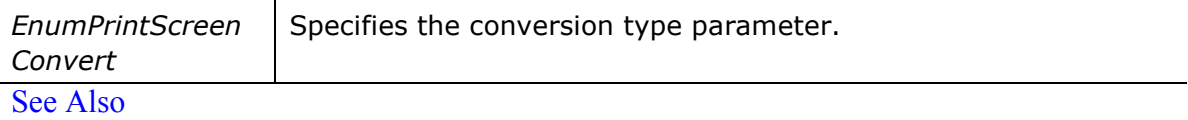

GetPrinterName method

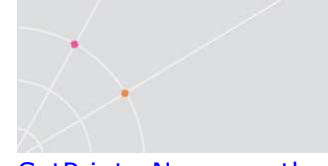

SetPrinterName method GetPrinterFileName method SetPrinterFileName method GetPrintDevice method SetPrintDevice method SetPrintScreenConvert method

#### SetPrintScreenConvert

Designates the parameter that indicates which character sets (IBM or Digital) or Graphics will be converted prior to slave printing. Otherwise 'None' of these modes will be implemented.

#### **Syntax**

# Object.Application.SetPrintScreen (ScreenConvert as EnumPrintScreenConvert) Arguments

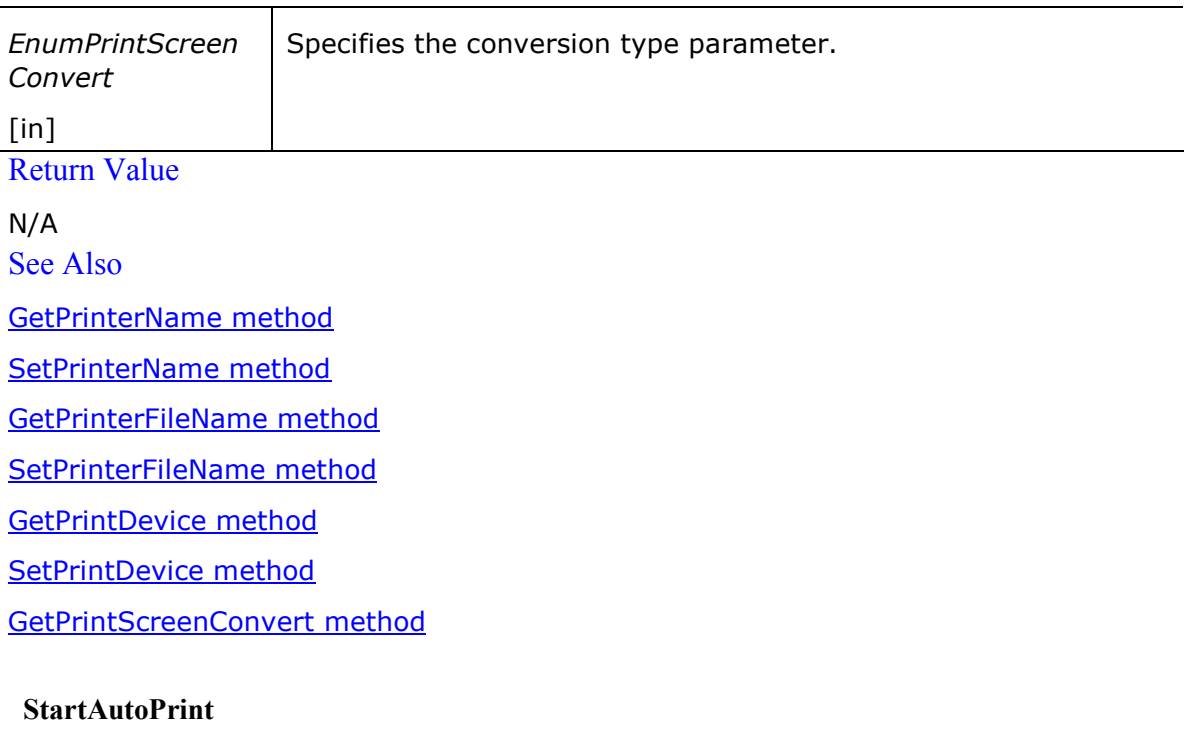

Starts accumulating incoming data (while it is displayed on the emulation screen). **Syntax** 

#### Object.Application.StartAutoPrint ( )

**Arguments** 

N/A Return Value

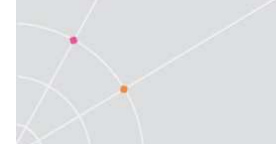

N/A See Also PrintScreen method PrintFile method StopAutoPrint mehod ToggleAutoPrint mehod

#### StopAutoPrint

Prints all the data accumulated in the printing buffer of the slave printer or in the autoprint buffer.

#### **Syntax**

#### Object.Application.StopAutoPrint ( )

**Arguments** N/A Return Value N/A See Also PrintScreen method PrintFile method StartAutoPrint mehod

ToggleAutoPrint mehod

#### ToggleAutoPrint

Alternates between the start and stop autoprint states. **Syntax** 

# Object.Application.ToggleAutoPrint ( )

**Arguments** N/A Return Value N/A See Also PrintScreen method PrintFile method StartAutoPrint mehod StopAutoPrint mehod

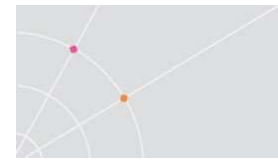

#### LockColumns

Locks the column with the specified number, preventing the user from making any modifications until he performs the UnlockColumns method.

#### **Syntax**

#### **Object.Application.LockColumns** (iCol as Integer)

**Arguments** 

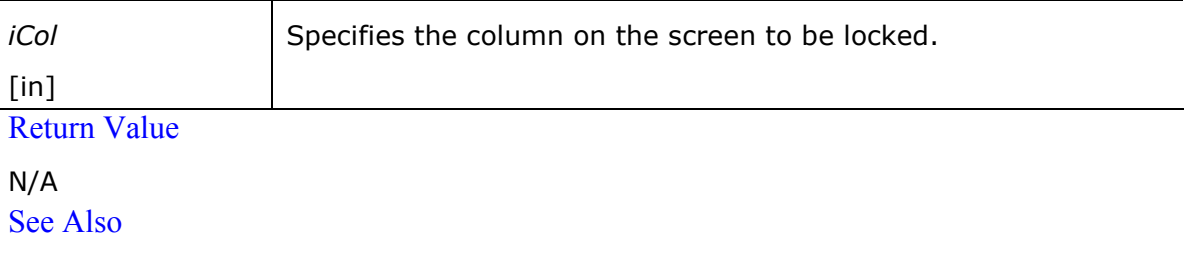

UnlockColumns method

#### UnlockColumns

Unlocks all locked columns, allowing for the user to make modifications. **Syntax** 

#### Object.Application.UnlockColumns ( )

**Arguments** 

N/A Return Value N/A See Also

LockColumns method

#### **Display**

For VT emulations only.

Displays a string on the current cursor position.

**Syntax** 

#### **Object.Application.Display** (*DisplayText* as String)

Arguments

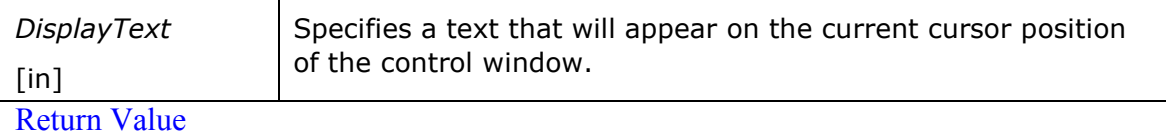

N/A

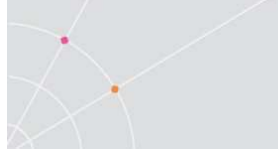

#### Example

Dim DisplayText As String DisplayText = "Insert First Name" Object.Application.Display DisplayText

See Also

#### Message method

#### Message

Displays a message in Message Box. **Syntax** 

# **Object.Application.Message** (MessageText as String)

Arguments

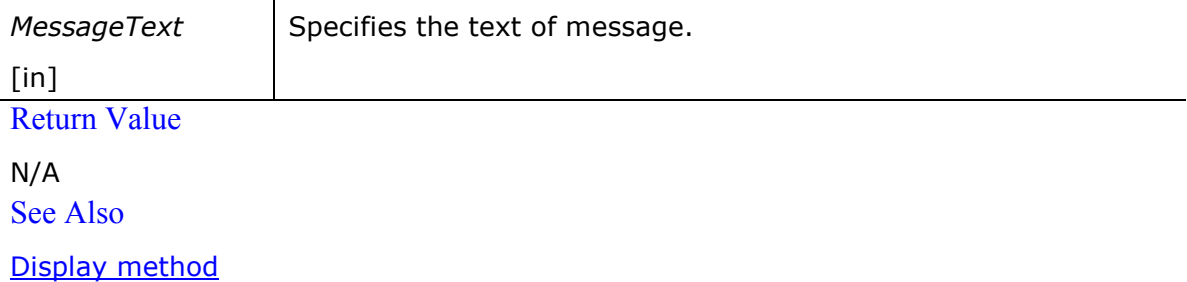

#### **InputTrace**

Executes capture file.

**Syntax** 

#### **Object.Application.InputTrace** (FileName as String)

**Arguments** 

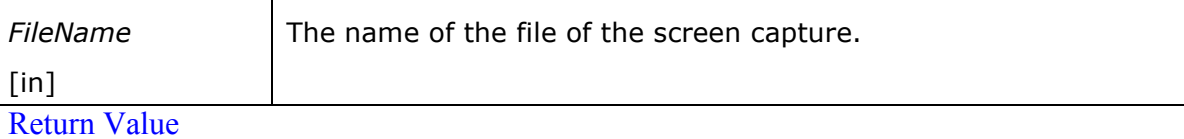

N/A

#### SendRawText

Sends the specified text to the opened host without parsing. **Syntax** 

Object.Application.SendRawText (SendText as String) **Arguments** 

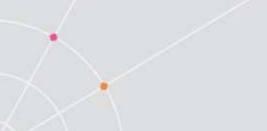

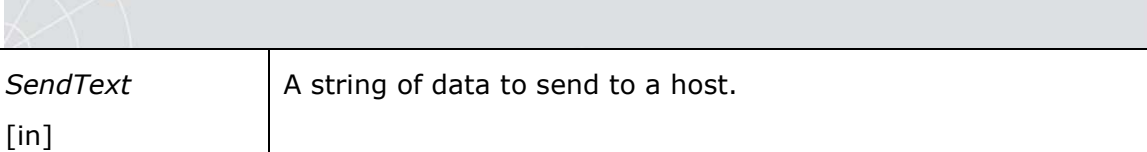

Return Value

N/A Remarks

The difference between the Send and SendRawText method is that the later command takes the text, which appears in parentheses and sends it as is.

#### Example

Both commands below send the same string:

Object.Application.SendRawData "ericom" & Chr(13) Object.Application.Send "ericom<enter>"

See Also

Send method

SendBreak method

#### Send

Sends the specified text to the host.

**Syntax** 

#### **Object.Application.Send** (SendText as String)

**Arguments** 

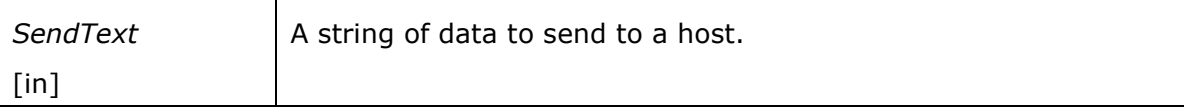

Return Value

N/A

Remarks

Refer to Appendix A for the key sequences that may be sent to a host.

**Examples** 

In this example the program sends to the host the text string "Ericom" followed by <Enter>:

Object.Application.Send "Ericom<enter>"

In this example the program sends to the host the <Ctrl C> keys sequence:

Object.Application.Send "^c" See Also

SendRawText method

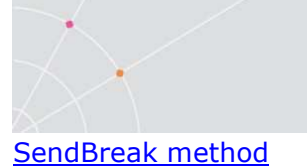

# SendBreak

Aborts looping command on the host. **Syntax** 

# Object.Application.SendBreak ( )

Arguments N/A Return Value N/A See Also SendRawText method Send method

#### Sleep

Pauses the program execution for a specified number of seconds.

#### **Syntax**

# **Object.Application.Sleep** (*iSeconds* as Integer)

#### Arguments

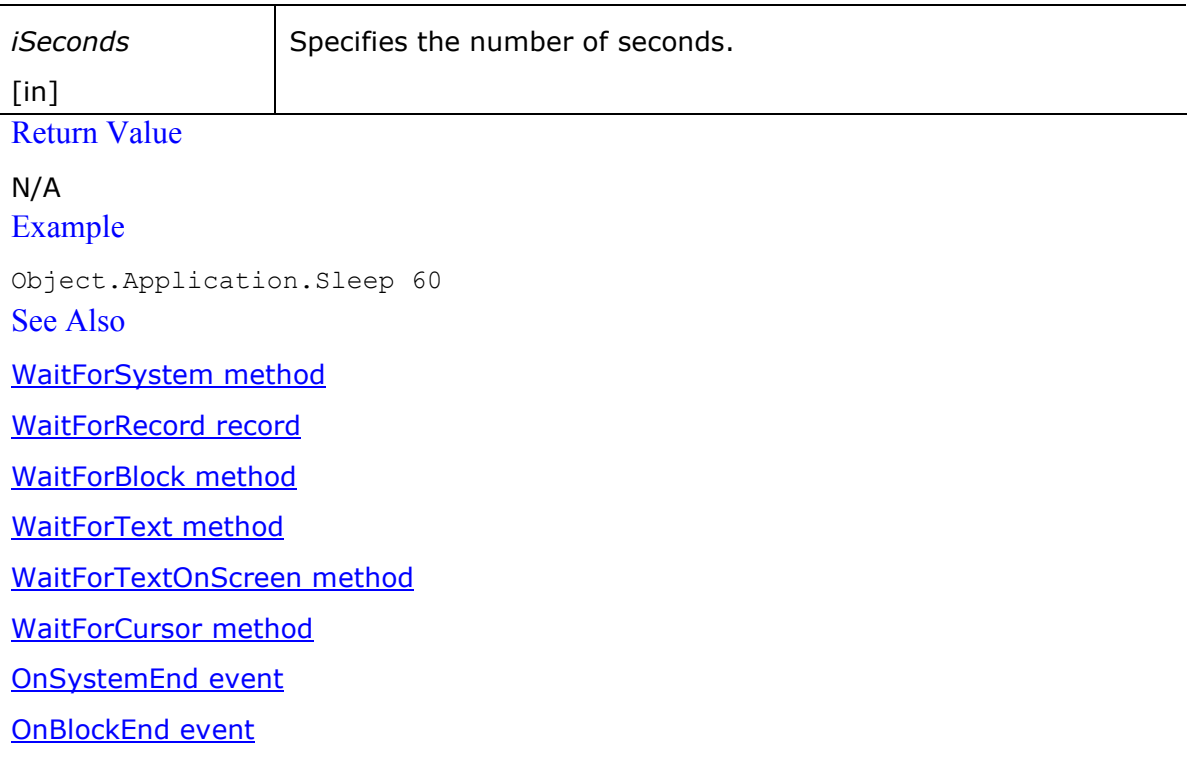

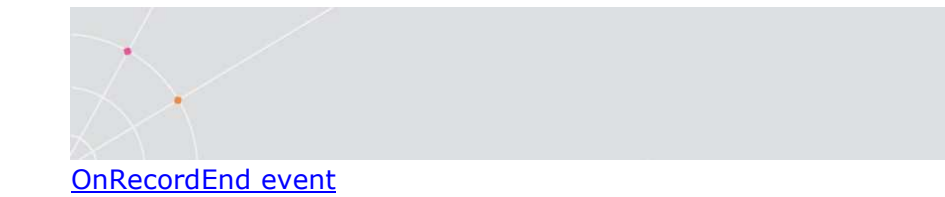

#### WaitForSystem

(For IBM emulations only.)

Waits for the IBM emulation to notify it when the emulation has finished processing a screen.

**Syntax** 

Object.Application.WaitForSystem (iSeconds as Integer) as Boolean **Arguments** 

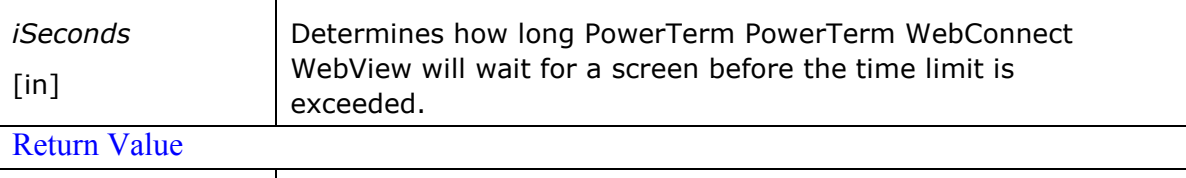

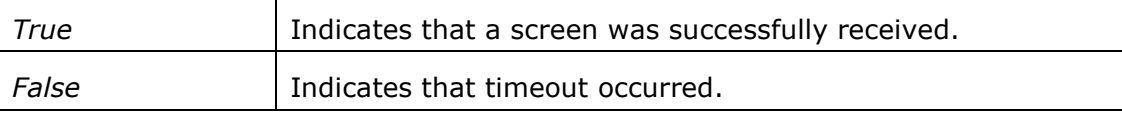

#### Remarks

At the time of processing, the control window displays the "X SYSTEM" message in the status bar indicating that the PowerTerm WebConnect WebView cannot accept any commands.

#### Example

If Object.Application.WaitForSystem(10) = False Then

#### MsgBox "error in connection"

End if

See Also

Sleep method

WaitForRecord record

WaitForBlock method

WaitForText method

WaitForTextOnScreen method

WaitForCursor method

OnSystemEnd event

OnBlockEnd event

OnRecordEnd event

#### **WaitForRecord**

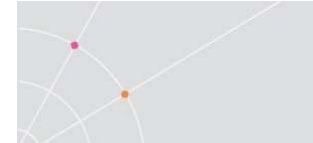

#### (For IBM emulations.)

Waits for the next screen record from the mainframe.

#### **Syntax**

Object.Application.WaitForRecord (iSeconds as Integer, iRecords as Integer) as Boolean

**Arguments** 

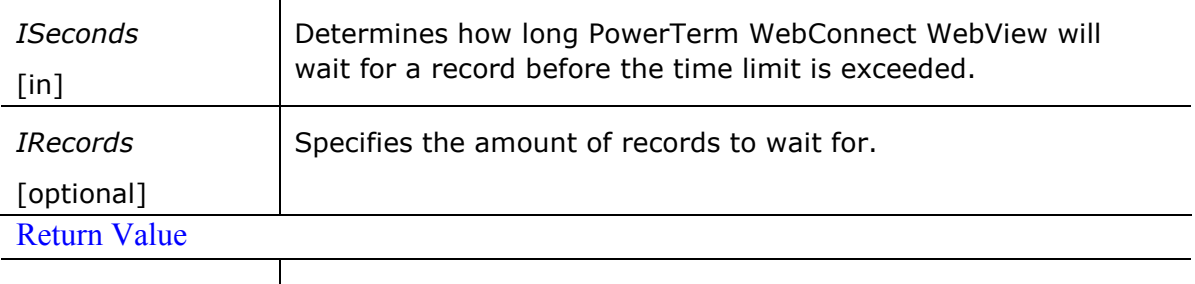

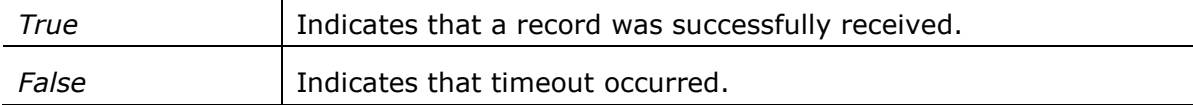

#### Example

If Object.ApplicationWaitForRecord(10) = False Then

MsgBox "error in connection"

End if

See Also

Sleep method

WaitForSystem method

WaitForBlock method

WaitForText method

WaitForTextOnScreen method

WaitForCursor method

OnSystemEnd event

OnBlockEnd event

OnRecordEnd event

#### **WaitForBlock**

Waits for the end of block data. **Syntax** 

#### Object.Application.WaitForBlock ( ) as Boolean

**Arguments** 

N/A

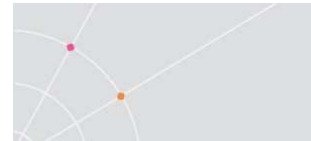

#### Return Value

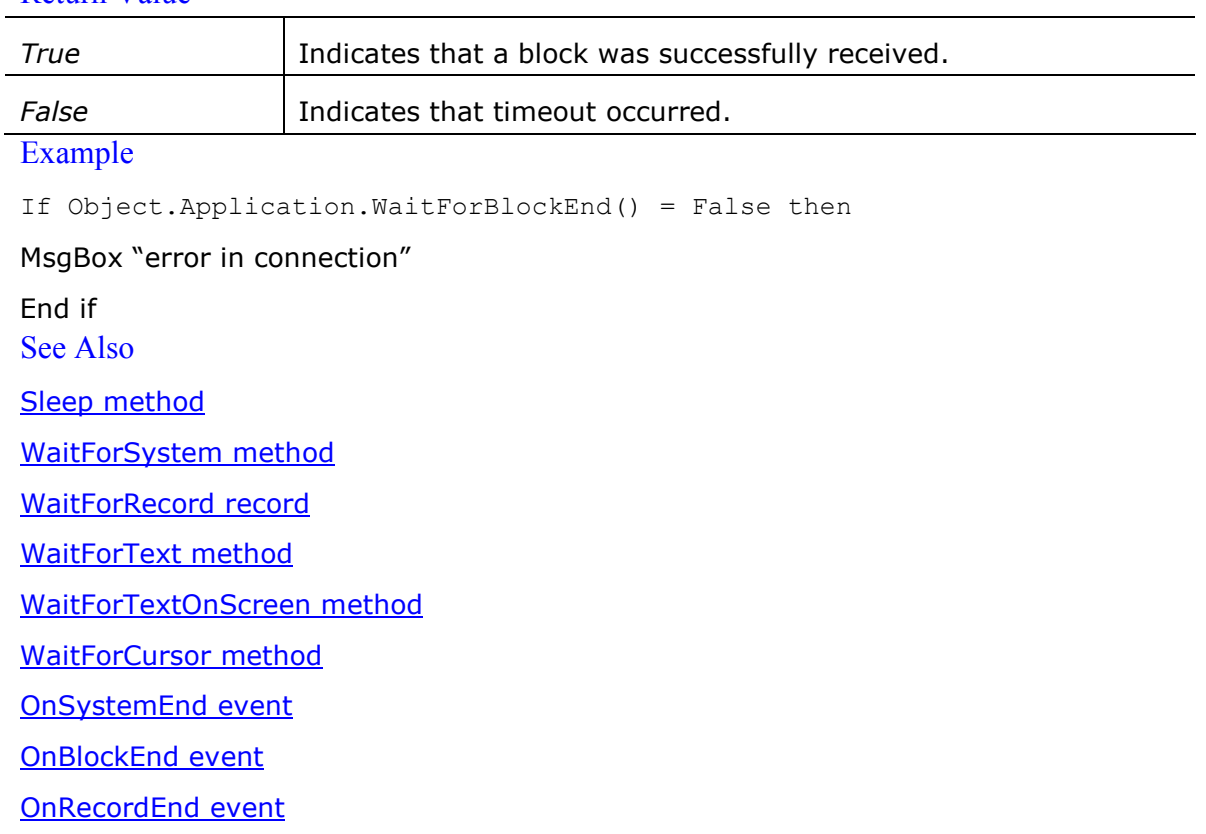

#### **WaitForText**

Waits for specific string received from the host.

#### **Syntax**

# Object.Application.WaitForText (Token as String, iSeconds as Integer) as Boolean

Arguments

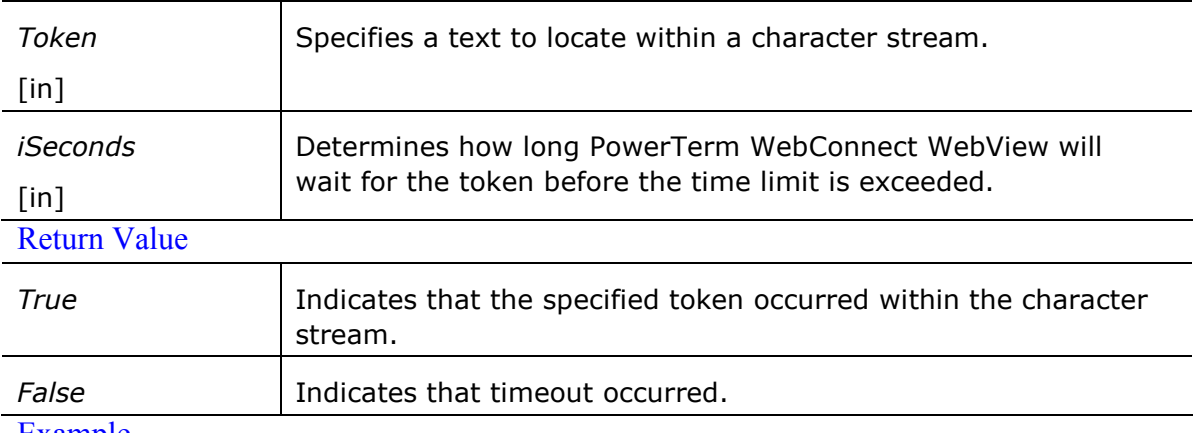

#### Example

If Object.Application.WaitForText("User:",30)=False Then

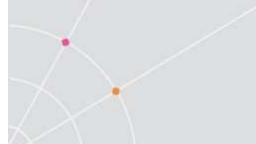

MsgBox "Host is responding too slowly"

End If

See Also

Sleep method

WaitForSystem method

WaitForRecord record

WaitForBlock method

WaitForTextOnScreen method

WaitForCursor method

OnSystemEnd event

OnBlockEnd event

OnRecordEnd event

#### WaitForTextOnScreen

Waits for a specific string (received from the host) to appear in a specified screen area.

**Syntax** 

Object.Application.WaitForTextOnScreen (Token as String, iSeconds as Integer, iCol as Integer, iRow as Integer) as Boolean

**Arguments** 

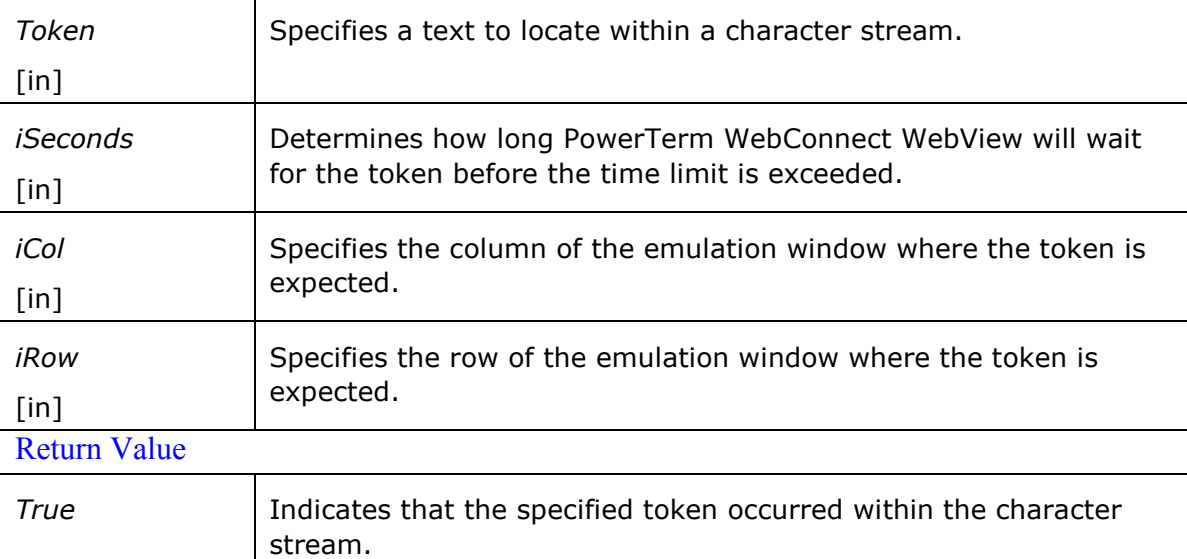

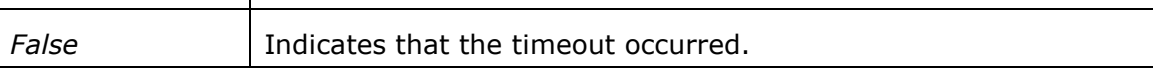

#### Example

If ObjectApplication.WaitForTextOnScreen
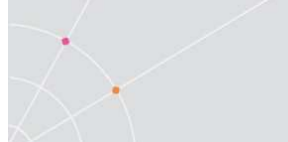

("User:", 30, 5, 10) = False Then MsgBox "Host is responding too slowly" End If See Also Sleep method WaitForSystem method WaitForRecord record WaitForBlock method WaitForText method WaitForCursor method OnSystemEnd event OnBlockEnd event OnRecordEnd event

#### WaitForCursor

Waits for the cursor to arrive at a specified screen position.

**Syntax** 

# Object.Application.WaitForCursor (iSeconds as Integer, iCol as Integer, iRow as Integer) as Boolean

**Arguments** 

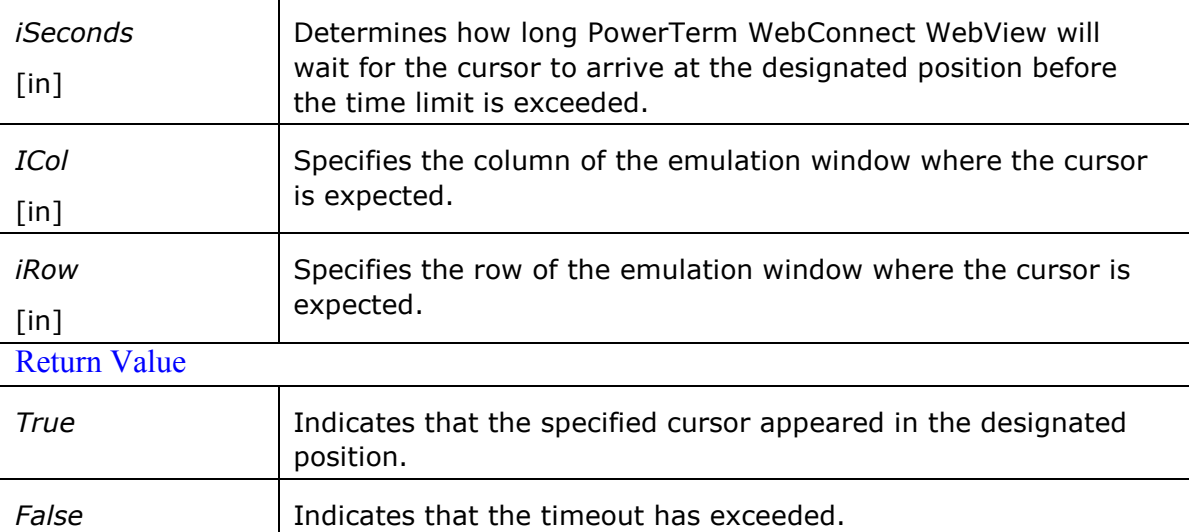

#### Example

If ObjectApplication.WaitForCursorPosition

 $(30, 5, 10) =$  False Then

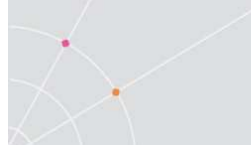

MsgBox "Host is responding too slowly"

End If

See Also

Sleep method

WaitForSystem method

WaitForRecord record

WaitForBlock method

WaitForText method

WaitForTextOnScreen method

OnSystemEnd event

OnBlockEnd event

OnRecordEnd event

# MapKeyToDefault

Configures a PC key to its default. **Syntax** 

# Object.Application.MapKeyToDefaultPcKey (PcKey as String)

Arguments

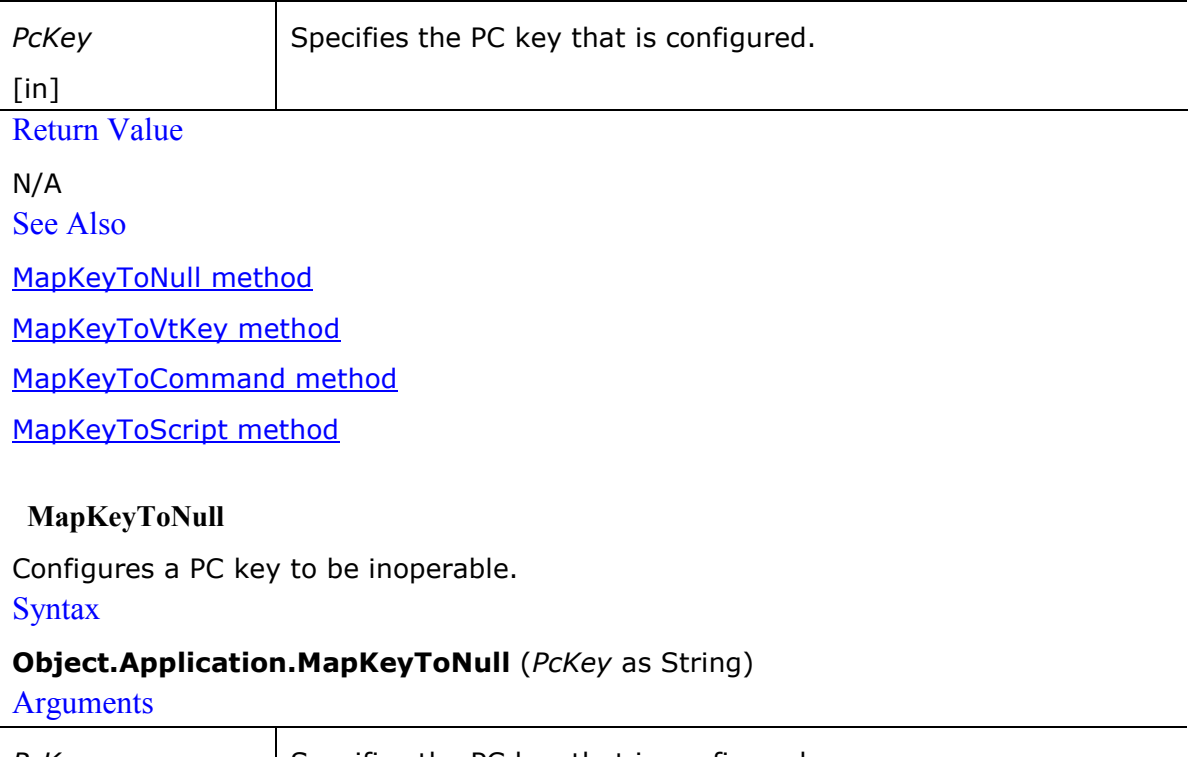

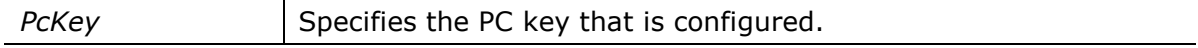

# [in]

Return Value

N/A See Also MapKeyToDefault method MapKeyToVtKey method MapKeyToCommand method

MapKeyToScript method

# MapKeyToVtKey

Configures a PC key to send a VT key.

# **Syntax**

# **Object.Application.MapKeyToVtKey** (*PcKey* as String, *VtKey* as String)

#### **Arguments**

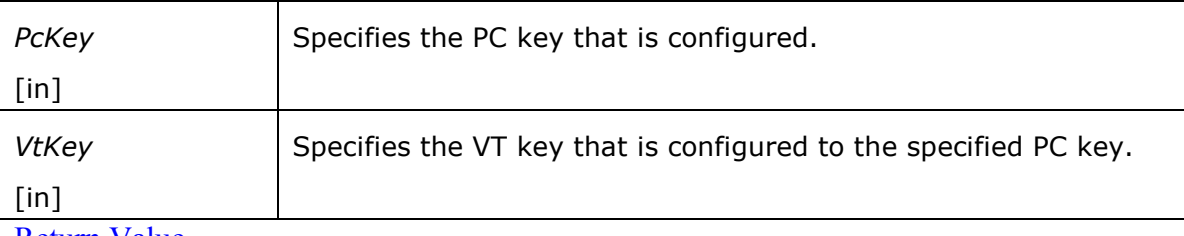

Return Value

N/A See Also

MapKeyToDefault method

MapKeyToNull method

MapKeyToCommand method

MapKeyToScript method

# MapKeyToCommand

Configures a PC key to execute a specific PSL command.

**Syntax** 

# **Object.Application.MapKeyToCommand** (*PcKey* as String, *Command* as String) **Arguments**

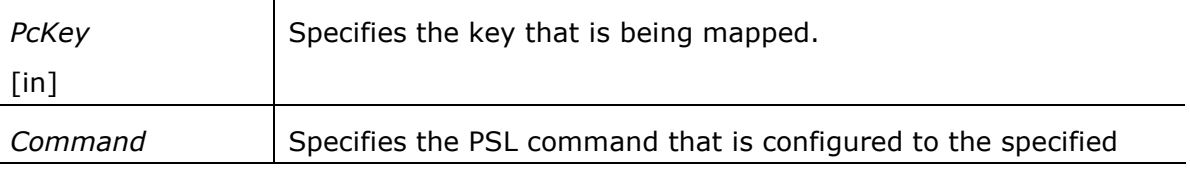

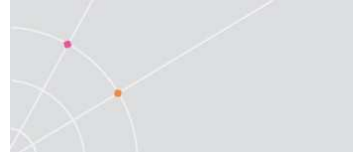

[in] PC key.

Return Value

N/A

Remarks

For further information on PSL commands, refer to the PowerTerm PSL Reference. See Also

MapKeyToDefault method

MapKeyToNull method

MapKeyToVtKey method

MapKeyToScript method

# MapKeyToScript

Configures a PC key to run a PSL script file.

#### **Syntax**

# **Object.Application.MapKeyToScript** (*PcKey* as String, *ScriptFile* as String)

Arguments

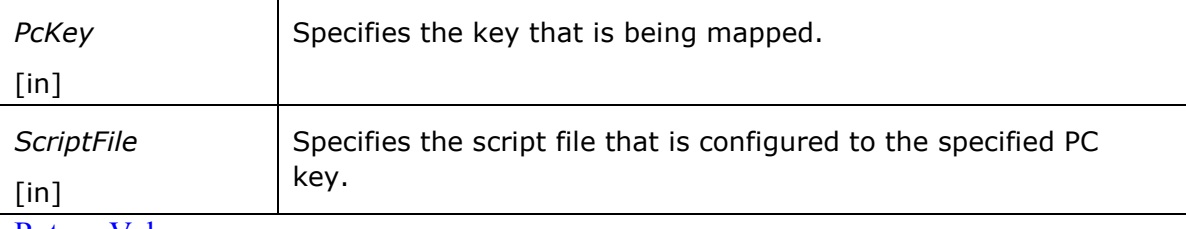

Return Value

N/A

Remarks

For further information on PSL commands, refer to the PowerTerm PSL Reference. See Also

MapKeyToDefault method

MapKeyToNull method

MapKeyToVtKey method

MapKeyToCommand method

# SetNewCodeData

Determines whether to use the 3270 New Code. **Syntax** 

**Object.Application.SetNewCodeData** (bSet as Boolean)

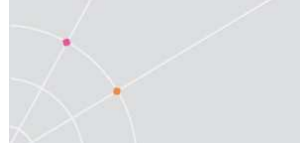

#### **Arguments**

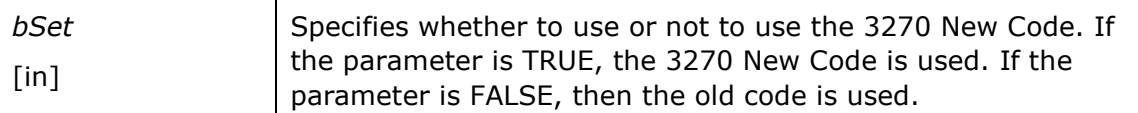

# Return Value

N/A

#### GetCursorPos

Receives the current cursor position in screen coordinates.

#### **Syntax**

#### **Object.Application.GetCursorPos** (iRow as Integer, iCol as Integer)

**Arguments** 

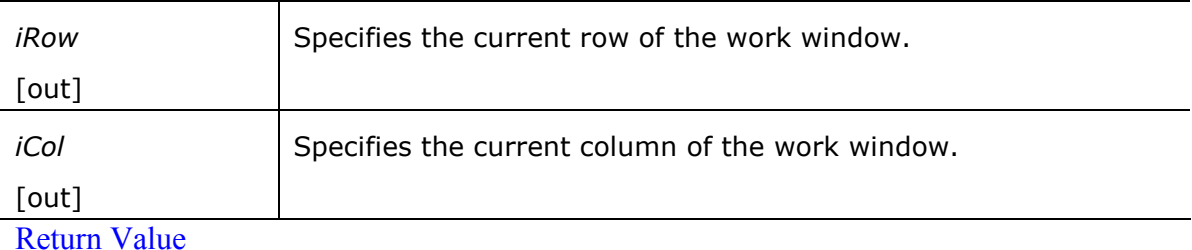

N/A

### Remarks

The cursor position is always specified in screen coordinates and is not effected by the mapping mode of the window that contains the cursor.

### Example

var Row;

var Col;

Object.Application.GetCursorPos(Row, Col)

See Also

SetCursorPos method

#### SetCursorPos

Moves the cursor to the specified screen coordinates. **Syntax** 

# **Object.Application.SetCursorPos** (iRow as Integer, iCol as Integer)

#### Arguments

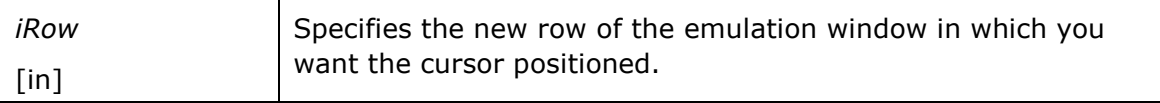

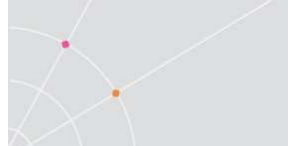

Specifies the new column of the emulation window in which you want the cursor positioned.

 $[$ in $]$ 

Return Value

N/A

iCol

Remarks

The cursor position is always specified in screen coordinates and is not effected by the mapping mode of the window that contains the cursor.

# Example

Object.Application.SetCursorPos(10, 15);

See Also

GetCursorPos method

#### SetPowerGui

Designates or clears the Power GUI view of the emulation screen. **Syntax** 

# **Object.Application.SetPowerGui** (bSet as Boolean)

**Arguments** 

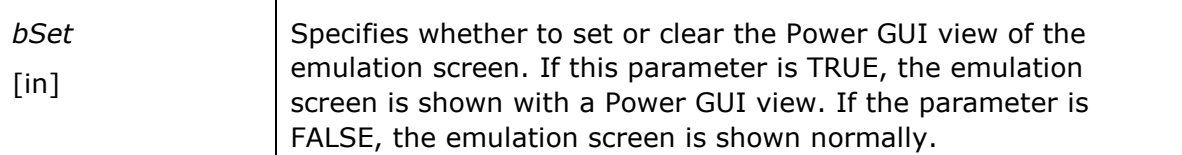

# Return Value

N/A

# ShowHistoryScrollBar

For VT emulations only.

Determines whether to show or hide the vertical scroll bar in the emulation screen. **Syntax** 

# **Object.Application.ShowHistoryScrollBar** (bShow as Boolean)

**Arguments** 

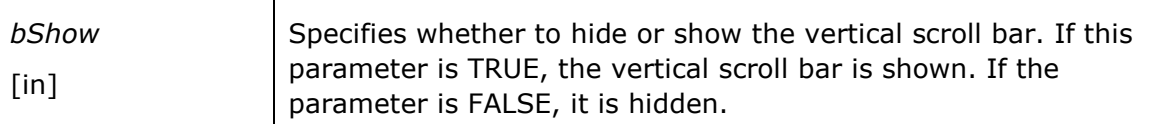

# Return Value

N/A

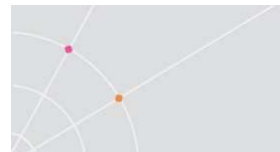

# CopyToFile

Writes the selected text to a file. If you do not select any text, the entire screen is written to the file. After you click this command, PowerTerm opens a dialog box in which you can specify the file name.

### **Syntax**

# Object.Application.CopyToFile ( )

**Arguments** 

N/A Return Value N/A See Also

CopyToBitmap method

# CopyToBitmap

Copies the text in a bitmap format to the Clipboard or to a bitmap file **Syntax** 

# **Object.Application.CopyToBitmap** (bSelection as Boolean)

**Arguments** 

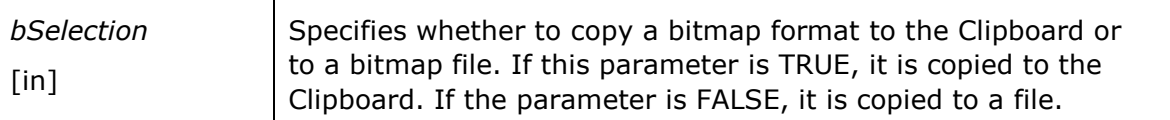

Return Value

N/A

See Also

CopyToFile method

### GetColorText

Receives text color and its designated palette place for emulation screen attribute. **Syntax** 

Object.Application.GetColorText (DisplayAttribute as EnumDisplayAttributes, PaletteColor as EnumColorPalette)

**Arguments** 

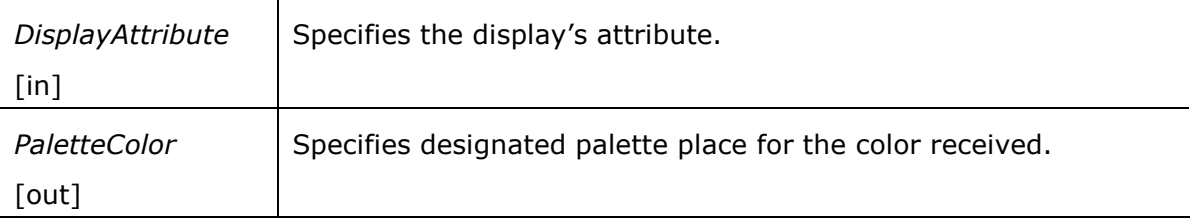

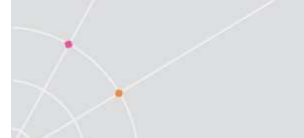

# Return Value

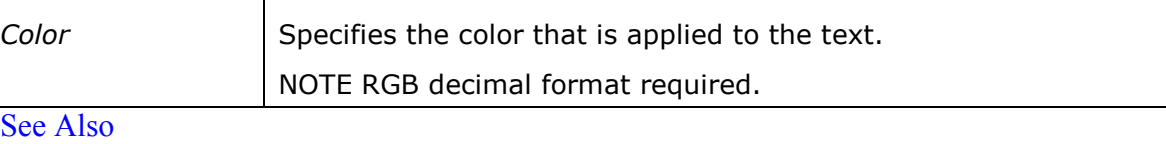

SetColorText method

GetColorBackground method

SetColorBackground method

SetCommonColors method

GetPaletteColor method

# SetColorText

Modifies new text color for emulation screen attribute.

#### **Syntax**

Object.Application.SetColorText (DisplayAttribute as EnumDisplayAttributes, PaletteColor as EnumColorPalette, NewTextColor as Integer)

### **Arguments**

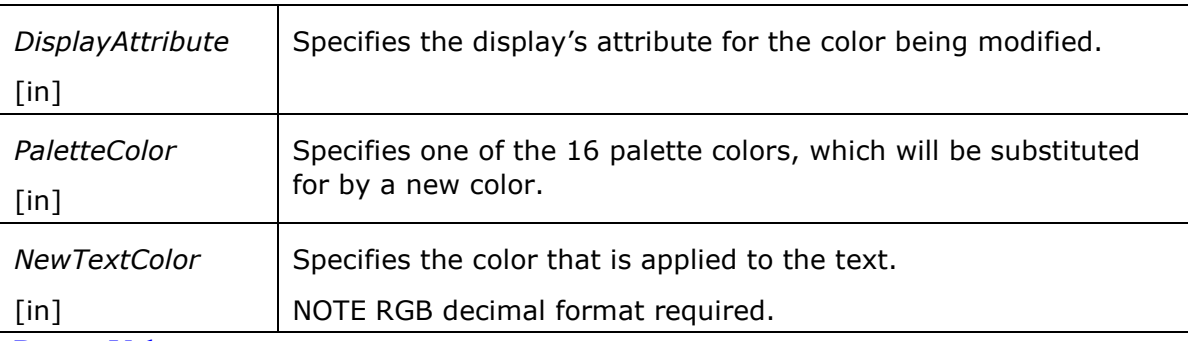

Return Value

# N/A

Example

WebConnectOCX.Application.SetColorText (0, 13, 12238549);

See Also

GetColorText method

GetColorBackground method

SetColorBackground method

SetCommonColors method

GetPaletteColor method

# GetColorBackground

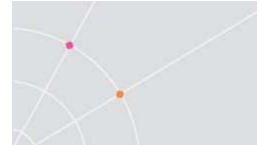

Receives background color and its designated palette place for emulation screen attribute.

**Syntax** 

# Object.Application.GetColorBackground (DisplayAttribute as

EnumDisplayAttributes, PaletteColor as EnumColorPalette)

**Arguments** 

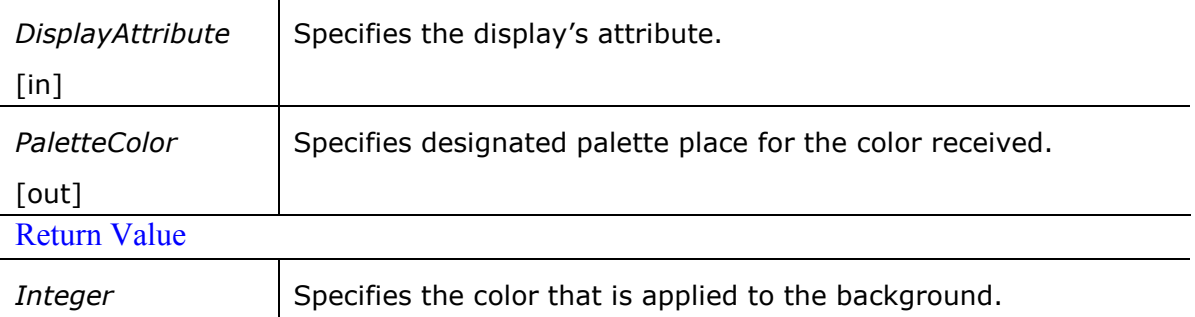

Note RGB decimal format required.

# See Also

GetColorText method

SetColorText method

SetColorBackground method

SetCommonColors method

GetPaletteColor method

#### **SetColorBackground**

Modifies new background color for emulation screen attribute.

**Syntax** 

#### Object.Application.SetColorBackground (DisplayAttribute as

EnumDisplayAttributes, PaletteColor as EnumColorPalette, NewBackColor as Integer)

**Arguments** 

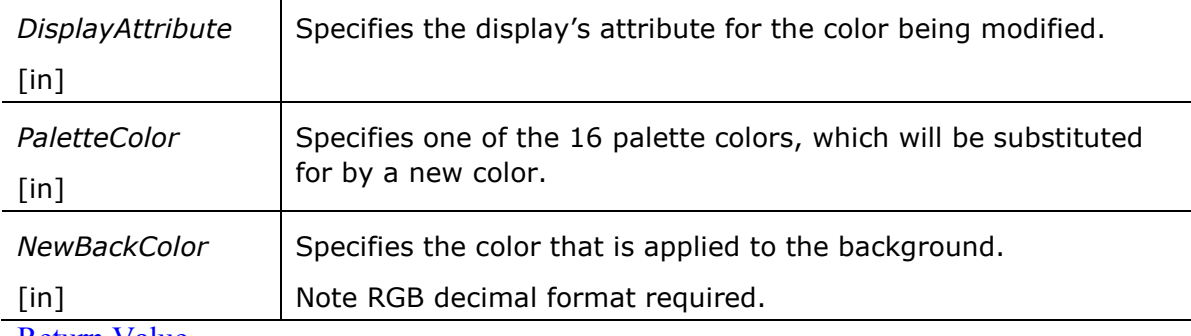

Return Value

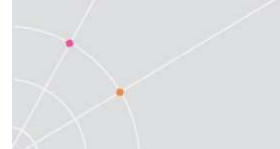

# N/A Example

# Sets the colors for a VT emulation:

WebConnectOCX.Application.SetColorBackground (0, 13, 12238549);

See Also

GetColorText method

SetColorText method

GetColorBackground method

SetCommonColors method

GetPaletteColor method

#### SetCommonColors

Modifies new background and text color for all emulation screen attributes.

#### **Syntax**

# Object.Application.SetCommonColors (NewTextColor as Integer, NewBackColor as Integer)

Arguments

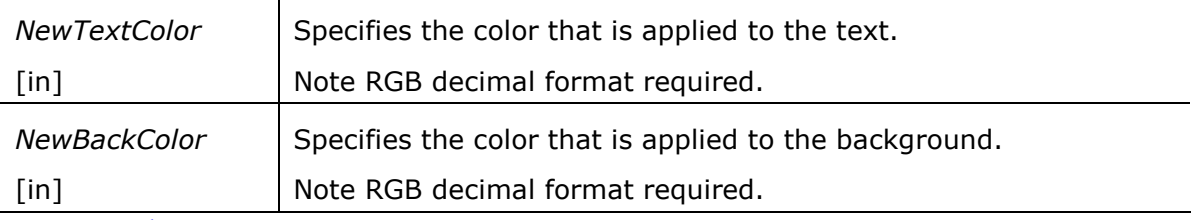

Return Value

N/A

See Also

GetColorText method

SetColorText method

SetColorBackground method

GetColorBackground method

GetPaletteColor method

# GetPaletteColor

Retrieves the color from the designated palette place. **Syntax** 

Object.Application.GetPaletteColor (PaletteColor as EnumColorPalette)

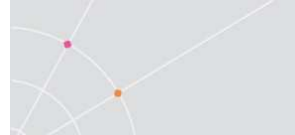

# **Arguments**

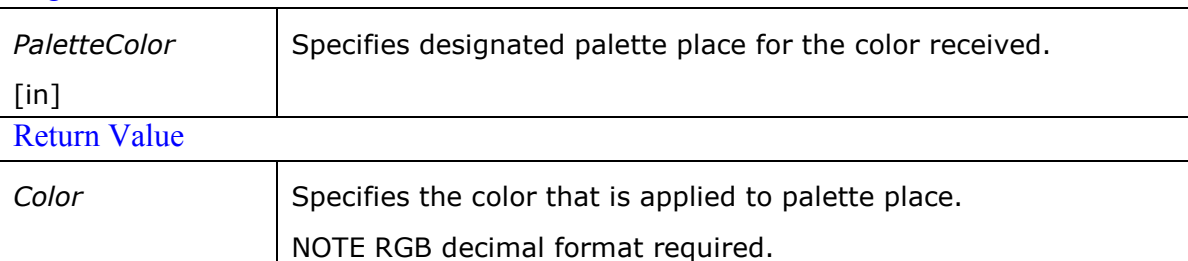

# See Also

GetColorText method

SetColorText method

SetColorBackground method

GetColorBackground method

SetCommonColors method

#### GetVTButtonAttributes

For VT emulations only.

Returns the display attribute of a field, thus enabling Power GUI to identify the field as a button.

**Syntax** 

# Object.Application.GetVTButtonAttribute ( )

Arguments

N/A

Return Value

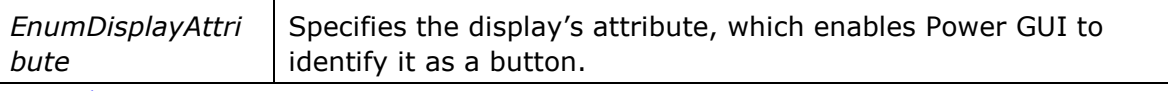

See Also

SetVTButtonAttributes method

GetVTEditAttributes method

SetVTEditAttributes method

#### **SetVTButtonAttributes**

For VT emulations only.

Sets the display attribute of a field, thus enabling Power GUI to identify it as a button.

**Syntax** 

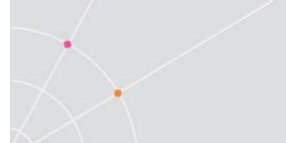

### Object.Application.SetVTButtonAttributes (DisplayAttribute as EnumDisplayAttributes)

**Arguments** 

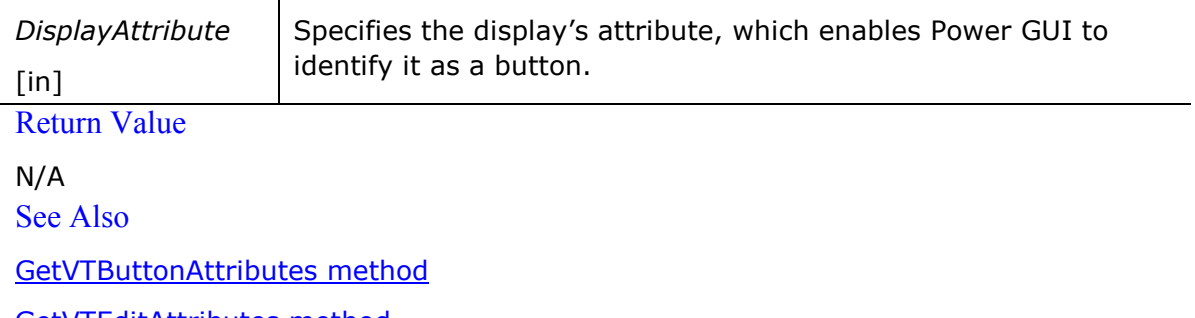

GetVTEditAttributes method

SetVTEditAttributes method

#### GetVTEditAttributes

For VT emulations only.

Returns the display attribute of a field, thus enabling Power GUI to identify it as an editable field.

**Syntax** 

#### Object.Application.GetVTEditAttributes ( ) as EnumDisplayAttribute

**Arguments** 

N/A

Return Value

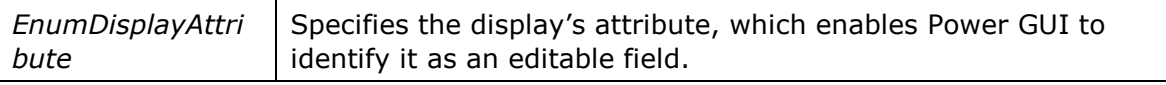

See Also

GetVTButtonAttributes method

SetVTButtonAttributes method

SetVTEditAttributes method

#### SetVTEditAttributes

For VT emulations only.

Sets the display attribute of a field, thus enabling Power GUI to identify it as an editable field.

**Syntax** 

#### Object.Application.SetVTEditAttributes (DisplayAttribute as

EnumDisplayAttributes) **Arguments** 

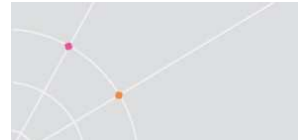

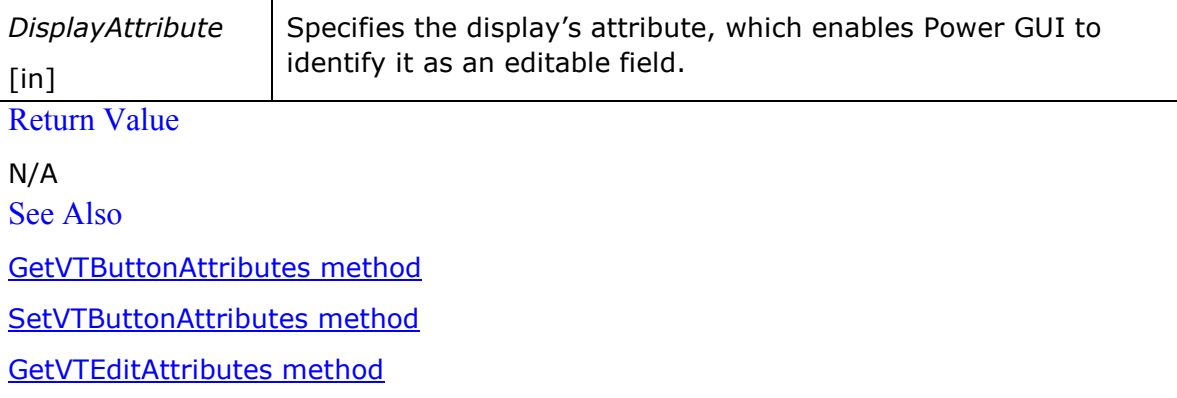

#### SetFonts

Enables selection of the system or default PowerTerm fonts to be displayed in the PowerTerm window.

#### **Syntax**

#### **Object.Application.SetFonts** (bPowerTerm as Boolean)

**Arguments** 

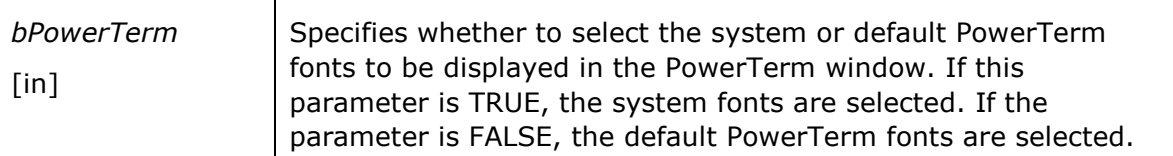

# Return Value

N/A

#### RunScriptCommand

Runs PSL script command.

**Syntax** 

#### **Object.Application.RunScriptCommand** (ScriptCommand as String) as String

Arguments

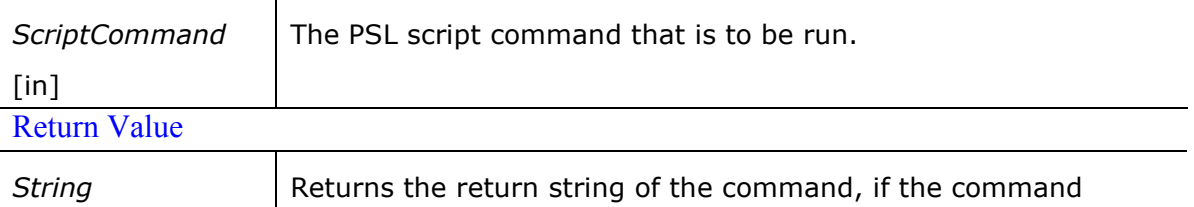

executed successfully. Otherwise returns an empty string.

#### Remarks

For further information on PSL commands, refer to the PowerTerm WebConnect Administration Tool's online help.

See Also

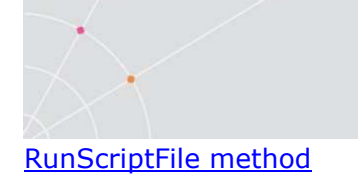

### RunScriptFile

Runs PSL script file. **Syntax** 

# **Object.Application.RunScripFile** (ScriptFileName as String) as Boolean

#### **Arguments**

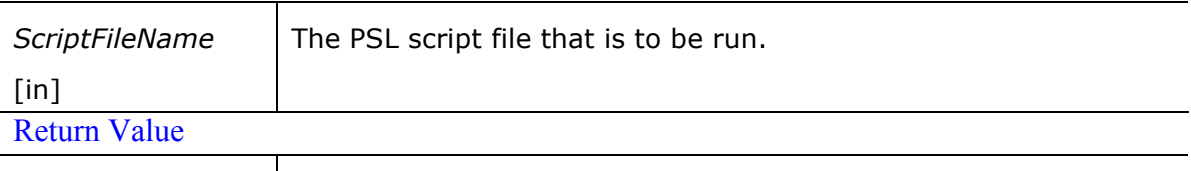

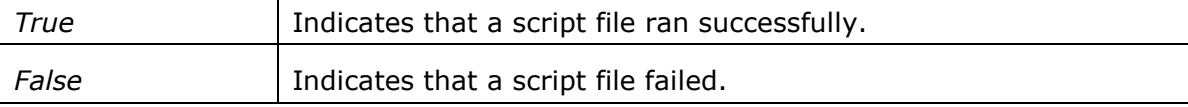

# **Remarks**

For further information on PSL commands, refer to the PowerTerm WebConnect Administration Tool's online help.

#### See Also

RunScriptCommand method

# UpdateScriptRecording

Toggles the PSL Script recording from Start to Stop. **Syntax** 

# Object.Application.UpdateScripRecording ( )

**Arguments** N/A Return Value N/A

See Also

GetScriptRecording method

# **GetScriptRecording**

Returns the current script that was recorded as a string. **Syntax** 

# Object.Application. GetScriptRecording ( ) as String

**Arguments** 

N/A

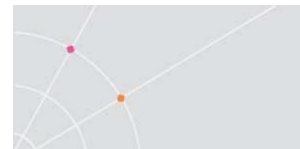

### Return Value

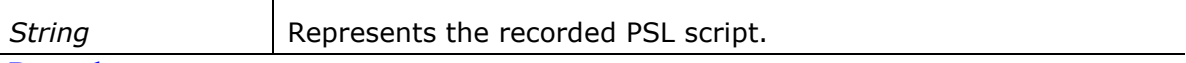

Remarks

The UpdateScriptRecording method must be invoked before using the method described above.

See Also

UpdateScriptRecording method

# 3.4 Control Enumerators

### EnumReconnectMode

An enumerated list of available Reconnect modes. The reconnect mode of a session is established at login time and never changes during the session's life. It is requested by the client and is granted by the server.

**Parameters** 

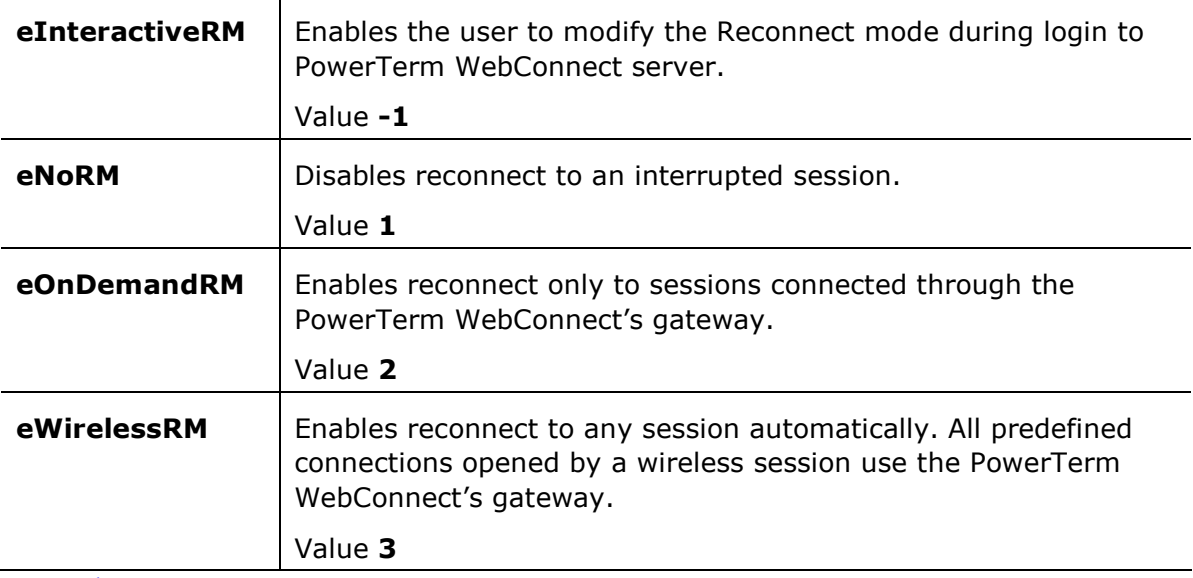

See Also

LoginToServer method

LoginToServerConnection method

LoginDialog method

LoginDialogConnection method

OsLogin method

OsLoginConnection method

MachineLogin method

MachineLoginConnection method

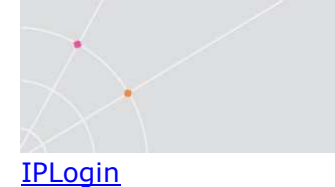

# IPLoginConnection method

# EnumPrintDevice

An enumerated list of available printing output channels.

#### **Parameters**

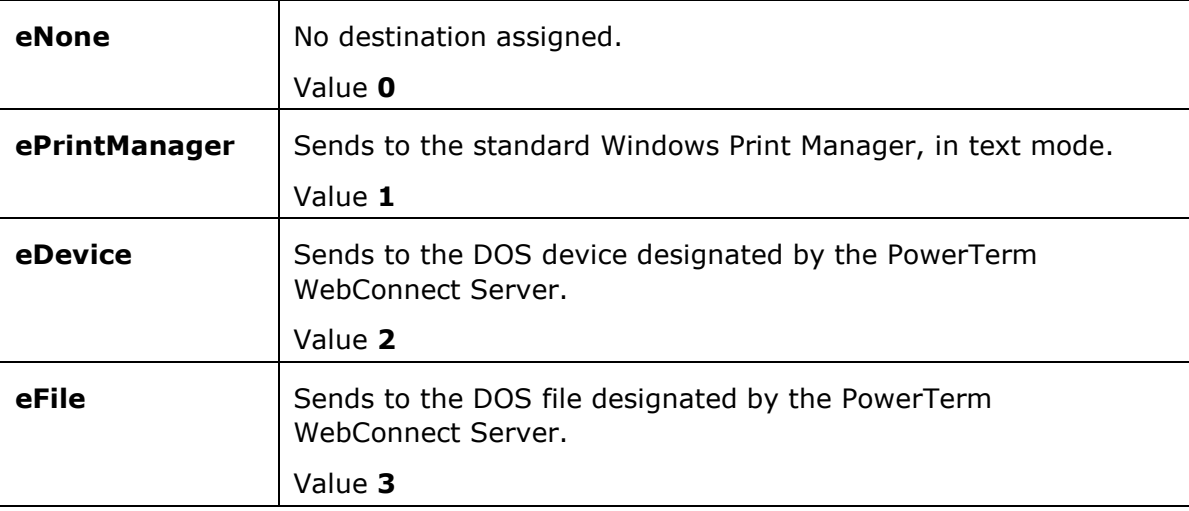

See Also

GetPrintDevice method

SetPrintDevice method

# EnumPrintScreenConvert

An enumerated list of available data conversion modes for printing.

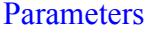

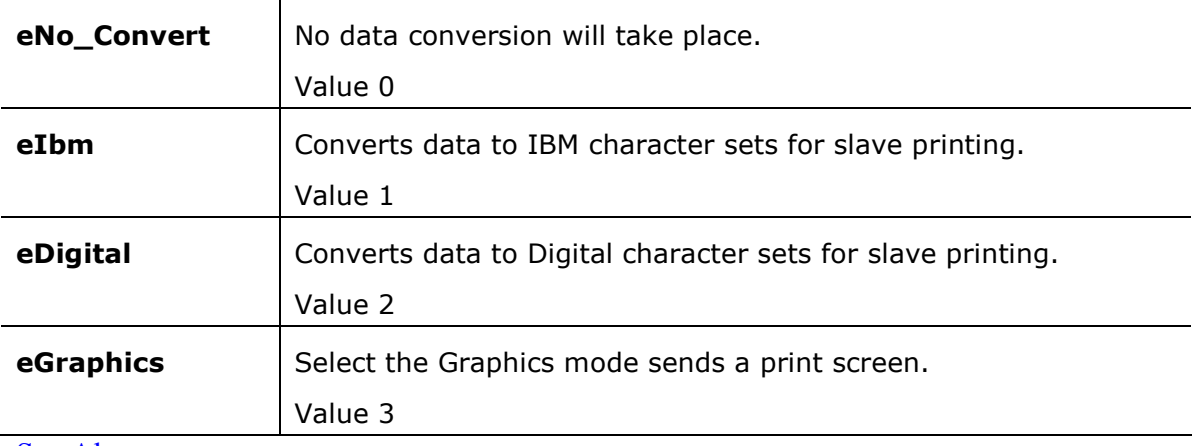

#### See Also

GetPrintScreenConvert method

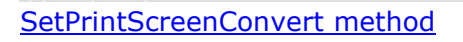

# EnumDisplayAttributes

ä

Sets the display attributes. **Parameters** 

# VT and General emulations:

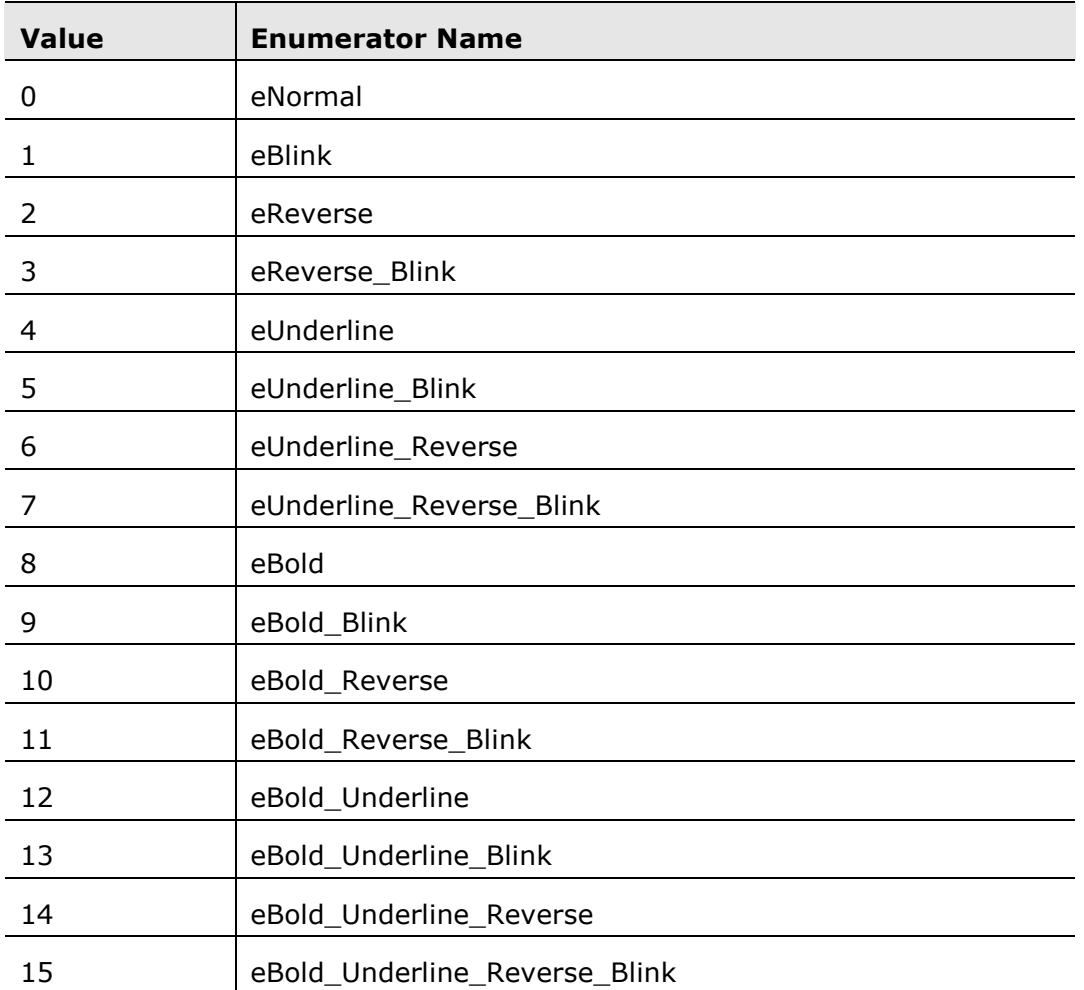

# IBM 3270 emulation:

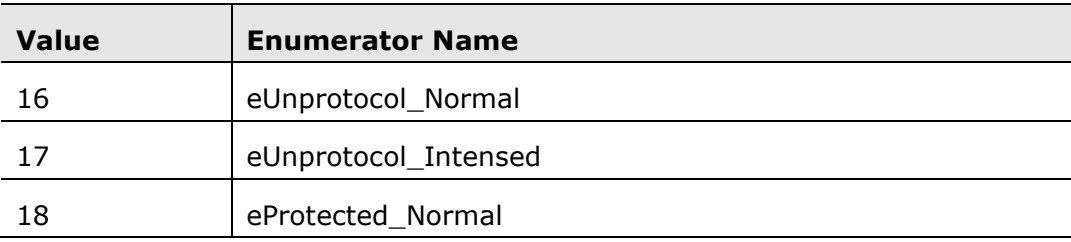

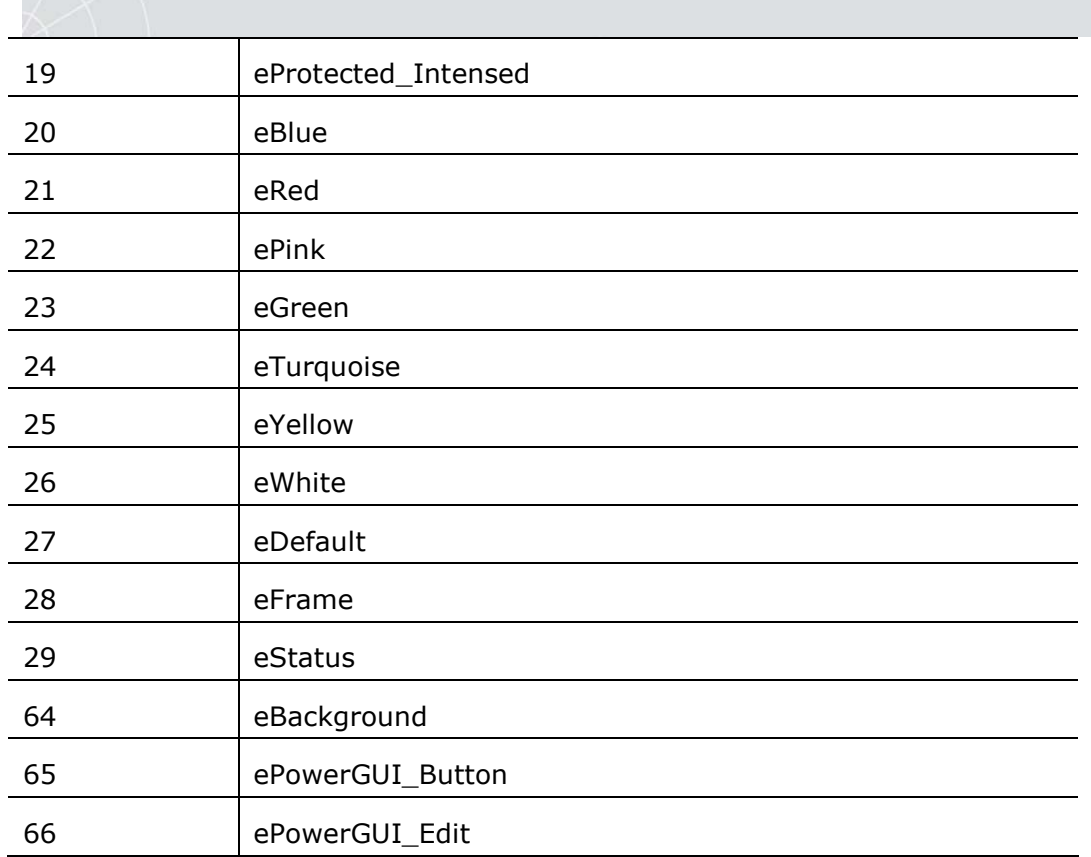

# IBM 5250 emulation:

 $\begin{matrix} \diagup \ \diagup \end{matrix}$ 

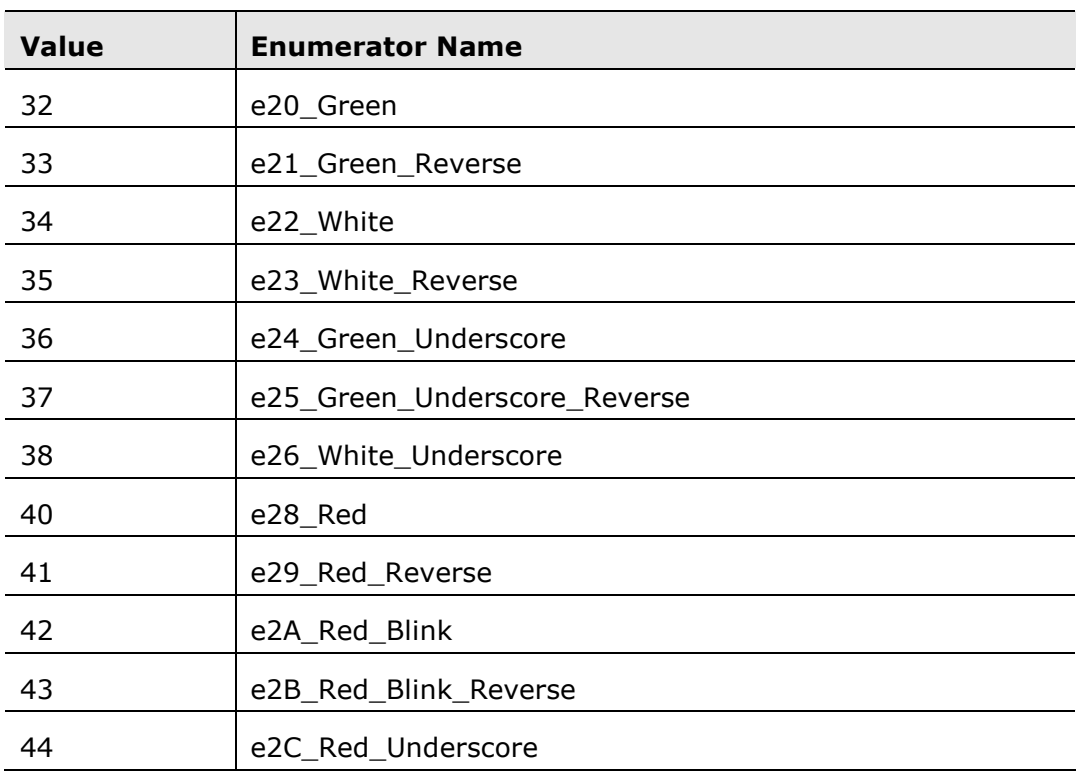

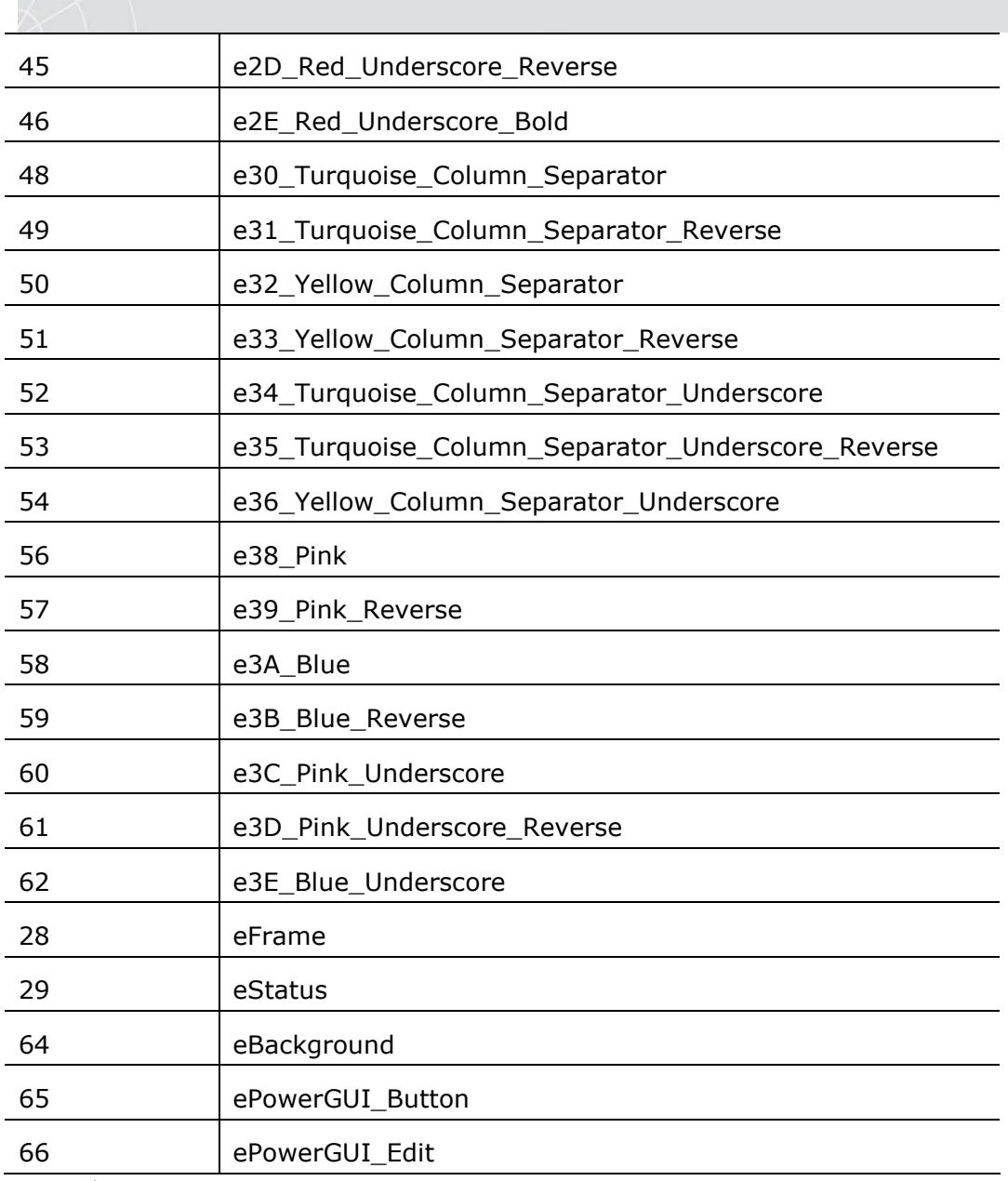

See Also

GetColorText method

SetColorText method

GetColorBackground method

SetColorBackground method

GetVTButtonAttributes method

SetVTButtonAttributes method

GetVTEditAttributes method

SetVTEditAttributes method

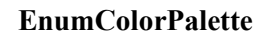

ä

Sets the palette colors. **Parameters** 

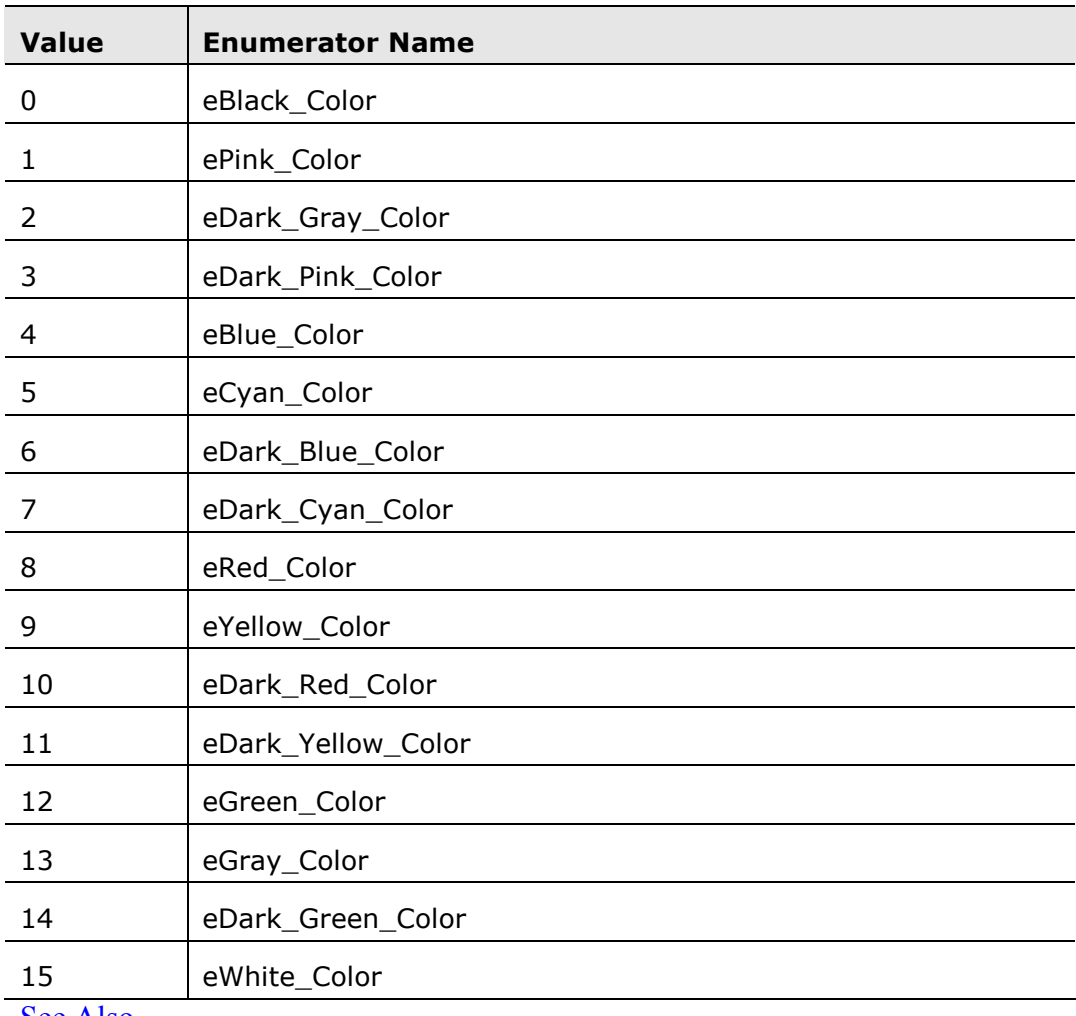

See Also

GetColorText method

SetColorText method

GetColorBackground method

SetColorBackground method

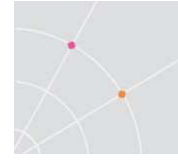

# 4 Connections and Users

Connections and users have to be defined for the WebView client. This is done in the PowerTerm WebConnect Administration Tool. You can also create a login script, map the keyboard, and customize settings there.

#### NOTE For each host you need to create at least one separate connection.

#### To create a host connection:

Open the PowerTerm WebConnect Administration Tool.

Select Action | New | Connection. The Add Connection dialog box is displayed.

Enter parameters and click OK. The new host connection is created.

Parameters:

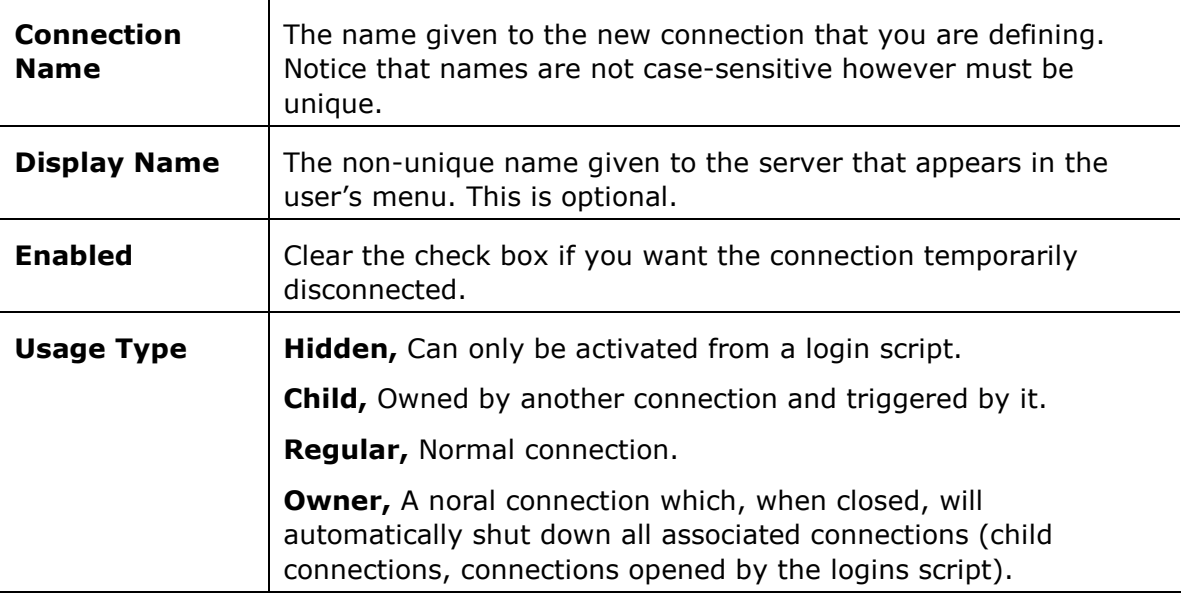

#### Optional Definitions:

Security – specify Security level and details for your connection. For more information see Security in the online documentation for the PowerTerm WebConnect Administration Tool.

Settings - click Settings to customize the Terminal Setup. For more information see Property Pages and their Options in the online documentation for the PowerTerm WebConnect Administration Tool.

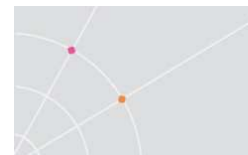

Keyboard Mappings - click Key Mapping to set the PC keyboard to the emulation keayboard. For more information see Keyboard Mapping in the online documentation for the PowerTerm WebConnect Administration Tool.

Power Pad – click Power Pad to customize the Power Pad and the Function buttons. For more information see *Power Pad* and *Function Buttons* in the online documentation for the PowerTerm WebConnect Administration Tool.

Login Script – create a Login script to be run after communication is established.

#### To test a connection:

1. Select the desired connection from the bottom section of the Administration Tool's main screen.

2. Right-click Test. The connection is established.

# 4.1 The Server as Gateway for Fat Client

The WebView client, in comparison to the Java client, is sometimes dependent on the PowerTerm WebConnect server in order to connect to a host. In such a case when the WebView client cannot "see the host" (since the client and the host are located on two distinctly separate networks) then the PowerTerm WebConnect server can act as a gateway. In order to acquire this capability you must specify the network name of the predefined connection's target (the IP address).

The PowerTerm WebConnect Server can be accessed by a client from several different connection points, as specified in the server's INI file. Each connection point represents a logical or physical network, i.e. Intranet and Internet. The NetworkName attribute of each connection point specifies the name the system administrator assigns to the logical or physical network. The server keeps track about each client's accessed connection point. This information can be examined in the Via column of the Active Session's list view.

For information about how to create a host connection, see "Creating a Host Connection".

# Appendix A Emulation and Protocol Types

# A.1. Emulation types

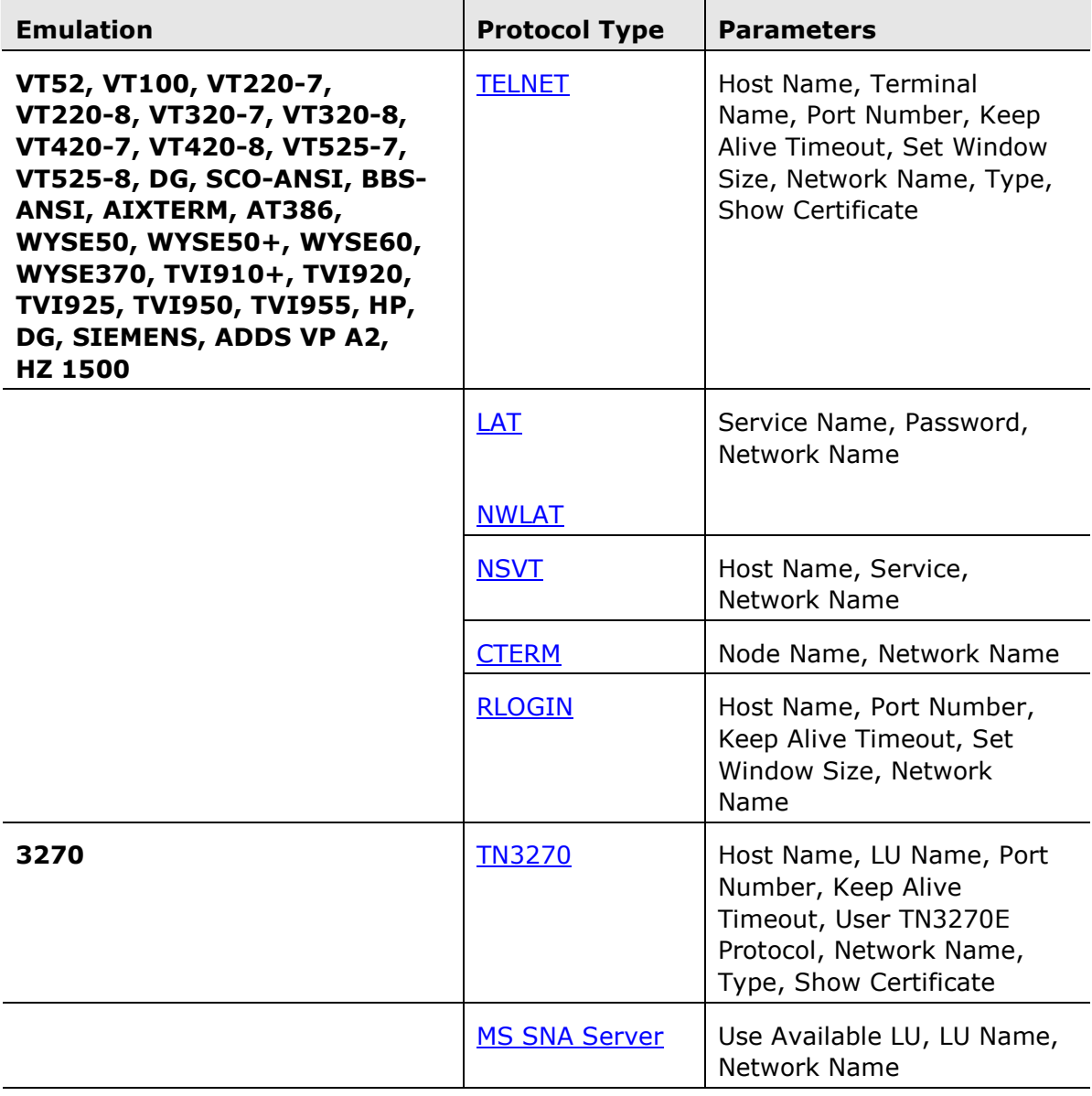

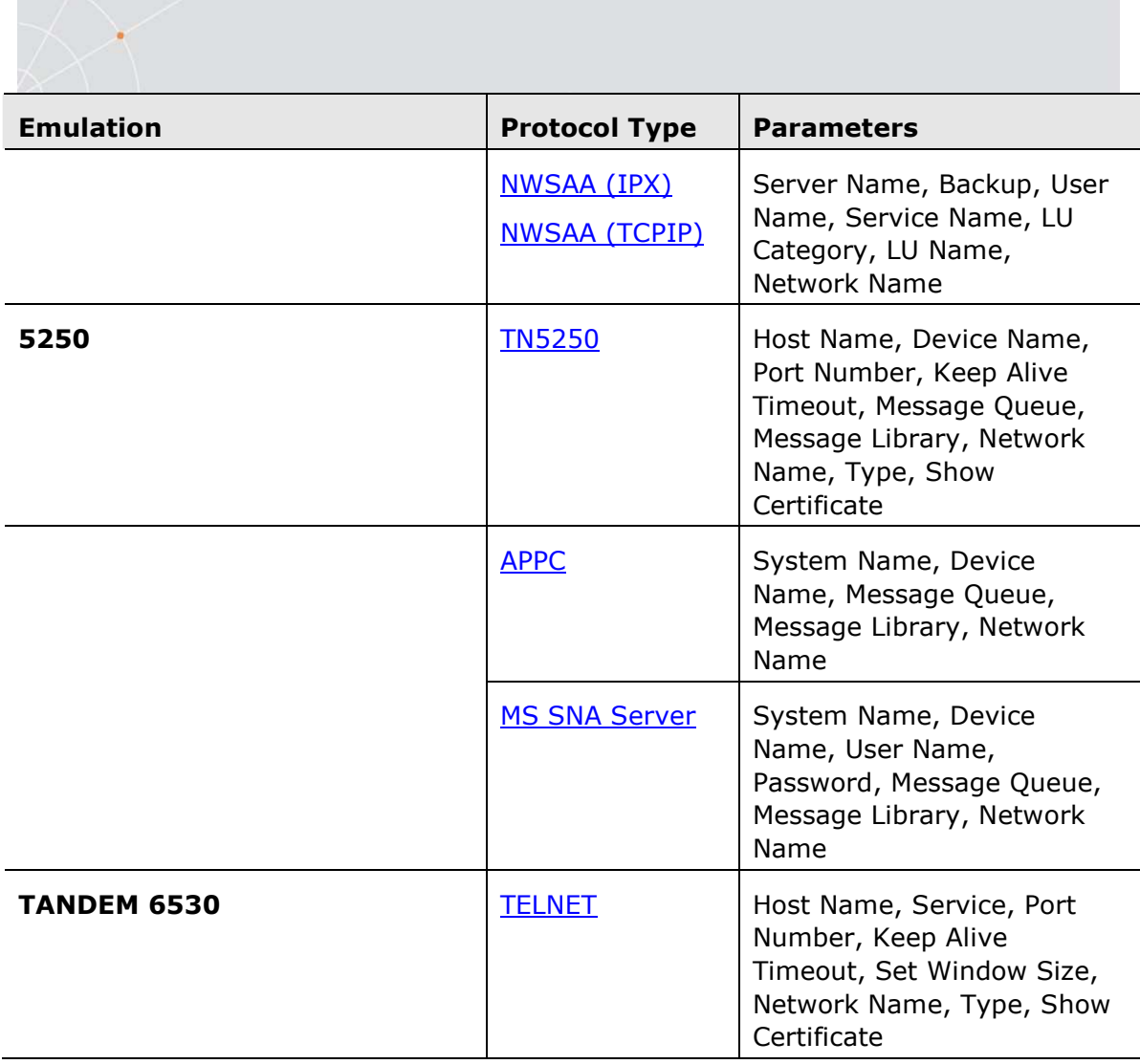

# A.2. Protocol Types

# TELNET Parameters

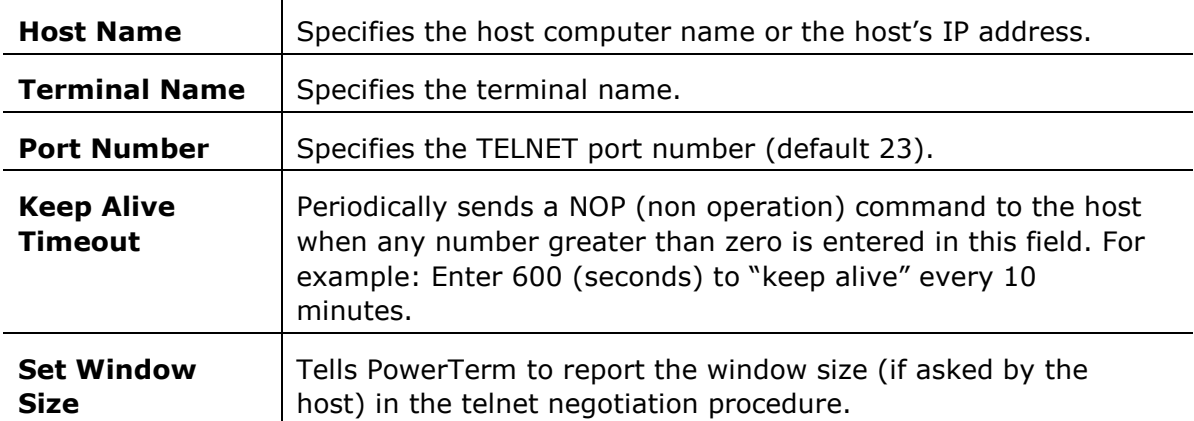

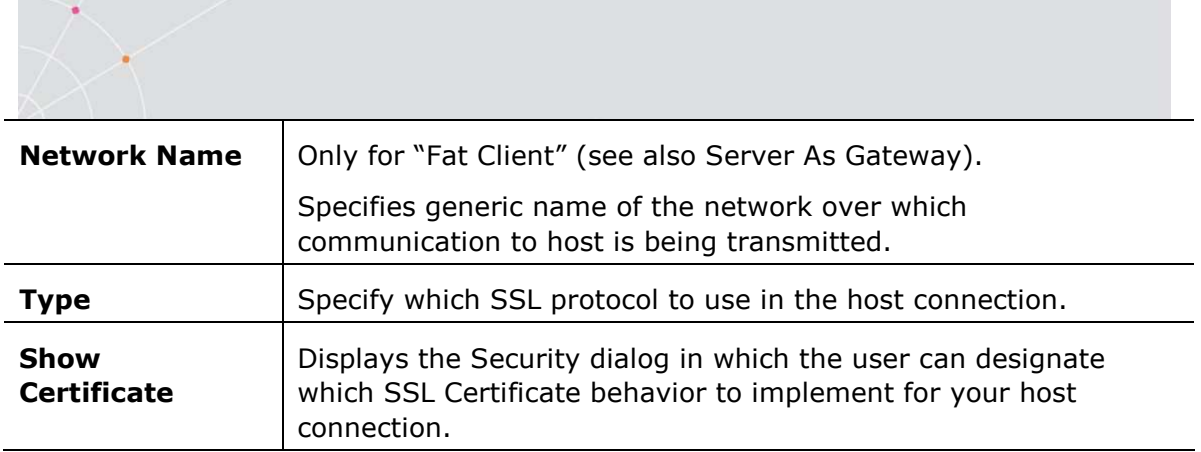

# RLOGIN Parameters

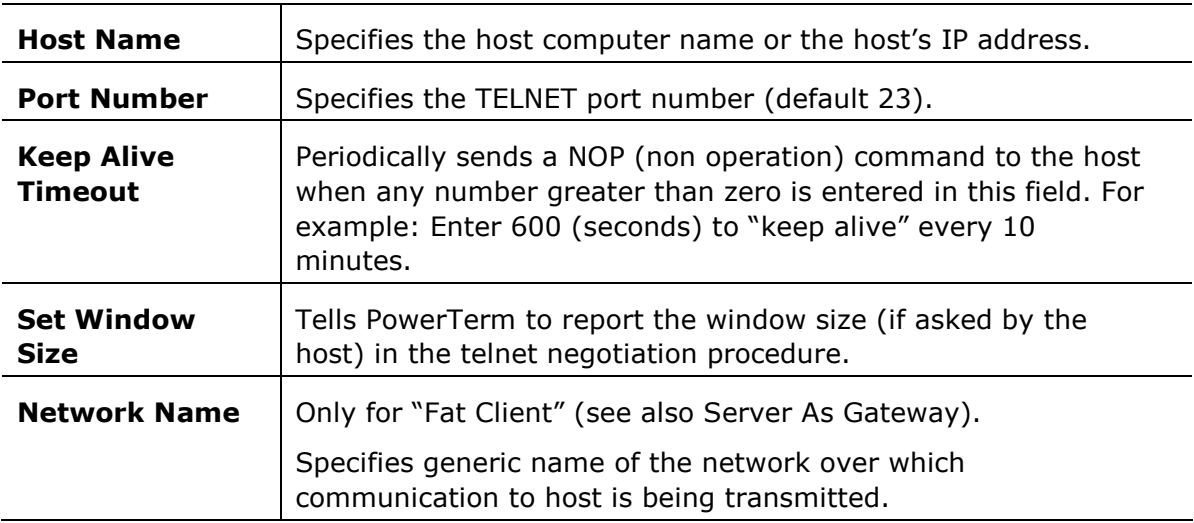

# LAT AND NWLAT Parameters

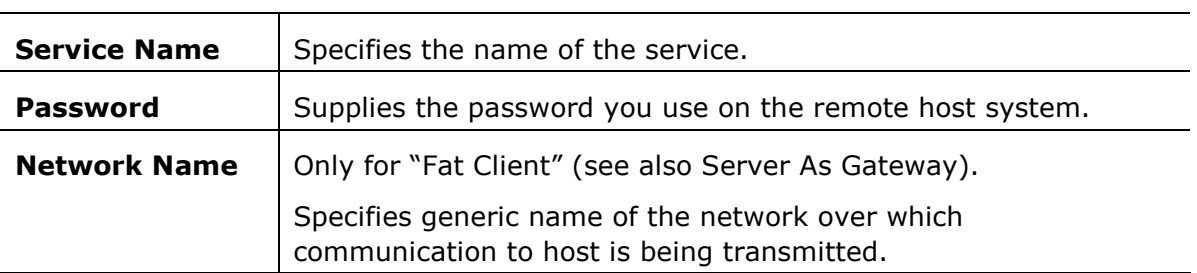

# CTERM Parameters

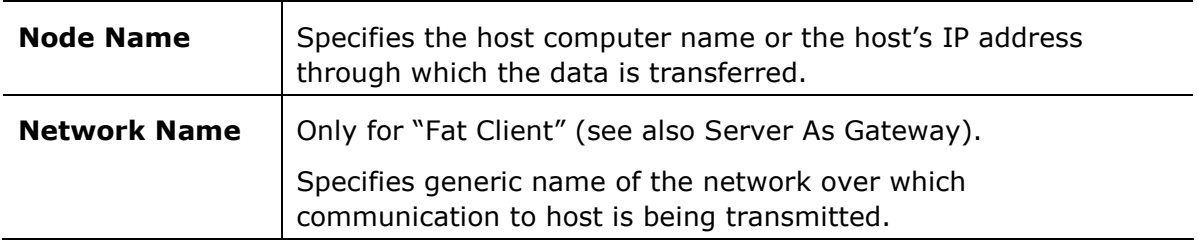

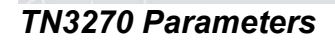

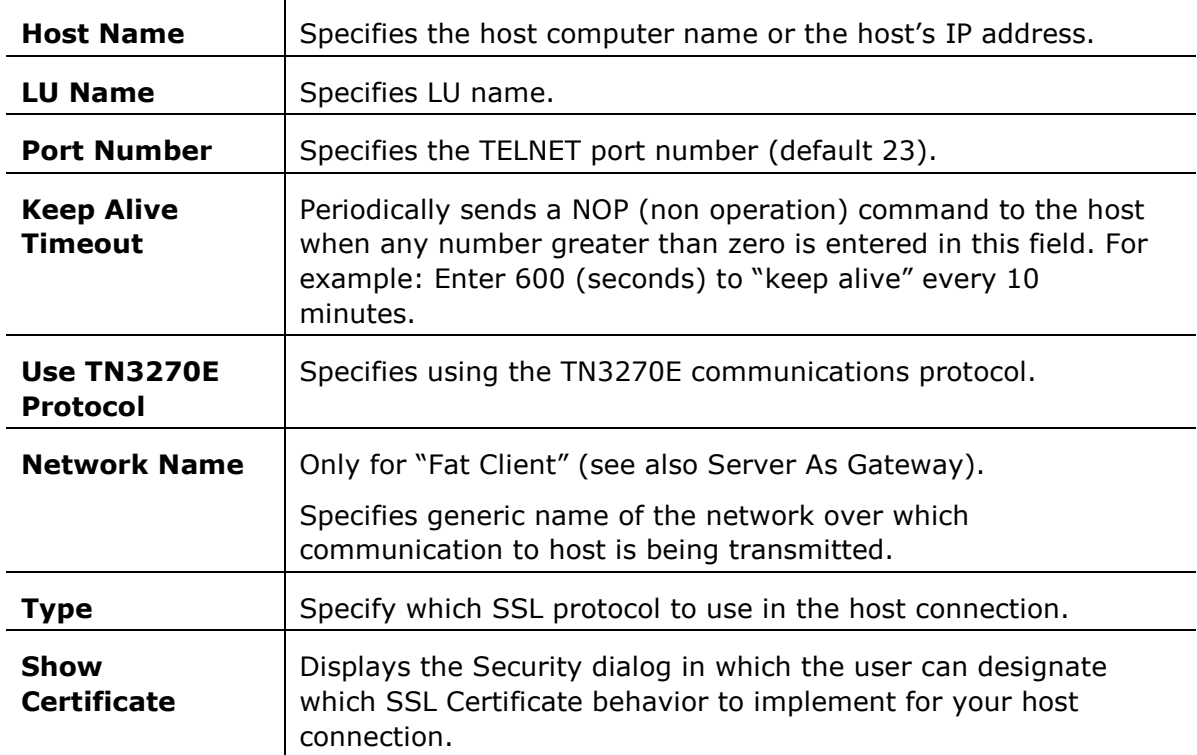

# MS SNA Server Parameters for 3270

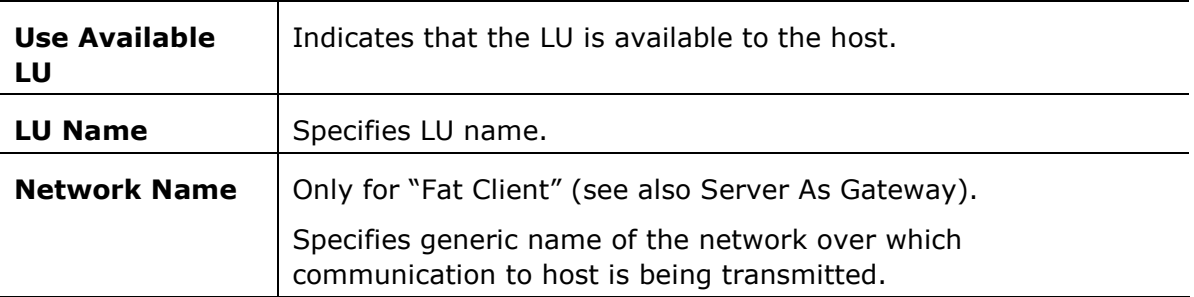

# NWSAA Parameters

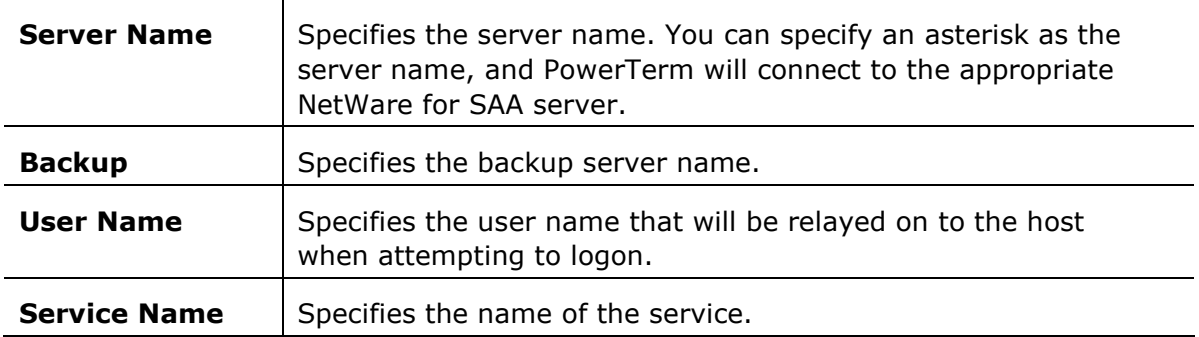

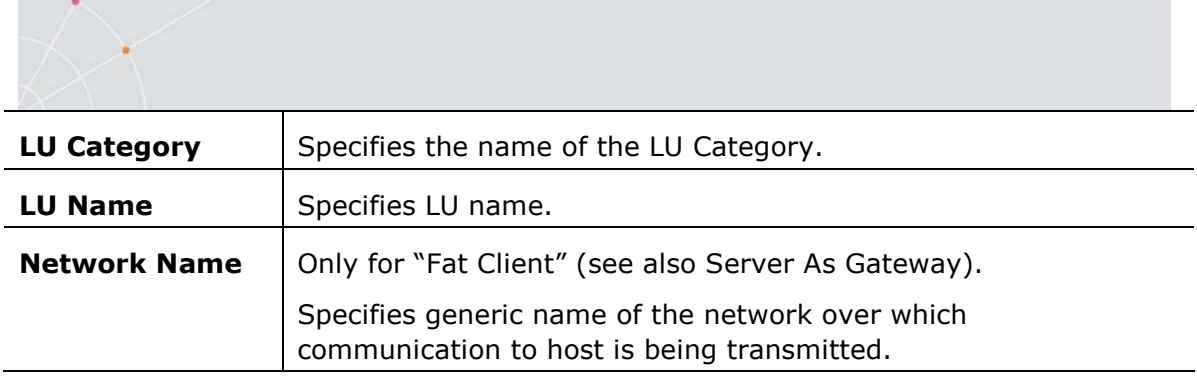

# TN5250 Parameters

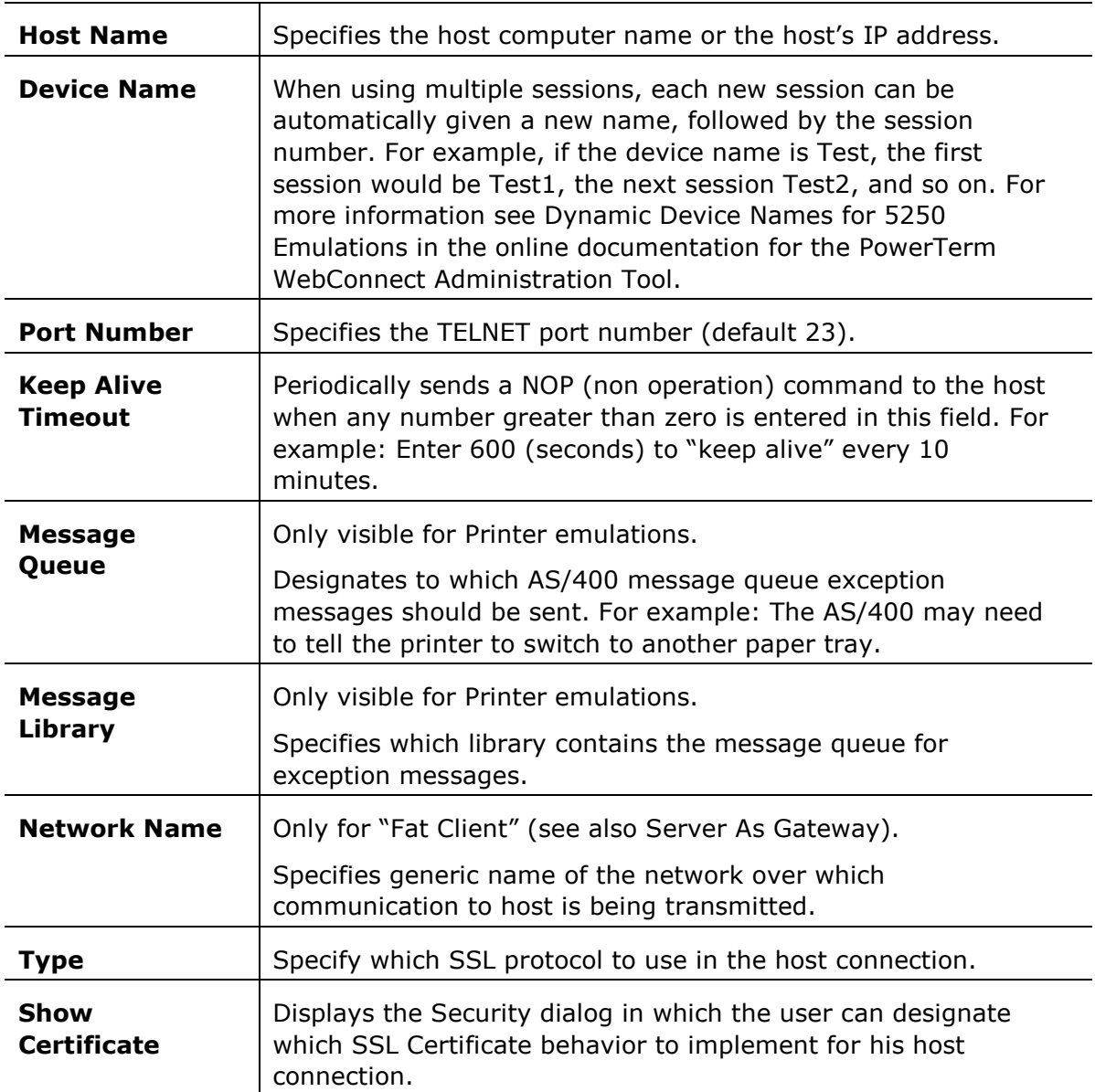

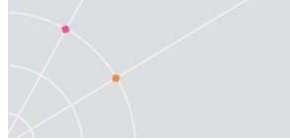

# APPC Parameters

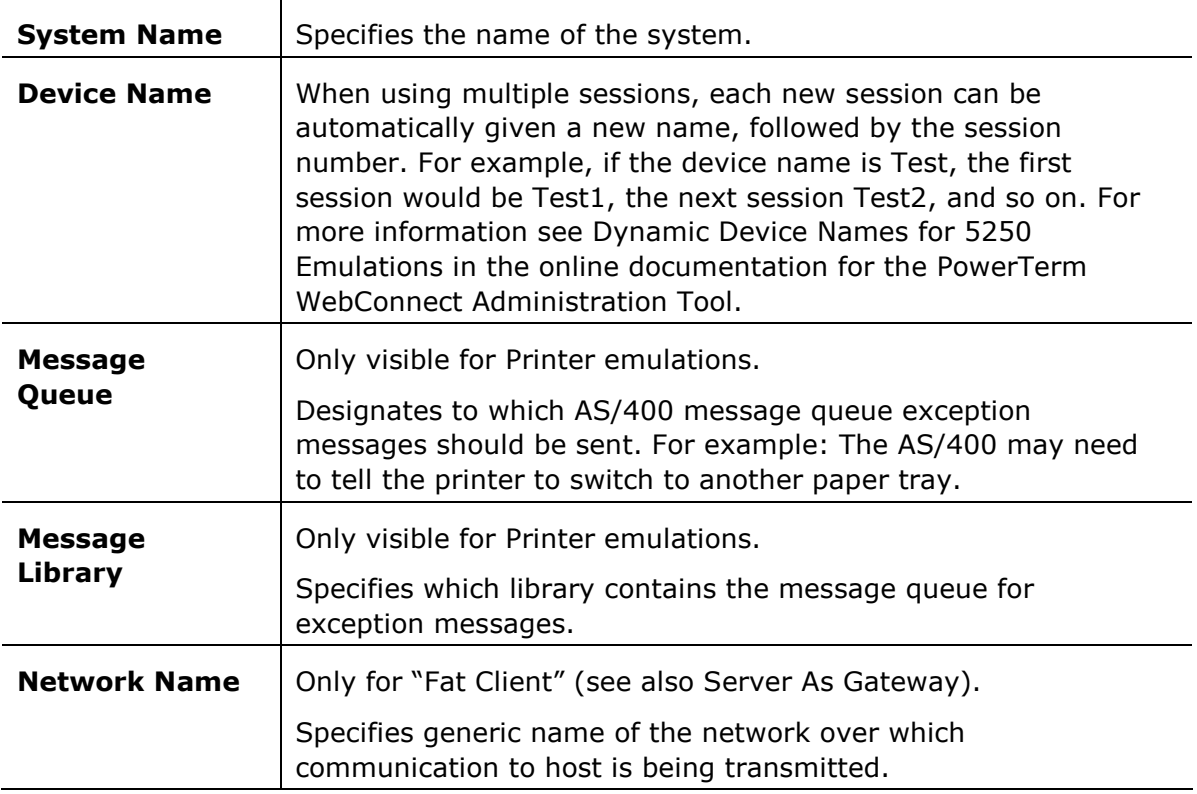

# MS SNA Server Parameters for 5250

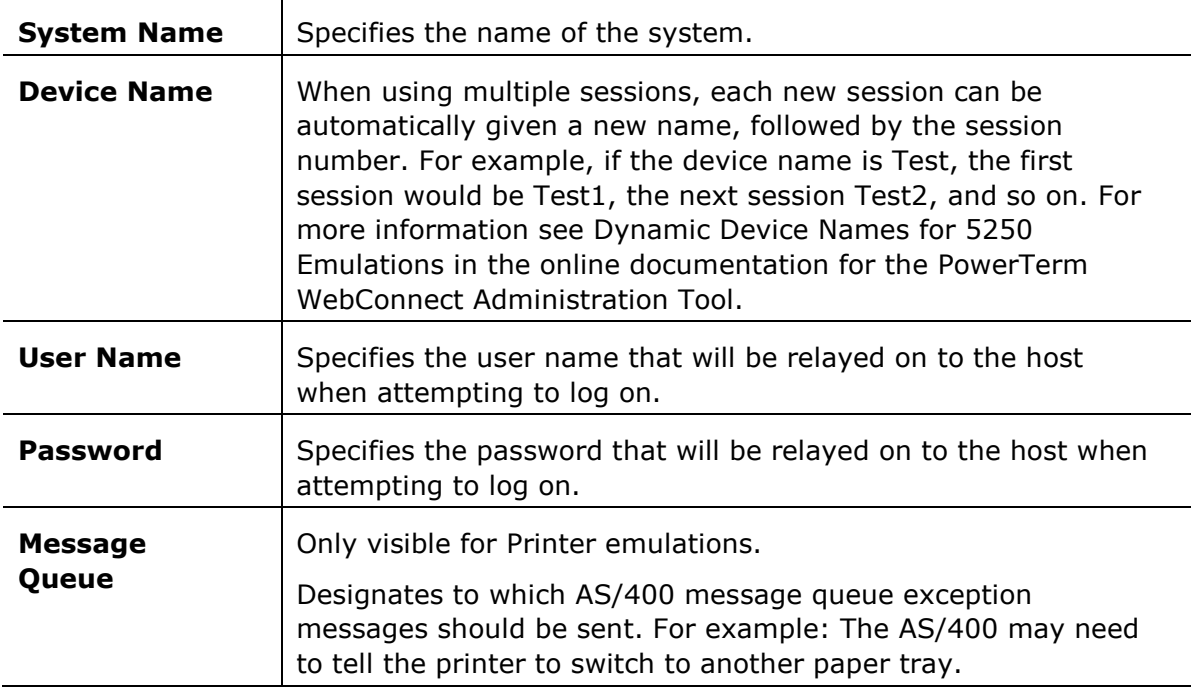

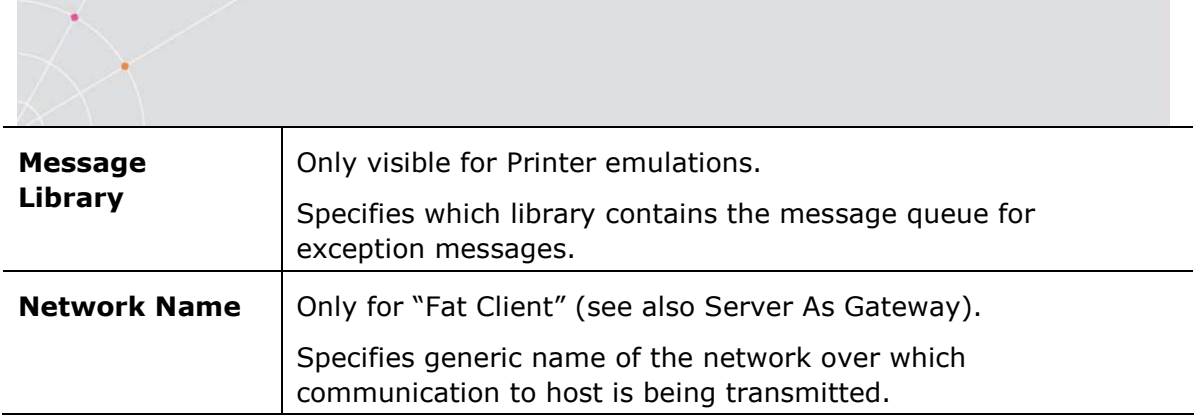

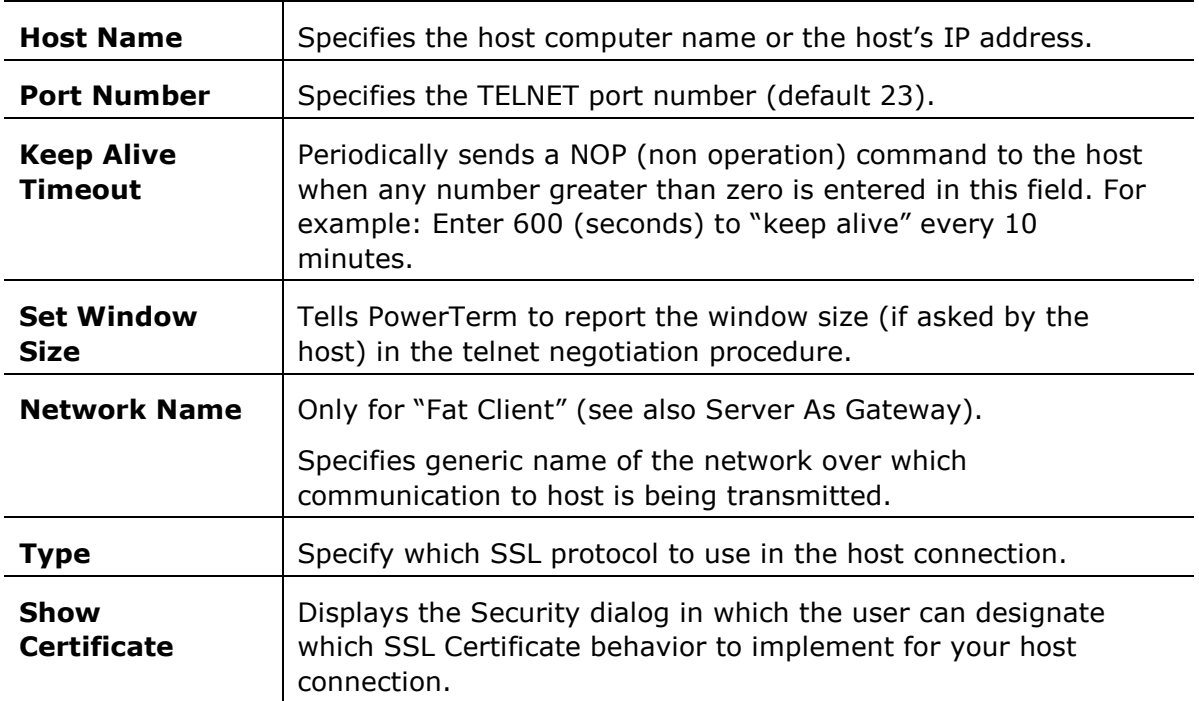

# TELNET Parameters for TANDEM

# NSVT Parameters

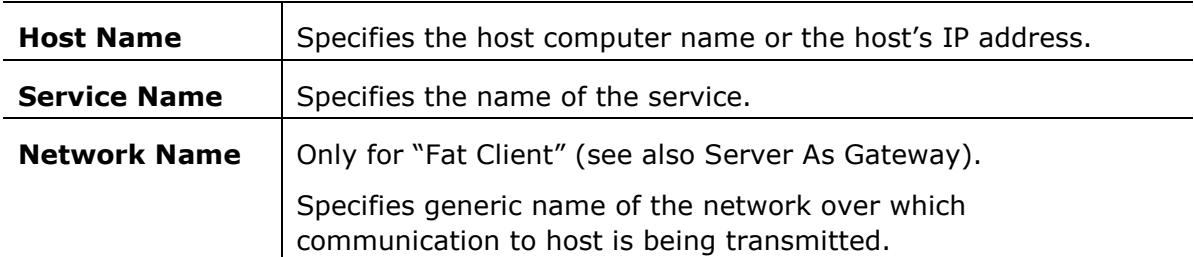

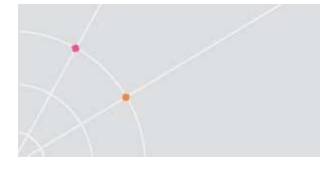

# About Ericom

Ericom® Software is a leading provider of Enterprise-Wide Application Access Solutions. Since 1993, **Ericom** has been helping users access enterprise missioncritical applications. More than a decade later, Ericom continues to focus on its core business, while enabling access to applications running on a broad range of Microsoft® Windows® Terminal Servers, legacy and other systems; and helping organizations realize the benefits of their IT investments. With over 6 million installations in 45 countries, Ericom has offices in the United States and EMEA, and a worldwide network of distributors, strategic partners, and OEM partners.

For more information on our products and services, contact us at the location nearest to you. And visit our web site: [http://www.ericom.com](http://www.ericom.com/)

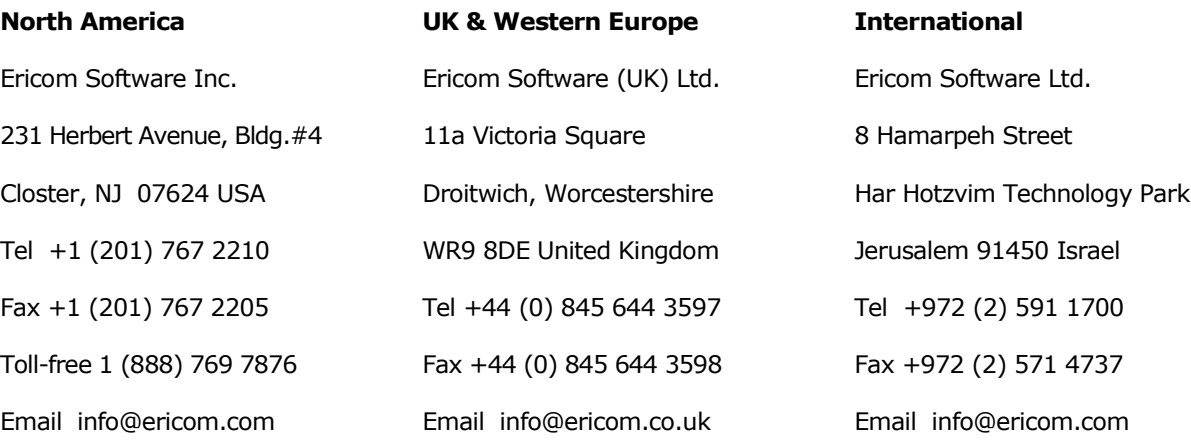